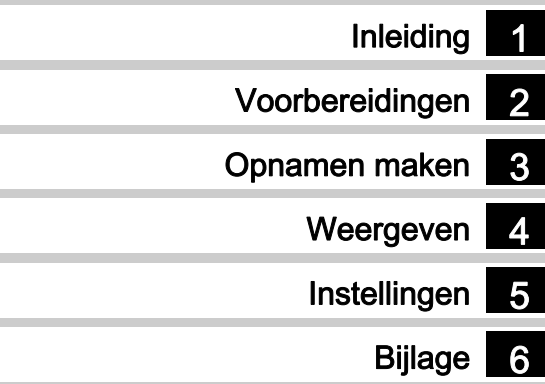

Lees voor optimale cameraprestaties eerst de handleiding door voordat u deze camera in gebruik neemt.

# **RICOH**

Digitale spiegelreflexcamera

# **PENTAX K-S1**

# Bedieningshandleiding

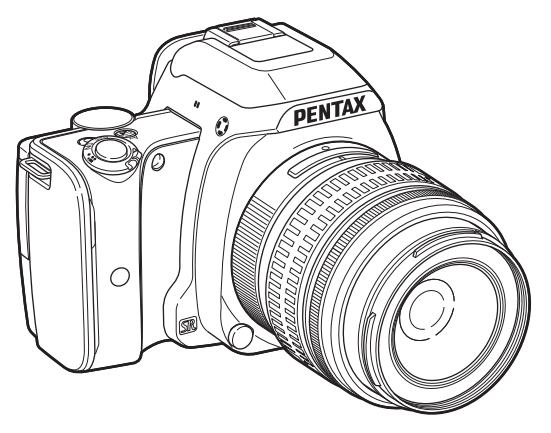

# De inhoud van het pakket controleren

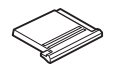

Flitsschoenbeschermer FK (gemonteerd op de camera)

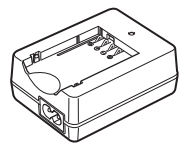

Batterijlader D-BC109

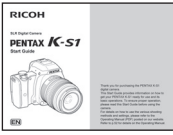

**Startgids** 

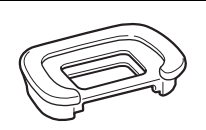

Oogschelp FR (gemonteerd op de camera)

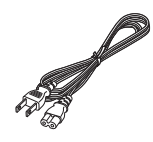

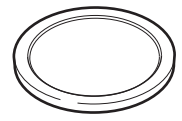

Dop cameravatting (gemonteerd op de camera)

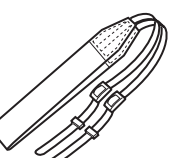

Netsnoer Draagriem O-ST132

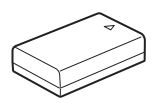

Oplaadbare lithium-ionbatterij D-LI109

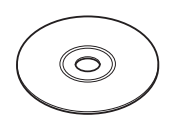

Software (CD-ROM) S-SW151

# Geschikte objectieven

Voor deze camera kan gebruik gemaakt worden van DA-, DA L-, D FA- en FA J-objectieven en objectieven met een  $A$  (Auto) positie op de diafragmaring. Als u andere objectieven of accessoires wilt gebruiken, zie dan [p.97](#page-98-0).

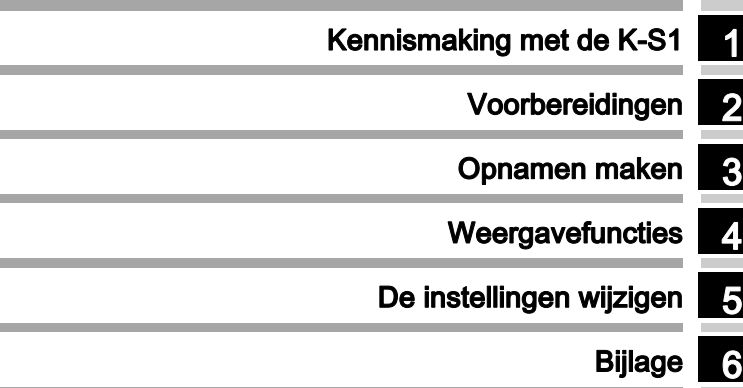

# Gebruik van deze handleiding

#### $\Box$  [Namen en functies van de onderdelen ......... p.7](#page-8-1) 1 Kennismaking met de PENTAX K-S1.................................... [p.7](#page-8-0) Geeft u een overzicht van de K-S1. Lees dit en leer uw K-S1 kennen!

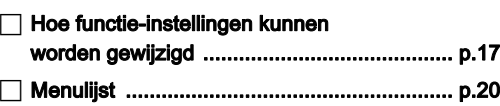

# 2

#### Voorbereidingen...................................... [p.29](#page-30-0)

Beschrijft hoe u uw K-S1 voorbereidt op het maken van opnamen en geeft informatie over elementaire bedieningshandelingen.

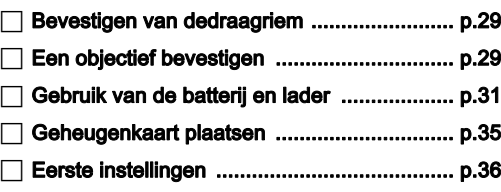

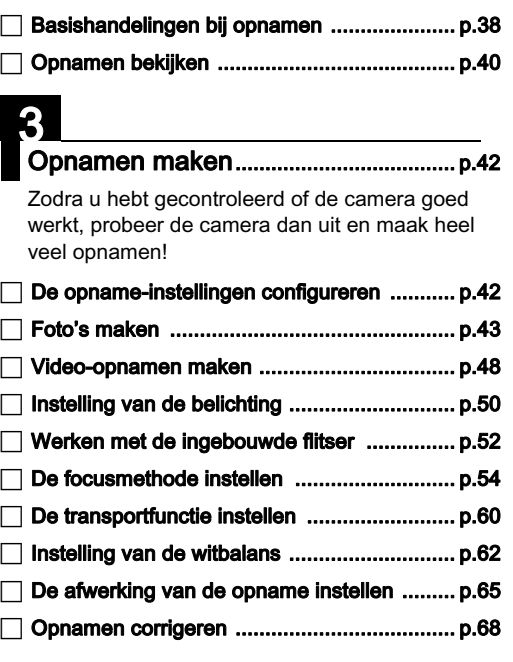

# 4 Weergavefuncties................................... [p.70](#page-71-0)

Beschrijft de verschillende procedures voor het weergeven en bewerken van opnamen.

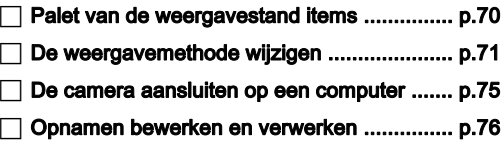

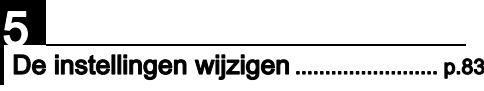

Beschrijft hoe andere instellingen worden gewijzigd.

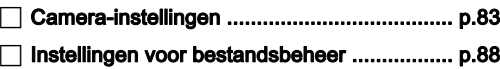

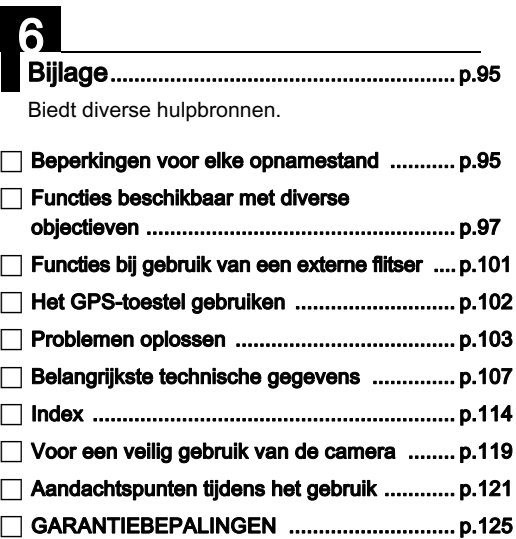

[De illustraties en het weergavescherm van de monitor in deze](#page-8-1)  [handleiding kunnen afwijken van die van het feitelijke product.](#page-8-1)

# Omschrijving

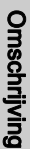

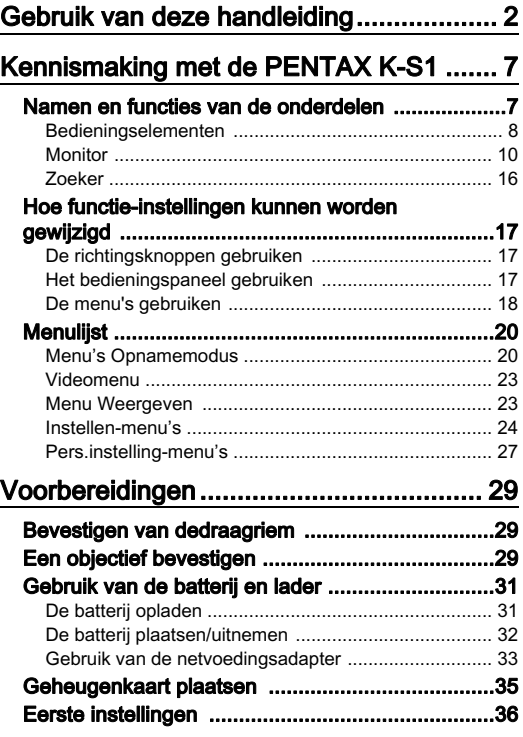

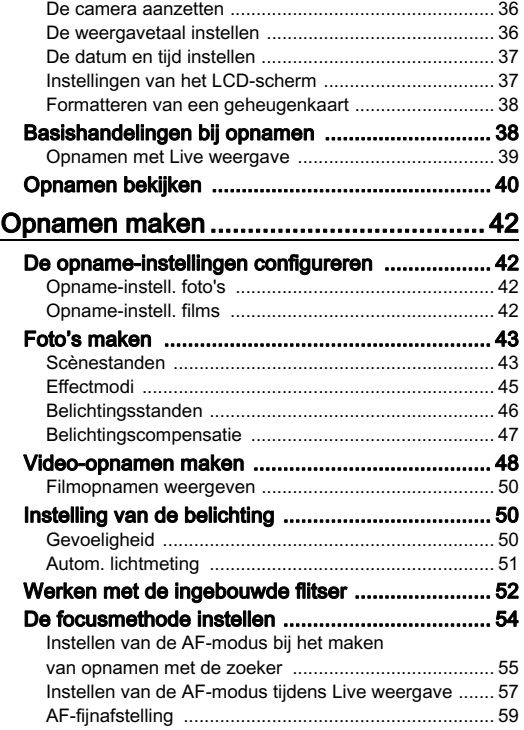

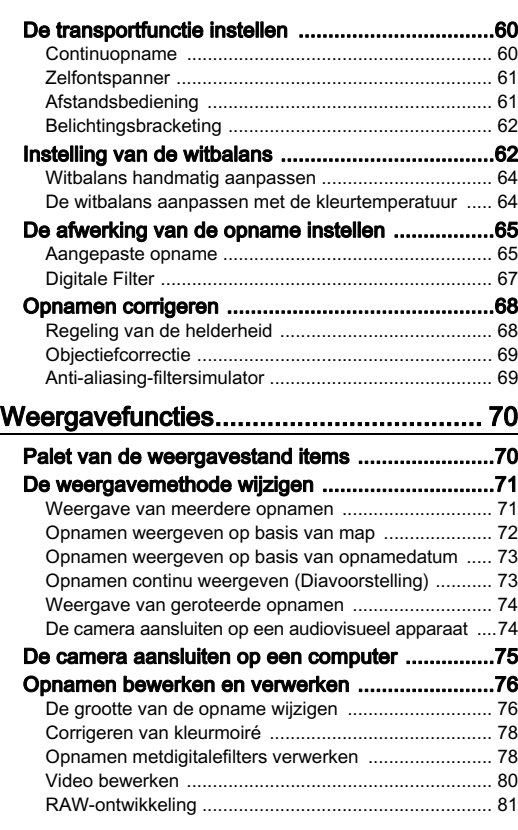

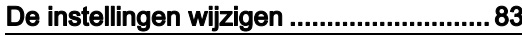

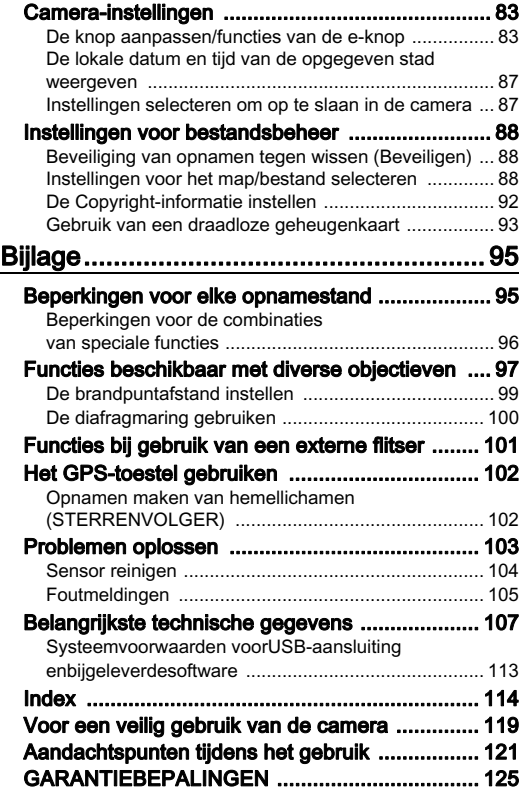

#### **Autoursrechten**

Opnamen van deze camera die voor elk ander doel dan strikt persoonlijk gebruik zijn bestemd, mogen niet worden gebruikt zonder toestemming volgens de rechten zoals bepaald in de auteursrechtwetgeving. Vergeet ook niet dat in sommige gevallen zelfs het fotograferen voor persoonlijk gebruik aan beperkingen verbonden is, zoals bij demonstraties, voorstellingen of presentaties. Opnamen die zijn gemaakt met het doel om auteursrechten te verkrijgen. kunnen alleen gebruikt worden mits naleving van het auteursrecht zoals beschreven in de auteursrechtwetgeving. Ook hiermee dient men rekening te houden.

#### Aan de gebruikers van deze camera

- Gebruik of bewaar deze camera niet in de buurt van apparatuur die krachtige magnetische velden of straling genereert. Krachtige statische ontladingen of magnetische velden door bv. radiozenders kunnen de werking van de monitor storen, opgeslagen gegevens beschadigen, of gevolgen hebben voor de elektronica in de camera en een goed functioneren verstoren.
- Het paneel met vloeibare kristallen voor de monitor is gemaakt met behulp van extreem hogeprecisietechnologie. Hoewel het percentage werkende pixels 99,99% of hoger is, dient u er rekening mee te houden dat 0,01% of minder van de pixels niet oplicht of juist wel oplicht wanneer dat niet zou moeten. Dit heeft echter geen effect op het opgenomen beeld.
- In deze handleiding wordt de algemene term "computer(s)" gebruikt voor zowel Windows-pc's als Macintosh-computers.
- In deze handleiding heeft de term "batterij(en)" betrekking op elk type batterij dat met deze camera en accessoires wordt gebruikt.

#### Informatie over gebruikersregistratie

Wij willen u graag optimaal van dienst zijn. Daarom vragen wij u vriendelijk om u als gebruiker te registreren. Het formulier hiervoor kunt u vinden op de bijgeleverde cd-rom of op onze website. Hartelijk dank voor uw medewerking.

# <span id="page-8-1"></span><span id="page-8-0"></span>Namen en functies van de onderdelen

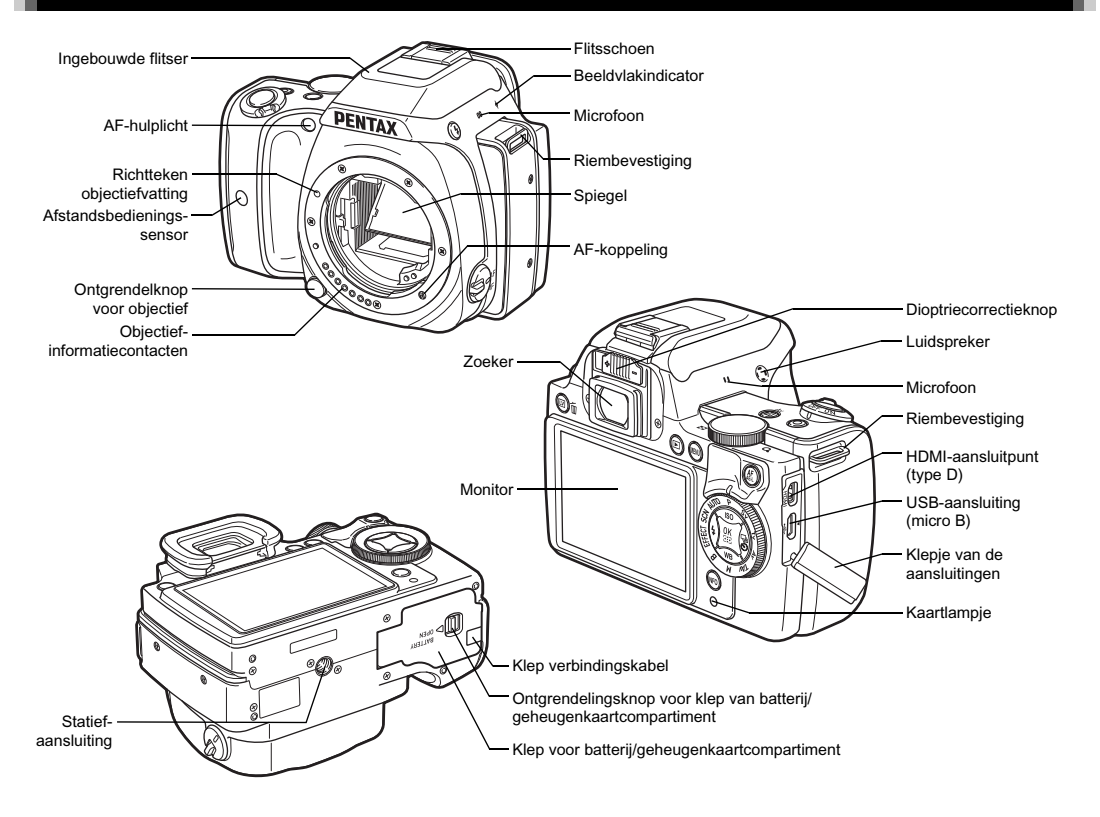

#### <span id="page-9-0"></span>Bedieningselementen

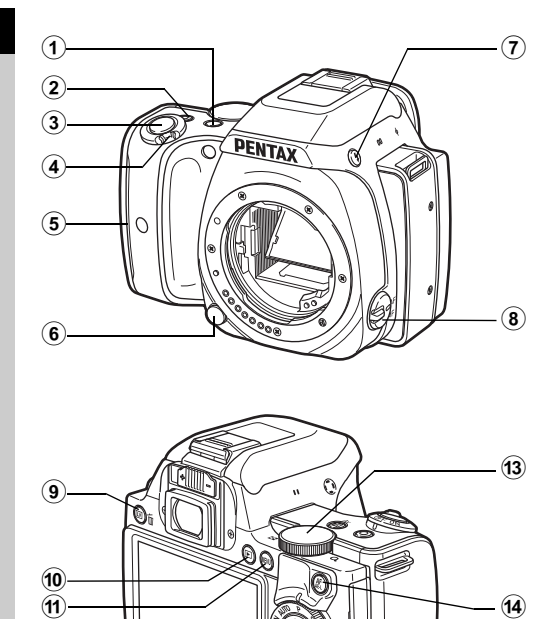

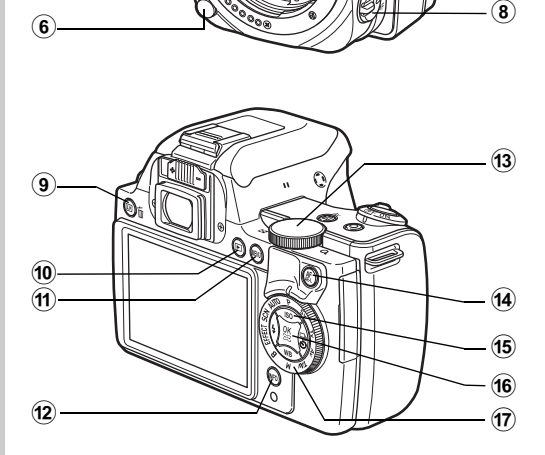

#### <sup>(1)</sup> Belichtingscompensatieknop ([2]/Av)

Druk deze knop in om de waarden voor de belichtingscompensatie in te stellen. ([p.47](#page-48-1)) Gebruik in de stand TAv/M deze knop om te selecteren of de waarde van de sluitertijd of de waarde van het diafragma wordt gewijzigd. In de afspeelstand kunt u de laatst gemaakte JPEG-opname ook opslaan in de RAW-indeling. [\(p.41\)](#page-42-0)

#### 2 Groene toets ( )

M Voert een reset uit van de waarde die wordt gewijzigd. Schakelt over op [ISO AUTO] wanneer de gevoeligheid wordt aangepast.

U kunt aan deze knop ook andere functies toewijzen. ([p.84](#page-85-0))

#### 3 Ontspanknop (SHUHHR)

Druk deze knop in om opnamen te maken. ([p.39](#page-40-1)) Druk deze knop tijdens de weergavestand half in om over te gaan naar de opnamestand.

#### 4 Hoofdschakelaar

Schakelt de camera uit, of gaat over op de stand (video). [\(p.36,](#page-37-3) [p.48](#page-49-1))

Wanneer de camera wordt aangezet, komt deze in de stand A (foto's) en gaat het lampje groen branden. Wanneer de schakelaar op **P** wordt gezet, komt de camera in de stand en gaat het lampje rood branden.

#### 5 Greeplampjes

De vijf lampjes gaan groen branden tijdens het maken van opnamen met de zelfontspanner of met een afstandsbediening, of wanneer tijdens Live weergave gezichten worden herkend. ([p.58](#page-59-0), [p.61\)](#page-62-2)

#### 6 Ontgrendelingsknop voor objectief

Druk deze knop in om het objectief op de camera te verwijderen. [\(p.29](#page-30-3))

#### $(7)$  Uitklapschakelaar flitser ( $1/2$ )

Indrukken om de ingebouwde flitser uit te klappen. ([p.52](#page-53-1))

#### 8 Schakelaar scherpstelstand

Draai hieraan om een andere scherpstelstand te kiezen. ([p.54](#page-55-1))

#### $9$  Knop Live weergave/Verwijderen ( $\boxed{[V]}$ / $\boxed{0}$ )

Hiermee wordt de Live weergave getoond. [\(p.39\)](#page-40-2) Druk in de weergavestand op deze knop om opnamen te verwijderen. [\(p.40\)](#page-41-1)

#### <sup>(10</sup> Weergaveknop (回)

Hiermee wisselt u naar de afspeelstand. [\(p.40\)](#page-41-2) Druk de knop opnieuw in om naar de opnamestand te gaan.

#### (f) MENU-knop (F)

Toont een menu. Druk, terwijl het menu getoond wordt, op deze knop om terug te keren naar het vorige scherm. [\(p.18](#page-19-0))

#### $\left( 2 \right)$  INFO-knop ( $\blacksquare$ )

Wijzigt de weergavestijl op de monitor. [\(p.10,](#page-11-1) [p.13](#page-14-0))

## $(3)$  E-knop  $($  $\circlearrowright)$

Wijzigt de waarden voor camera-instellingen zoals de belichting [\(p.46\)](#page-47-1)

U kunt andere menutabs kiezen wanneer een menuscherm wordt getoond. [\(p.18\)](#page-19-0)

U kunt de camera-instellingen wijzigen wanneer het bedieningspaneel panel wordt getoond. ([p.17](#page-18-2))

Gebruik in de weergavestand deze knop om een opname te vergroten of meerdere opnamen tegelijkertijd weer te geven. ([p.40](#page-41-1), [p.71\)](#page-72-2)

#### AF/AE-vergrendelingsknop (MMEI)

Beschikbaar voor scherpstelling, in plaats van dat 0 half wordt ingedrukt, en voor vergrendeling van de belichtingswaarde voordat de opname wordt gemaakt. ([p.54](#page-55-2), [p.83\)](#page-84-3)

#### (5) Vierwegbesturing ( $\blacktriangle \blacktriangledown \blacktriangle \blacktriangleright$ )

Toont het instellingenmenu van de Gevoeligheid, Witbalans, Flitsinstelling of Transportstand. [\(p.17\)](#page-18-1) Als een menu of het bedieningspaneel wordt weergegeven, verplaatst u hiermee de cursor of wijzigt u hiermee het item dat u instelt.

Druk op ▼ in de enkelbeeldweergave van de weergavestand om het weergavepalet weer te geven. ([p.70](#page-71-2))

#### $(6)$  OK-knop  $(6)$

Druk tijdens weergave van het bedieningspaneel of een menu op deze knop om het geselecteerde item te bevestigen.

Druk op deze knop wanneer [Actief AF-gebied] is ingesteld op  $\overline{3}$  of  $\overline{8}$ , of wanneer [Contrast-AF] is ingesteld op  $\overline{8}$ <br>of  $\overline{8}$  om het scherpstelgebied te wiizigen (p.56, p.57) of **Tom** het scherpstelgebied te wijzigen. [\(p.56,](#page-57-0) [p.57](#page-58-1))<br>Wanneer de camera wordt aangezet, gaat het lampje blauw branden. Wanneer het scherpstelgebied kan worden gewijzigd, gaat het lampje uit.

#### $\widehat{q}$  Functiekiezer

Hiermee wordt de opnamestand gewijzigd. [\(p.38\)](#page-39-2) Wanneer de camera wordt aangezet, gaat het lampje wit branden, en gaat het pictogram van de ingestelde opnamestand op de knop groen branden.

#### <span id="page-11-2"></span>Over de indicatielampjes

1

Inleiding naiding<br>10 Inletted<br>10 India India India India<br>10 India India<br>10 India<br>10 India<br>10 India<br>10 India<br>10 India<br>10 India<br>10 India<br>10 India<br>10 India<br>10 India<br>10 India<br>10 India<br>10 India<br>10 India<br> Het lampje van de hoofdschakelaar, de greeplampjes, het lampje van de functiekiezer en het **EX**-lampje gaan uit in de volgende situaties.

- Vanaf het moment waarop **SHUMER** half wordt ingedrukt tot het eind van de opname
- Terwijl **MAE** wordt ingedrukt
- Tijdens de weergavestand
- Terwijl een menu wordt weergegeven
- Tijdens automatische uitschakeling

U kunt de instellingen van de lampverlichting instellen

bij [Indicatielampjes] in het menu  $\clubsuit$ 3. [\(p.26\)](#page-27-0)

#### Over de vierwegbesturing

In deze handleiding wordt elke knop van de vierwegbesturing aangeduid zoals wordt getoond in de afbeelding aan de rechterzijde.

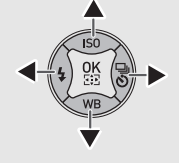

#### <span id="page-11-0"></span>**Monitor**

#### <span id="page-11-1"></span>**Opnamestand**

Met deze camera kunt u opnamen maken terwijl u door de zoeker kijkt, of terwijl u naar het beeld op het scherm kijkt. Als u de zoeker gebruikt, kunt u opnamen maken terwijl u het statusscherm op de monitor bekijkt en door de zoeker kijkt. Als u de zoeker niet gebruikt, dan kunt u opnamen maken terwijl u kijkt naar het beeld van de Live weergave die op de monitor wordt getoond. De camera staat in de "standby-stand" als deze klaar is voor het maken van opnamen, zoals tijdens weergave van het statusscherm of Live weergave. Druk op **NFO** in de standbystand als u het "bedieningspaneel" wilt weergeven en instellingen wilt wijzigen. [\(p.17\)](#page-18-2) U kunt het informatietype dat getoond wordt in de standby-stand, wijzigen door op MFO te drukken terwijl het bediening spaneel wordt getoond. ([p.13](#page-14-1))

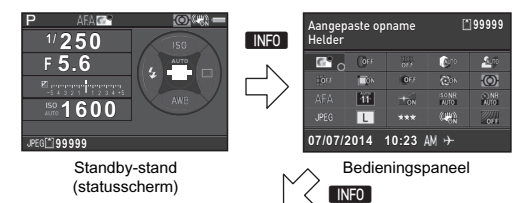

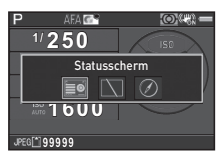

Scherm voor selectie van het display van de opname-informatie

#### <span id="page-12-0"></span>Statusscherm

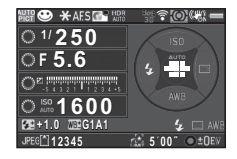

- 1 Opnamestand ([p.43](#page-44-2))
- 2 Belichtingsgeheugen ([p.48](#page-49-2))
- 3 Scherpstellingsmethode ([p.54](#page-55-1))
- 4 Aangepaste opname [\(p.65\)](#page-66-2)
- 5 Digitaal filter [\(p.67\)](#page-68-1)/ HDR-opname ([p.68](#page-69-2))
- 6 Status GPSpositiebepaling [\(p.102\)](#page-103-2)
- 7 Status draadloos LAN [\(p.93\)](#page-94-1)
- 8 Autom. lichtmeting [\(p.51\)](#page-52-1)
- 9 Shake Reduction ([p.21\)](#page-22-0)
- 10 Batterijniveau
- 11 Hulp e-knop
- 12 Sluitertijd
- 13 Diafragmawaarde
- 14 Belichtingscorrectie [\(p.47](#page-48-1))/ Belichtingsbracketing ([p.62\)](#page-63-3)

#### $23$  $12$ 13 16 15 19 21 22  $20\overline{21}$ 16 22 17 18 4 5 6 7 8 9 10

- 26 27 2324 25
- 15 LW-staafgrafiek

- 16 Gevoeligheid ([p.50](#page-51-3))
- 17 Flitsbelichtingscompensatie ([p.52](#page-53-3))
- 18 Fijnafstemming witbalans ([p.63\)](#page-64-0)
- 19 Flitsinstelling ([p.52](#page-53-2))
- 20 Scherpstelgebied (AF-punt) [\(p.56\)](#page-57-0)
- 21 Transportstand ([p.60](#page-61-2))
- 22 Witbalans ([p.62](#page-63-2))
- 23 Bestandsindeling [\(p.42\)](#page-43-4)
- 24 Geheugenkaart
- 25 Beeldopslagcapaciteit
	- 26 Maximale volgduur ASTROTRACER ([p.102](#page-103-3))
- 27 Bedieningsaanwijzingen

#### <span id="page-12-1"></span>Live weergave

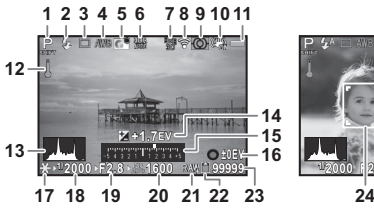

- 1 Opnamestand ([p.43](#page-44-2))
- 2 Flitsinstelling ([p.52\)](#page-53-2)
- **3** Transportstand ([p.60\)](#page-61-2)
- Witbalans ([p.62](#page-63-2))
- **5** Aangepaste opname  $(p.65)$
- 6 Digitaal filter [\(p.67\)](#page-68-1)/ HDR-opname ([p.68](#page-69-2))
- 7 Status GPSpositiebepaling ([p.102](#page-103-2))
- 8 Status draadloos LAN ([p.93](#page-94-1))
- 9 Autom. lichtmeting [\(p.51](#page-52-1))
- 10 Shake Reduction [\(p.21\)](#page-22-0)/ Movie SR [\(p.23\)](#page-24-2)
- 11 Batterijniveau
- 12 Temperatuurwaarschuwing

#### **@** Memo

<span id="page-12-2"></span> $\cdot$  In II ive weergave] van het  $\bigcap$ 3 menu kunt u de instellingen van de onderdelen die tijdens de Live Weergave op het scherm getoond worden, wijzigen [\(p.21\)](#page-22-1)

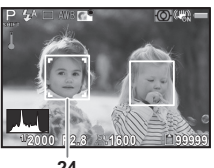

- 13 Histogram
- 14 Belichtingscorrectie ([p.47](#page-48-1))
- 15 LW-staafgrafiek
- 16 Bedieningsaanwijzingen
- 17 Belichtingsgeheugen [\(p.48](#page-49-2))
- 18 Sluitertiid
- 19 Diafragmawaarde
- 20 Gevoeligheid ([p.50](#page-51-3))
- 21 Bestandsindeling [\(p.42\)](#page-43-4)
- 22 Geheugenkaart
- 23 Beeldopslagcapaciteit
- 24 Gezichtsherkenningskader (wanneer [Contrast-AF] is ingesteld op [Gezichtsherkenning]) [\(p.57\)](#page-58-1)

#### Bedieningspaneel

#### Stand  $\Omega$

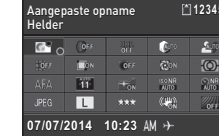

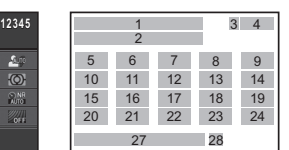

Opnamen maken met Live weergave

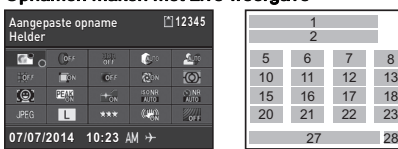

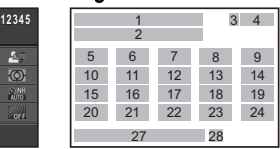

#### Stand S

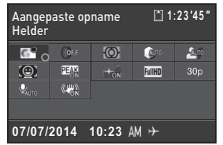

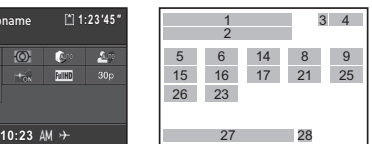

- 1 Functienaam
- 2 Instelling
- 3 Geheugenkaart
- 4 Aantal foto's dat kan worden gemaakt/ resterende opnameduur voor video's
- **5** Aangepaste opname [\(p.65\)](#page-66-2)/Scènemodus ([p.43](#page-44-3))/ 19 Ruisond. lange sltrtijd Effectmodus ([p.45](#page-46-1))
- 6 Digitaal filter [\(p.67\)](#page-68-1)
- 7 HDR-opname ([p.68](#page-69-2))
- 8 Hooglichtcorrectie ([p.68](#page-69-3))
- 9 Schaduwcorrectie ([p.68](#page-69-3))
- 10 Vervormingscorrectie [\(p.69\)](#page-70-2)
- 11 Instelling laterale chromatische aberratie ([p.69](#page-70-2))
- 12 Perifere
	- verlichtingscorrectie ([p.69](#page-70-2))
- 13 Diffractiecorrectie [\(p.69\)](#page-70-3)

#### **@** Memo

- 14 Autom. lichtmeting ([p.51](#page-52-1))
- 15 AF-modus [\(p.55\)](#page-56-1)/ Contrast-AF ([p.57](#page-58-1))
- 16 Actief AF-gebied ([p.56](#page-57-0))/ Scherpe contouren [\(p.58\)](#page-59-1)
- 17 AF-hulplicht ([p.55\)](#page-56-1)
- 18 Ruisond. hoge ISO-wrd [\(p.51\)](#page-52-2)
- [\(p.47\)](#page-48-2)
- 20 Bestandsindeling [\(p.42\)](#page-43-4)
- 21 JPEG-resolutie ([p.42\)](#page-43-4)/ Videoresolutie [\(p.42\)](#page-43-5)
- 22 JPFG kwaliteitsniveau [\(p.42\)](#page-43-4)
- 23 Shake Reduction [\(p.21\)](#page-22-0)/ Movie SR [\(p.23\)](#page-24-2)
- 24 AA-filtersimulator [\(p.69\)](#page-70-4)
- 25 Beeldsnelheid ([p.42\)](#page-43-5)
- 26 Niveau opnamegeluid [\(p.49\)](#page-50-0)
- 27 Actuele datum en tijd
- 28 Bestemmingstijd [\(p.87\)](#page-88-2)
- Welke items kunnen worden geselecteerd, hangt af van de huidige camera-instelling.
- Als er tijdens weergave van het bedieningspaneel 1 minuut lang geen bedieningshandeling heeft plaatsgevonden, keert de camera terug naar de standby-stand.
- <span id="page-13-0"></span>• U kunt de weergavekleur van het statusscherm, het bedieningspaneel en de menucursor wijzigen bij [Weerg. kleur] van [LCD-display] in het menu  $\blacktriangle$  1. [\(p.24\)](#page-25-1)

#### <span id="page-14-1"></span>Display van opname-informatie

U kunt instellen welk informatietype wordt weergegeven in de standby-stand door op **NFO** te drukken terwijl het bedieningspaneel wordt weergegeven. Gebruik < om het type te selecteren en druk op **EX**.

#### Wanneer opnamen worden gemaakt met de zoeker

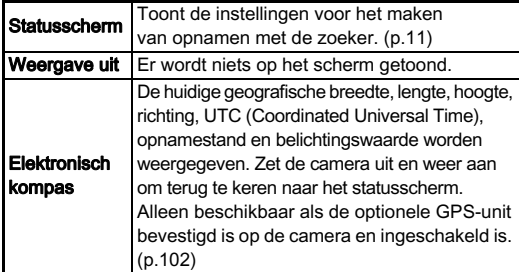

#### Opnamen maken met Live weergave

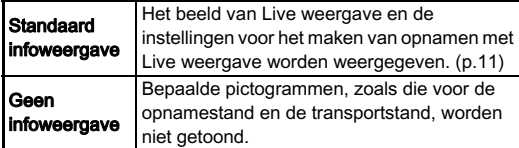

#### **@** Memo

• Het statusscherm wordt altijd weergegeven wanneer de camera wordt uitgezet en weer wordt aangezet. Als de camera wordt uitgezet en weer wordt aangezet terwijl [Display opname-info] ingesteld is op [Aan] bij [Geheugen] in het menu  $\Box$ 4, verschijnt het scherm dat is geselecteerd op het scherm voor selectie van het display van de opname-informatie. ([p.87\)](#page-88-3)

#### <span id="page-14-0"></span>**Weergavestand**

De gemaakte opname en opname-informatie worden weergegeven in de enkelbeeldweergave van de weergavestand. Druk op **INFO** om het type informatie te wijzigen dat wordt weergegeven in de enkelbeeldweergave. Gebruik < om het type te selecteren en druk op **DR** 

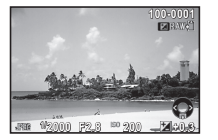

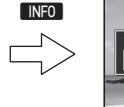

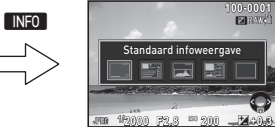

Enkelbeeldweergave (Standaard infoweergave)

Scherm voor selectie van het display van de weergave-info

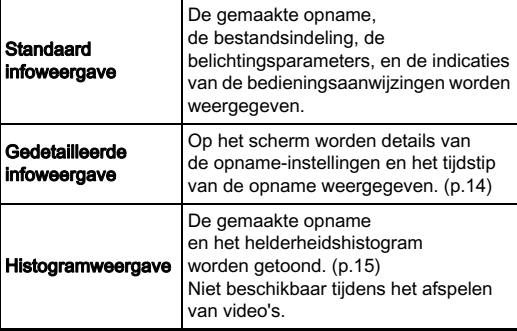

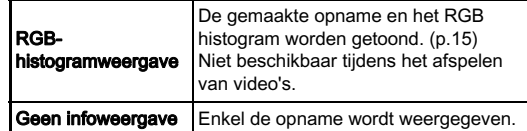

#### **@** Memo

• Het scherm dat is geselecteerd in het scherm voor selectie van het display van de weergave-info, wordt weergegeven in de weergavestand wanneer de camera wordt uitgezet en weer wordt aangezet. Indien [Display weergave-info] ingesteld is op [Uit] bij [Geheugen] in het menu  $\Box$ 4, dan verschijnt het [Standaard infoweergave] altijd als eerste wanneer de camera wordt aangezet. ([p.87\)](#page-88-3)

#### <span id="page-15-0"></span>Gedetailleerde Infoweergave

#### Foto's

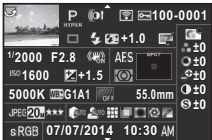

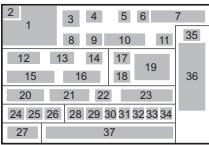

#### Video's

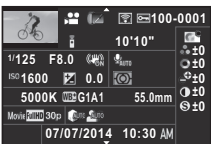

**100-0001 00-0001 0m 123° N 36°45.410' 36°45.410' 07/07/2014 7/07/2014**

**W140°02.000' 140°02.000'**

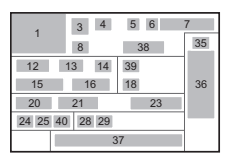

# **Pagina 2**

**10:00:00 0:00:00**

4 123456

A 123456

Gemaakte opname 2 Rotatie-informatie [\(p.74\)](#page-75-2) 3 Opnamestand ([p.43](#page-44-2)) 4 Digitaal filter [\(p.67\)](#page-68-1)/ HDR-opname ([p.68](#page-69-2)) 5 Verzonden via draadloos LAN ([p.93](#page-94-1))

ABCDEFGHIJKI MNOPORSTUWWXYZ

ABCDEFGHIJKLMNOPQRSTUVWXYZ

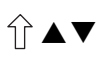

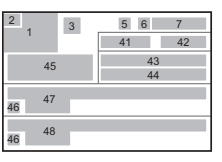

- 6 Beveiligingsinstelling ([p.88](#page-89-3))
- 7 Mapnummerbestandsnummer [\(p.88\)](#page-89-4)
- 8 Transportstand [\(p.60\)](#page-61-2)
- Flitsinstelling [\(p.52\)](#page-53-2)
- 10 Flitsbelichtings
	- compensatie ([p.52](#page-53-3))
- 11 Correctie kleurmoiré [\(p.78\)](#page-79-2) 31 Instelling laterale
- 12 Sluitertijd
- 13 Diafragmawaarde
- 14 Shake Reduction ([p.21\)](#page-22-0)/ Movie SR [\(p.23\)](#page-24-2)
- 15 Gevoeligheid ([p.50](#page-51-3))
- 16 Belichtingscorrectie [\(p.47\)](#page-48-1)
- 17 Scherpstellingsmethode ([p.54](#page-55-1))
- 18 Autom. lichtmeting [\(p.51\)](#page-52-1)
- 19 Scherpstelgebied (AF-punt) [\(p.56\)](#page-57-0)
- 20 Witbalans [\(p.62](#page-63-2))
- 21 Fijnafstemming witbalans ([p.63\)](#page-64-0)
- 22 AA-filtersimulator ([p.69\)](#page-70-4)
- 23 Brandpuntafstand objectief 41 Hoogte [\(p.102\)](#page-103-2)
- 24 Bestandsindeling ([p.42\)](#page-43-4)
- 25 JPEG-resolutie ([p.42](#page-43-4))/ Videoresolutie [\(p.42\)](#page-43-5)
- 26 JPEG kwaliteitsniveau  $(p.42)$  $(p.42)$  $(p.42)$
- 27 Kleurruimte ([p.28](#page-29-0))
- 28 Hooglichtcorrectie ([p.68](#page-69-3))
- 29 Schaduwcorrectie [\(p.68\)](#page-69-3)
- 30 Vervormingscorrectie ([p.69](#page-70-2))
- chromatische aberratie ([p.69\)](#page-70-2)
- 32 Perifere verlichtingscorrectie ([p.69](#page-70-2))
- 33 Diffractiecorrectie [\(p.69\)](#page-70-2)
- 34 Correctie kleurrand [\(p.82\)](#page-83-0)
- 35 Instelling Aangepaste opname [\(p.65\)](#page-66-2)
- 36 Parameters aangepaste opname
- 37 Opnamedatum en -tijd
- 38 Tijdsduur van de opgenomen film
- 39 Volume
- 40 Beeldsnelheid ([p.42](#page-43-5))
- - 42 Richting van het objectief ([p.102](#page-103-2))
	- 43 Geografische breedte ([p.102](#page-103-2))
	- 44 Geografische lengte ([p.102](#page-103-2))
	- **45 UTC**
	- 46 Waarschuwing dat integriteit van informatie is geschonden
	- 47 Fotograaf ([p.92](#page-93-1))
	- 48 Copyrighthouder ([p.92](#page-93-1))

#### <span id="page-16-0"></span>Histogramweergave/RGB-histogramweergave

Gebruik ▲▼ om te wisselen tussen de histogramweergave en de RGB-histogramweergave.

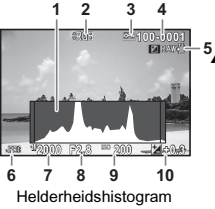

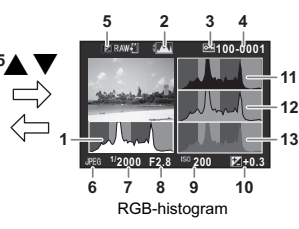

- Histogram (Helderheid)
- 2 Schakelen RGBhistogram/ helderheidshistogram
- 3 Beveiligingsinstelling
- 4 Mapnummer-
- bestandsnummer
- 5 RAW-data opslaan
- 6 Bestandsindeling
- **Sluitertiid**
- 8 Diafragmawaarde
- 9 Gevoeligheid
- 10 Belichtingscorrectie
- 11 Histogram (R)
- 12 Histogram (G)
- 13 Histogram (B)

#### <span id="page-17-0"></span>Zoeker

Inleiding

De volgende informatie wordt in de zoeker getoond als deze gebruikt wordt voor het maken van opnamen.

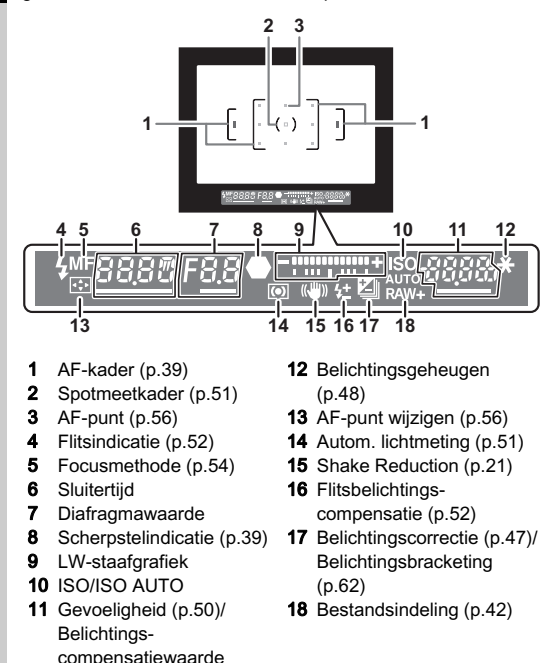

#### @ Memo

- De informatie wordt weergegeven in de zoeker als **SHUTER** half ingedrukt wordt, of gedurende de bedrijftijd van de lichtmeter (standaardinstelling: 10 sec.).
- <span id="page-17-1"></span>• Het voor autofocus gebruikte AF-punt wordt in het rood getoond (AF-punt weergeven) als **SHUHR** half ingedrukt wordt. U kunt dit instellen op [Uit] bij [14 AF-punt weergeven] in het menu $\mathbf{C}$ 2
- U kunt de dioptrie instellen in de zoeker met behulp van de dioptriecorrectieknop. Als het moeilijk is om de dioptriecorrectieknop in te stellen, trek de oogschelp dan omhoog en verwijder deze. Stel de correctieknop in totdat het AF-kader in de zoeker scherp en duidelijk is.

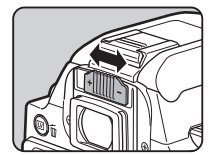

# <span id="page-18-0"></span>Hoe functie-instellingen kunnen worden gewijzigd

De camerafuncties en de instellingen hiervan kunnen op de volgende manieren worden geselecteerd en gewijzigd.

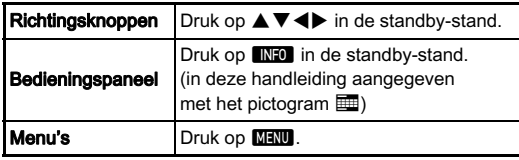

#### <span id="page-18-1"></span>De richtingsknoppen gebruiken  $\blacksquare$

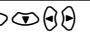

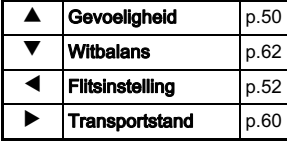

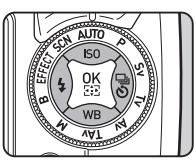

#### <span id="page-18-2"></span>Het bedieningspaneel gebruiken

U kunt vaak gebruikte opnamefuncties instellen. Druk op **INFO** in de standby-stand.

#### Gebruik  $\blacktriangle \blacktriangledown \blacktriangle \blacktriangleright$  om een item te selecteren.

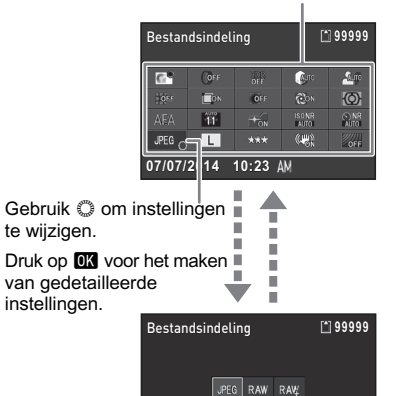

MENU Annul. **OK OK** 

Druk op **DX** om het geselecteerde item te bevestigen en terug te gaan naar het bedieningspaneel.

Druk op **MENI** om te stoppen met instellen.

1 Inleiding

#### <span id="page-19-0"></span>**De menu's gebruiken Franklingen Franklingen Franklingen Franklingen Franklingen Franklingen Franklingen Frankli**

De meeste functies worden ingesteld vanuit de menu's. Functies die kunnen worden ingesteld op het bedieningspaneel, kunnen ook worden ingesteld vanuit de menu's.

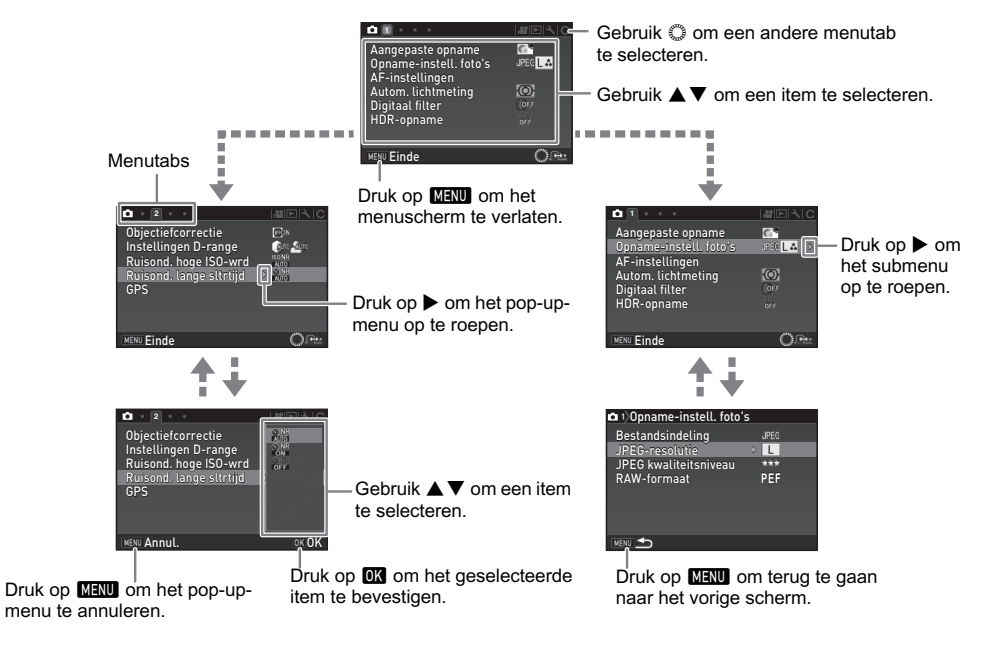

#### **@** Memo

- Voor de Pers.instelling-menu's (C1-4) kunt u in volgorde van de menu's op de monitor het instellingenscherm van het volgende onderdeel weergeven door aan  $\mathbb{C}$  te draaien terwijl het submenu van het momenteel geselecteerde onderdeel getoond wordt.
- <span id="page-20-0"></span>• Druk op **MENU** om de eerste tab van de betreffende menu's weer te geven voor de camera-instellingen op dat moment. Om de laatst geselecteerde menutab als eerste weer te geven, stelt u dit in bij [23 Menulocatie opslaan] in het menu C4
- Instellingen worden naar de standaardwaarde teruggezet met [Reset] in het menu  $\triangle 3$ . Om alle instellingen van de Pers.instellingmenu's terug te zetten naar de standaardwaarde, gebruikt u [Reset pers.instellingen] in het menu C4 (Sommige instellingen zijn niet van toepassing.)

<span id="page-21-1"></span><span id="page-21-0"></span>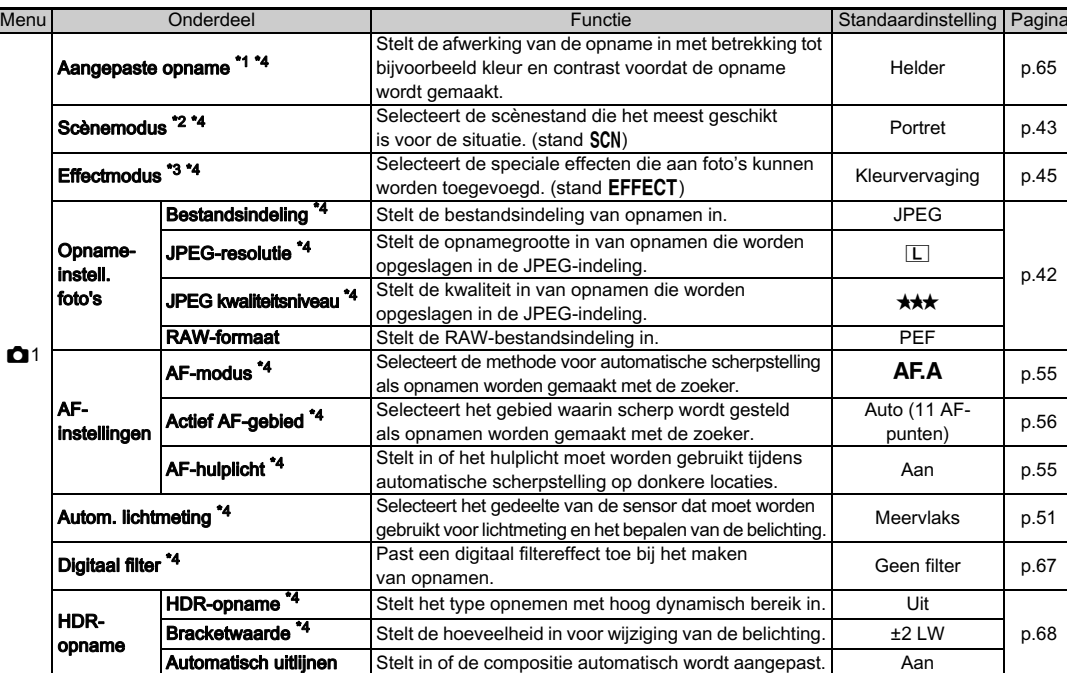

<span id="page-22-1"></span><span id="page-22-0"></span>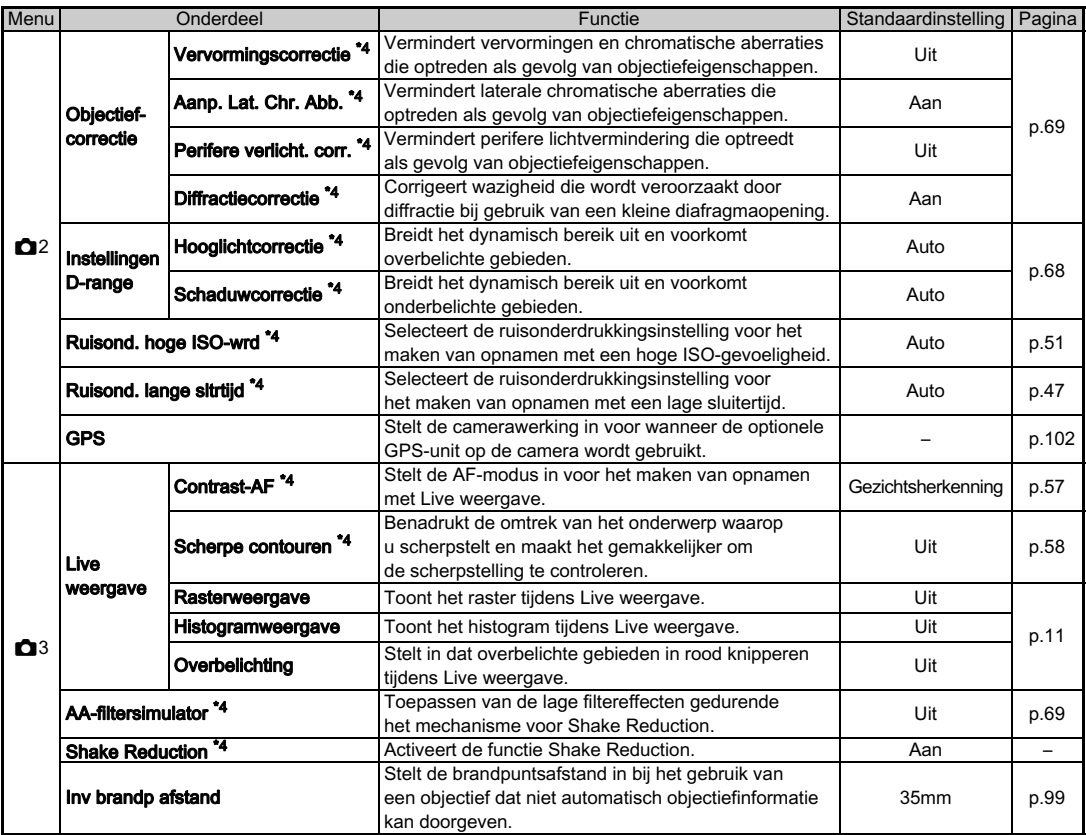

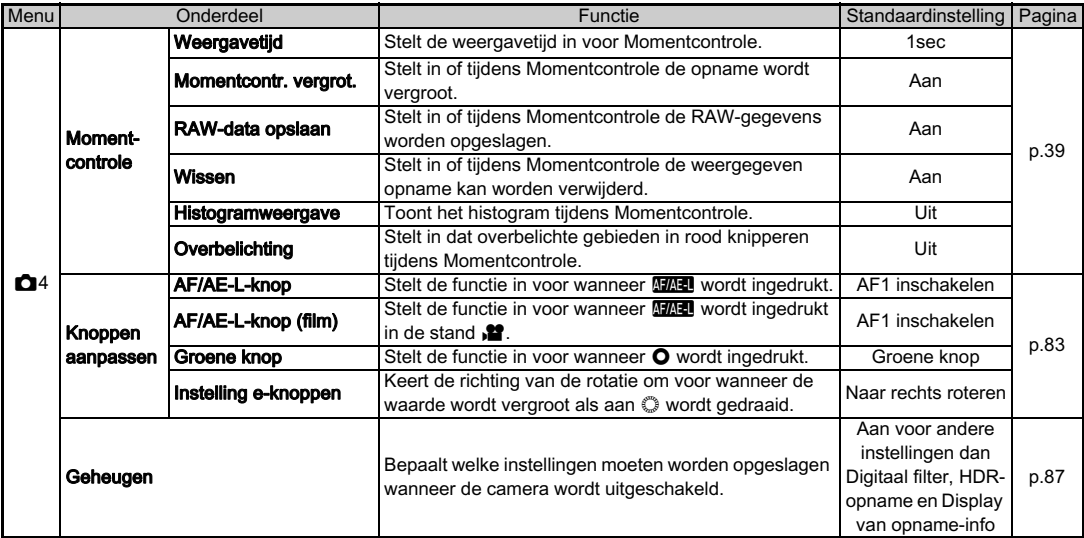

<span id="page-23-0"></span>\*1 De functie verschijnt in andere standen dan SCN of EFFECT.

<span id="page-23-2"></span> $*2$  De functie verschijnt in de stand SCN.

<span id="page-23-3"></span>\*3 De functie verschijnt in de stand EFFECT.

<span id="page-23-1"></span>\*4 De functies kunnen ook worden ingesteld met het bedieningspaneel.

 $22$ 

## <span id="page-24-0"></span>Videomenu

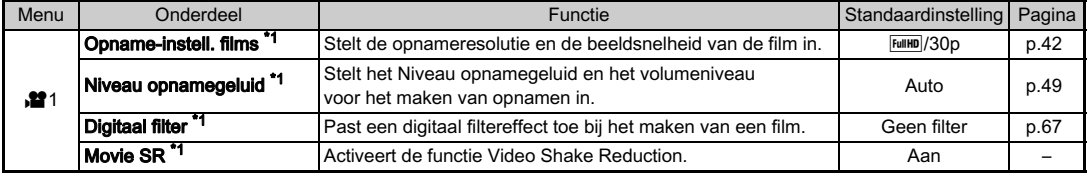

<span id="page-24-3"></span><span id="page-24-2"></span>\*1 De functies kunnen ook worden ingesteld met het bedieningspaneel.

# <span id="page-24-1"></span>Menu Weergeven

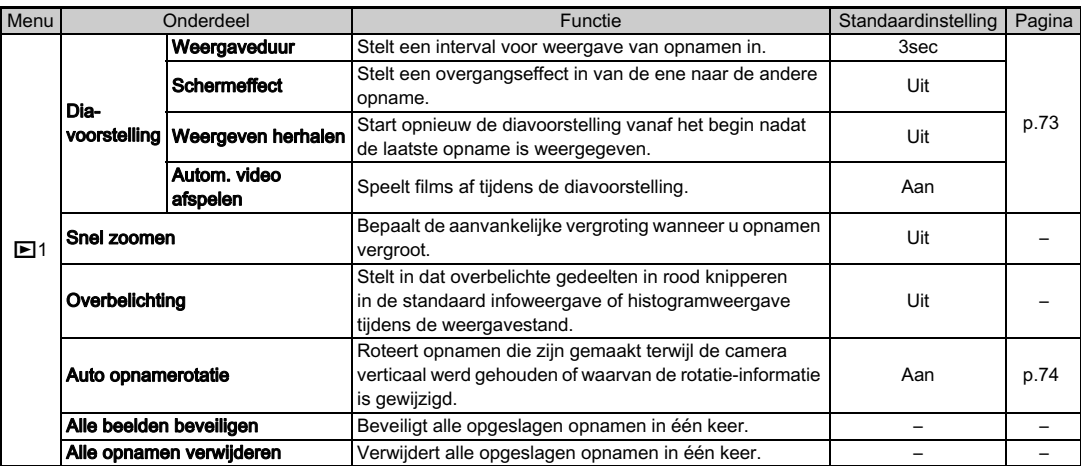

1 Inleiding edination of the contract of the contract of the contract of the contract of the contract of the contract of the contract of the contract of the contract of the contract of the contract of the contract of the contract of t

# <span id="page-25-0"></span>**Instellen-menu's**

<span id="page-25-1"></span>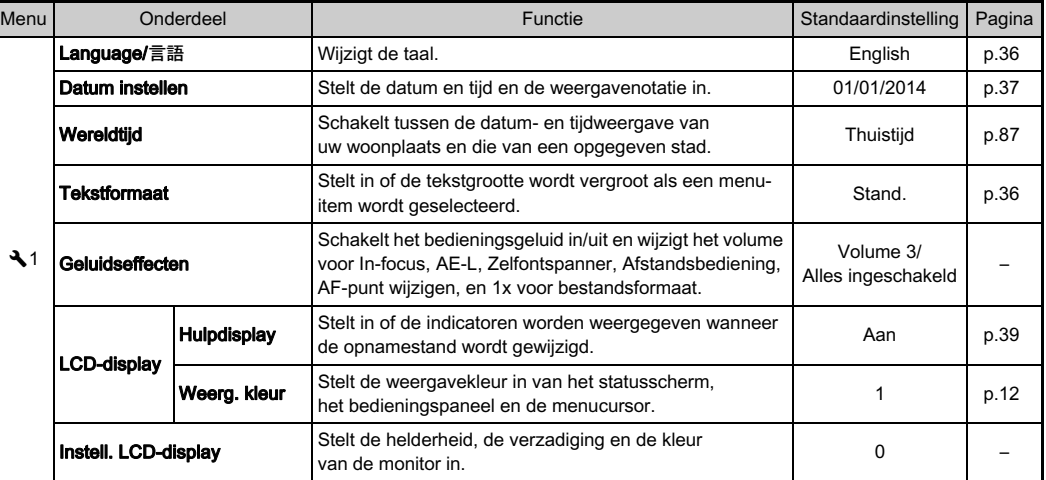

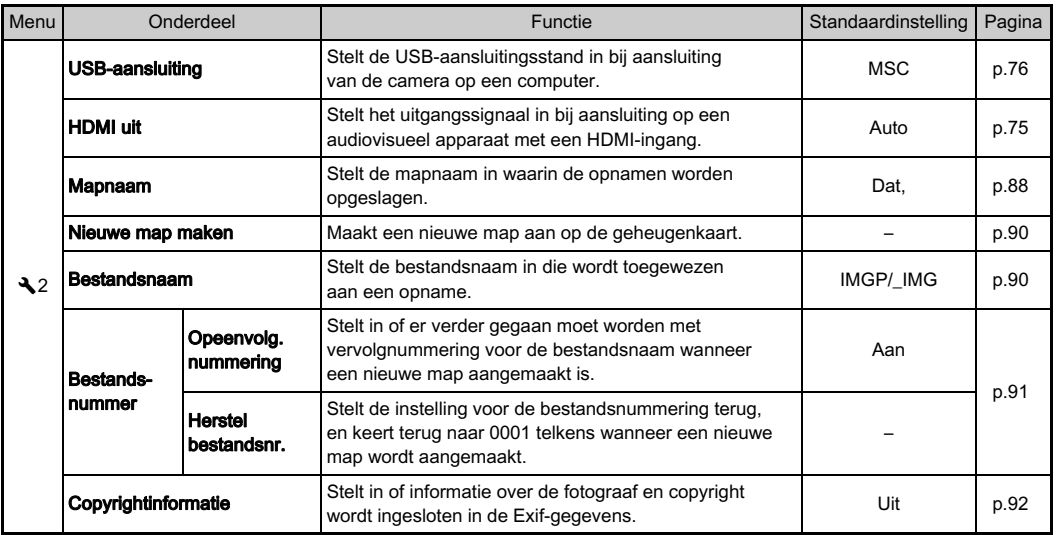

<span id="page-27-0"></span>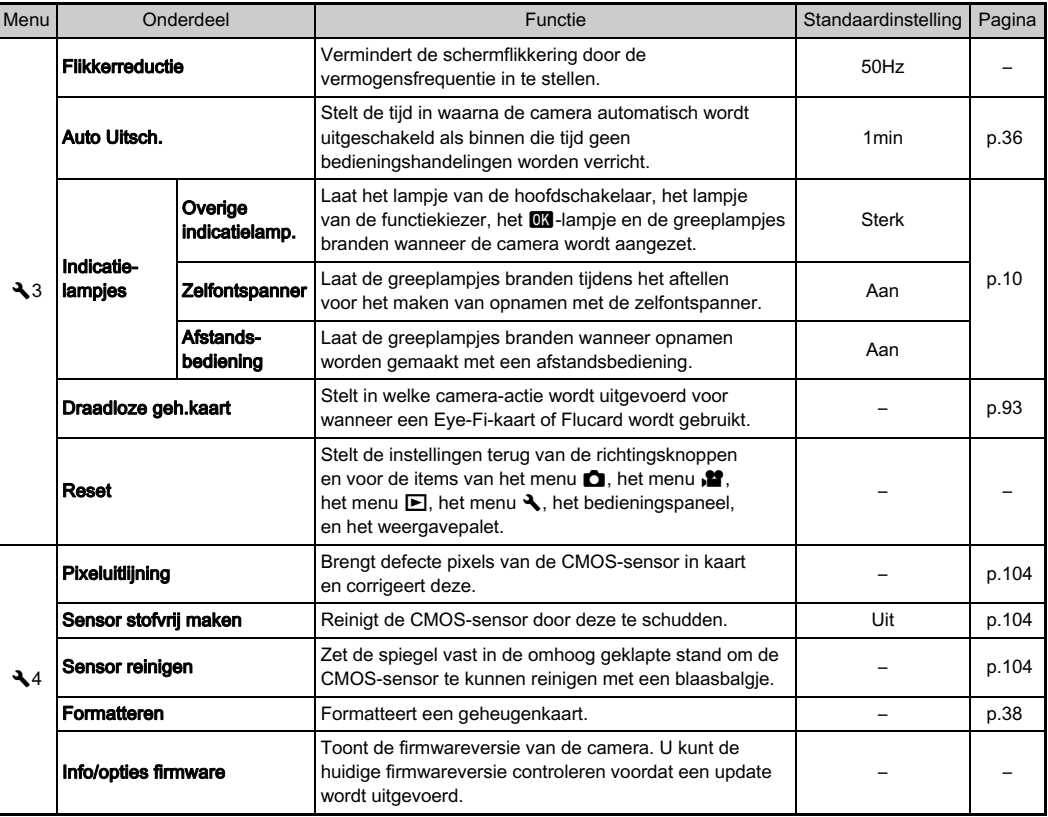

# <span id="page-28-0"></span>Pers.instelling-menu's

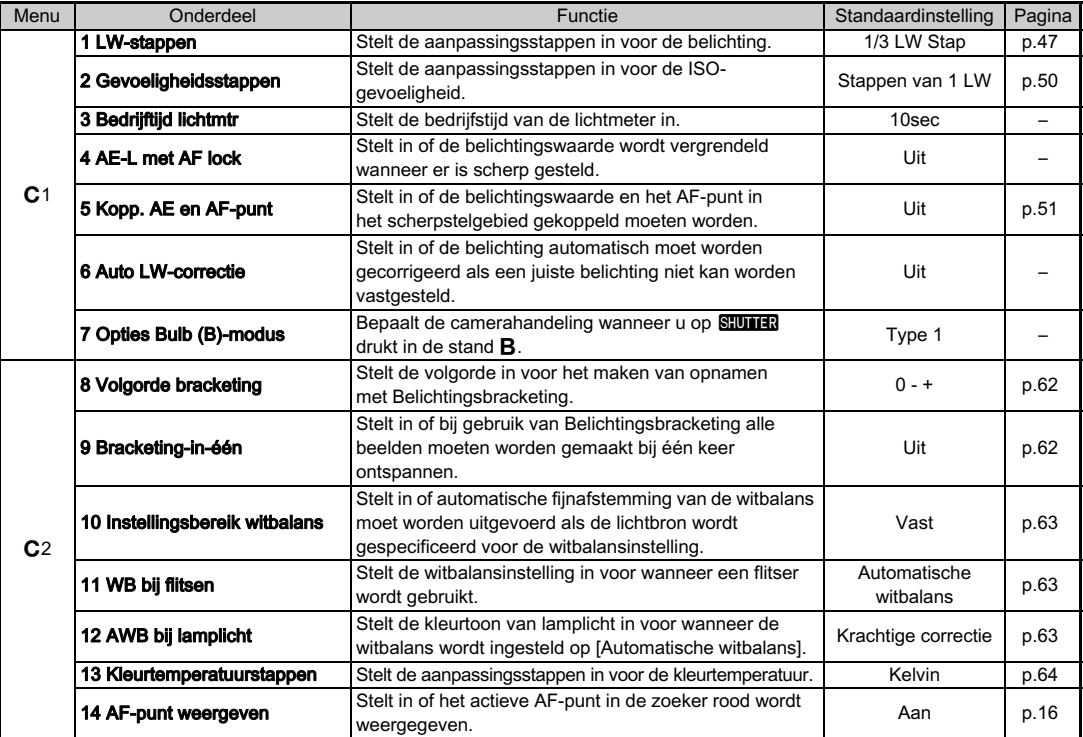

<span id="page-29-0"></span>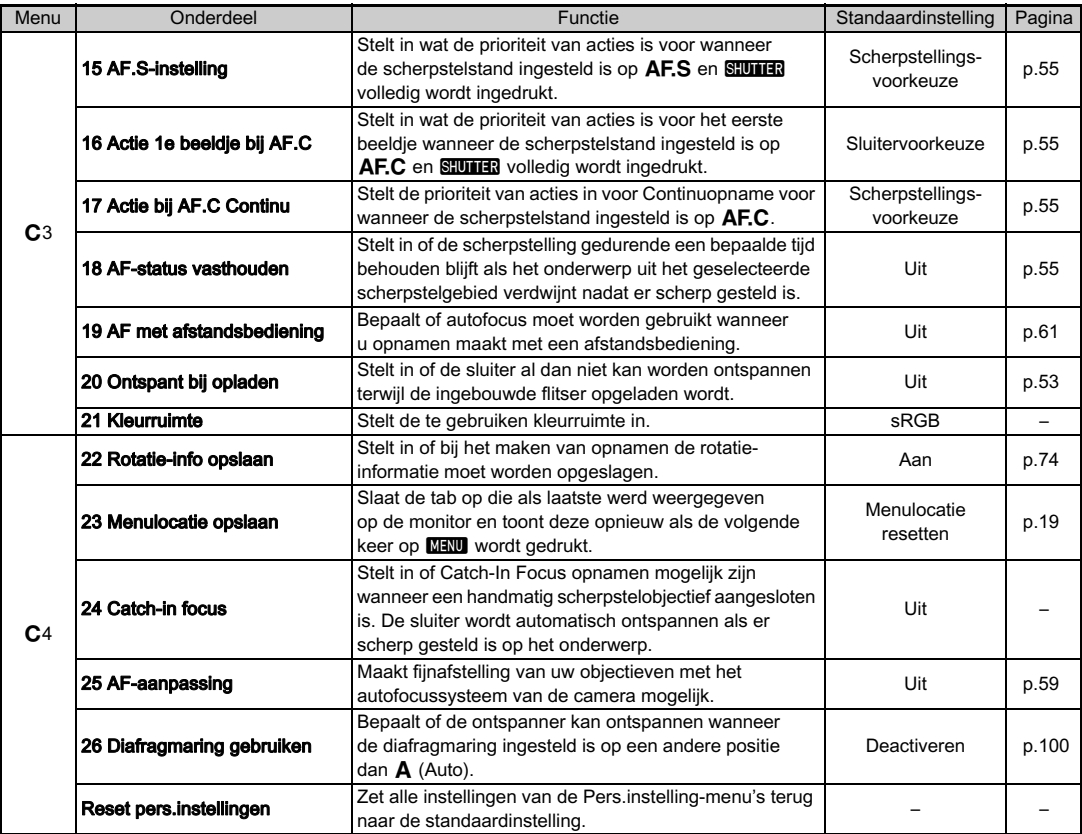

# Voorbereidinger 29Voorbereidingen

2

# <span id="page-30-1"></span><span id="page-30-0"></span>Bevestigen van dedraagriem **EGO** Een objectief bevestigen

 $\overline{\mathcal{I}}$  Trek het uiteinde van de riem door de riembevestiging en maak de riem vast aan de binnenkant van de gesp.

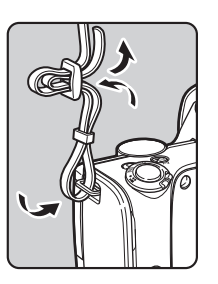

 $\boldsymbol{Z}$  Bevestig het andere uiteinde op dezelfde manier.

<span id="page-30-2"></span> $\overline{\textbf{1}}$  Zorg ervoor dat de camera uitgeschakeld is.

 $\boldsymbol{Z}$ Verwijder de dop van de cameravatting  $(1)$ en de dop van de objectiefvatting (2). Zorg er na verwijdering van de dop voor dat het objectief wordt neergelegd met de

objectiefvatting naar boven

gericht.

<span id="page-30-3"></span> $3$  Zorg ervoor dat de richttekens van de objectiefvatting (de rode puntjes: 3) op de camera en het objectief tegenover elkaar liggen. Draai vervolgens het objectief met de klok mee tot het vast klikt.

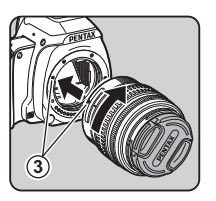

#### Het objectief verwijderen

Bevestig de objectiefdop, en draai het objectief vervolgens linksom terwijl u de ontgrendelingsknop van het objectief ingedrukt houdt (4).

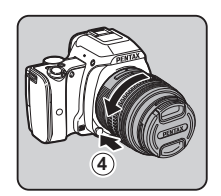

#### *<u>A* Opgelet</u>

- Kies bij het bevestigen of verwijderen van het objectief voor een omgeving die relatief vrij is van vuil en stof.
- Zorg dat de dop van de cameravatting op de camera is geplaatst indien geen objectief bevestigd is.
- Bevestig de dop voor de objectiefvatting en de objectiefdop op het objectief nadat u het objectief van de camera heeft gehaald.
- Ga niet met uw vingers in de objectiefvatting van de camera en raak de spiegel niet aan.
- De camerabehuizing en objectiefvatting bevatten informatiecontacten voor het objectief. Vuil, stof of roest kunnen het elektrisch systeem beschadigen. Neem voor professionele reiniging contact op met het dichtstbijzijnde servicecentrum.
- Wij kunnen niet aansprakelijk worden gesteld voor ongelukken, problemen en defecten die het gevolg zijn van het gebruik van objectieven van een ander merk.

#### @ Memo

• Zie ["Functies beschikbaar met diverse objectieven" \(p.97\)](#page-98-0) voor meer informatie over de objectieffuncties.

# <span id="page-32-0"></span>Gebruik van de batterij en lader

Gebruik uitsluitend de batterij D-LI109 en batterijlader D-BC109. Deze zijn speciaal voor deze camera ontwikkeld.

# <span id="page-32-1"></span>De batterij opladen

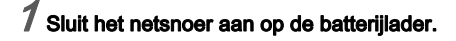

# $\boldsymbol{z}$  Sluit het netsnoer aan op een stopcontact.

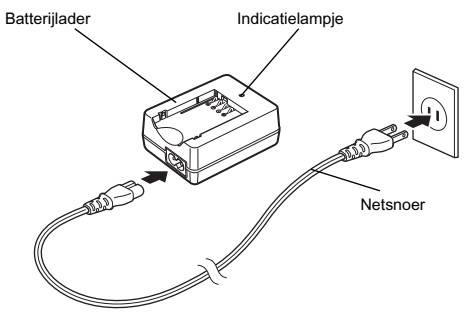

#### $3$  Zorg ervoor dat de markering A op de batterij naar boven is gericht en plaats de batterij in de batterijlader.

Plaats de batterij in een hoek in de batterijlader, en breng de batterij daarna op zijn plaats. Het indicatielampje brandt tijdens het opladen en gaat uit als de batterij volledig is opgeladen.

#### *G* Opgelet

- Gebruik de batterijlader D-BC109 uitsluitend voor het opladen van de oplaadbare lithium-ion batterij D-LI109. Het opladen van andere batterijen kan schade en hitte veroorzaken.
- Vervang in de volgende gevallen de batterij door een nieuwe:
	- Indien het indicatielampje knippert of niet meer brandt na het correct plaatsen van de batterij
	- Indien de batterij sneller leeg is na het opladen (de batterij heeft het einde van de levensduur bereikt)

#### **@** Memo

• De maximale oplaadtijd is circa 240 minuten (dit hangt af van de temperatuur en resterende batterijcapaciteit). Laad de batterij op in een gebied met een temperatuur tussen 0°C en 40°C (32°F en 104°F).

#### <span id="page-33-0"></span>De batterij plaatsen/uitnemen

#### $Q$  Opgelet

- Plaats de batterij op de juiste wijze. Als de batterij verkeerd is geplaatst, kan deze mogelijk niet meer worden verwijderd.
- Maak de elektroden van de batterij schoon met een zachte droge doek voordat u de batterij plaatst.
- Open de klep van het batterij/geheugenkaartcompartiment niet en neem de batterij niet uit het compartiment als de camera ingeschakeld is.
- Wees voorzichtig, want de camera of de batterij kan heet worden nadat u de camera gedurende langere tijd ononderbroken hebt gebruikt.
- Verwijder de batterij als u van plan bent de camera langere tijd niet te gebruiken. De batterij kan gaan lekken en schade toebrengen aan de camera als u de batterij in de camera achterlaat en lange tijd niet gebruikt. Laad de batterij, voordat u deze opbergt, gedurende 30 minuten op als u denkt de verwijderde batterij zes maanden of langer niet te zullen gebruiken. Zorg ervoor dat u de batterij iedere zes tot twaalf maanden oplaadt.
- Bewaar de batterij op een plek waar de temperatuur op of beneden de kamertemperatuur blijft. Vermijd plekken met hoge temperaturen.
- De datum en tijd worden mogelijk gereset indien de batterij gedurende langere tijd uit de camera is. Stel in dat geval de huidige datum en tijd opnieuw in.

#### Open de klep van het batterij/geheugenkaartcompartiment.

Verschuif de ontgrendelingsknop  $(1)$  van de klep van het batterij/ geheugenkaartcompartiment voordat u de klep opent.

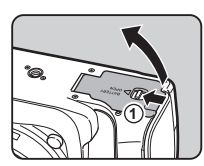

#### $2$  Houd de batterij met de markering A op de batterij naar het objectief gericht, en plaats de batterij naar binnen totdat deze vast op zijn plaats zit.

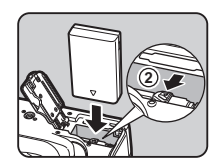

Als u de batterij wilt verwijderen, duwt u de batterijvergrendelingsschakelaar in de richting van  $(2)$ .

#### $3$  Sluit de klep van het batterij/ geheugenkaartcompartiment.

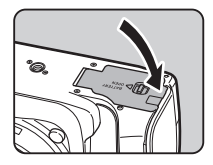

#### **Memo**

• Het batterijniveau wordt mogelijk niet correct weergegeven als de camera bij lage temperaturen wordt gebruikt of wanneer lange tijd continuopnamen worden gemaakt.

 $\boldsymbol{\mathcal{P}}$ 

- De batterijen kunnen bij lage temperaturen tijdelijk minder goed functioneren. Houd bij gebruik van de camera in een koud klimaat extra batterijen bij de hand, die u warm houdt in uw zak. Bij het bereiken van kamertemperatuur worden
- Zorg ervoor dat u extra batterijen bij u hebt als u naar het buitenland gaat of een groot aantal opnamen wilt maken.

de batterijprestaties weer normaal.

## <span id="page-34-0"></span>Gebruik van de netvoedingsadapter

We adviseren u gebruik te maken van de optionele netvoedingsadapter kit K-AC128 als u de monitor langdurig gebruikt of de camera aansluit op uw computer of audiovisueel apparaat.

# 1 Zorg ervoor dat de camera uitgeschakeld is.

#### $\boldsymbol{2}$  Open de klep van het batterij/ geheugenkaartcompartiment.

Verwijder de batterij als deze in de camera is geplaatst.

#### $3$  Trek aan de rechterzijde van de klep van het batterij/ geheugenkaartcompartimen t de klep (1) van de verbindingskabel naar buiten.

4 Plaats de DC-koppeling in het batterijcompartiment.

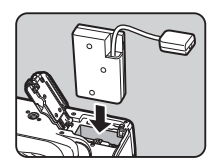

#### $5$  Sluit de klep van het batterij/ geheugenkaartcompartiment.

Controleer of de verbindingskabel uit het klepgedeelte van de verbindingskabel steekt.

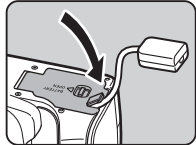

#### $6$  Sluit de DC-koppeling en de netvoedingsadapter aan.

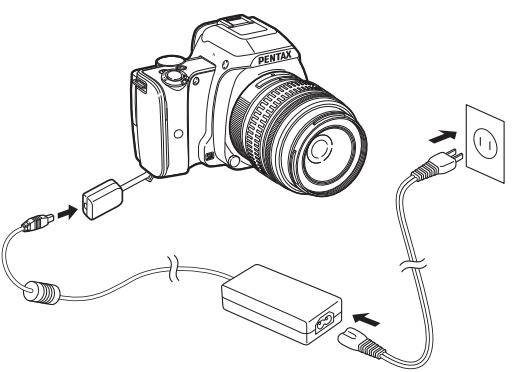

7 Sluit het netsnoer aan op de netvoedingsadapter en steek het netsnoer vervolgens in het stopcontact.

#### $Q$  Opgelet

- Zorg dat de camera is uitgeschakeld alvorens de netvoedingsadapter aan te sluiten of los te maken.
- Zorg ervoor dat de kabels goed aangesloten zijn op de aansluitpunten. De geheugenkaart of de gegevens kunnen beschadigd raken indien de verbinding met de netstroom wordt verbroken terwijl er op de kaart wordt gewerkt.
- Plaats na verwijdering van de DC-koppeling de klep van de verbindingskabel terug naar zijn oorspronkelijke plaats.
- Lees vóór gebruik van de netvoedingsadapterset eerst de bijbehorende gebruiksaanwijzing.
# Geheugenkaart plaatsen

Met deze camera kunnen de volgende geheugenkaarten worden gebruikt.

- SD-geheugenkaart, SDHC-geheugenkaart, en SDXC-geheugenkaart
- Eye-Fi-kaart
- Flucard compatibel met deze camera

Deze kaarten worden in deze handleiding geheugenkaarten genoemd.

# 1 Zorg ervoor dat de camera uitgeschakeld is.

 $\boldsymbol{Z}$  Open de klep van het batterij/geheugenkaartcompartiment.

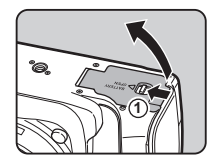

3 Breng de kaart volledig naar binnen in de geheugenkaartsleuf, met het etiket van de geheugenkaart naar de monitor gericht.

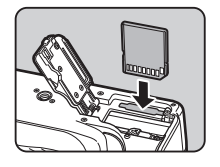

Druk de geheugenkaart éénmaal naar binnen en laat deze los om de geheugenkaart te verwijderen.

#### 4 Sluit de klep van het batterij/ geheugenkaartcompartiment.

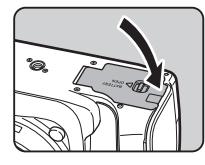

# *Q* Opgelet

- Verwijder de geheugenkaart niet wanneer het kaartlampje (oranje) brandt.
- Als de klep van het batterij/geheugenkaartcompartiment wordt geopend terwijl de stroom ingeschakeld is, wordt de camera uitgeschakeld. Open de klep niet terwijl de camera wordt gebruikt.
- Gebruik deze camera om geheugenkaarten te formatteren (initialiseren) die nog niet eerder zijn gebruikt, of die in andere apparaten zijn gebruikt. [\(p.38\)](#page-39-0)
- Gebruik een snelle geheugenkaart als u video opneemt. Als de snelheid waarmee wordt geschreven, achterblijft bij de snelheid waarmee wordt opgenomen, kan het schrijven tijdens het opnemen worden afgebroken.

# **@** Memo

• Bij het gebruik van een Eye-Fi-kaart of een Flucard, kijkt u in ["Gebruik van een draadloze geheugenkaart" \(p.93\)](#page-94-0).

2

# Eerste instellingen

Zet de camera aan en verricht de eerste instellingen.

#### De camera aanzetten

#### 1 Zet de hoofdschakelaar op [ON].

[Language/言語].

Het lampje gaat groen branden. Als u na aankoop van de camera deze voor de eerste keer inschakelt, verschijnt het scherm

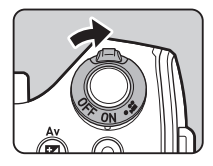

#### **@** Memo

• De netvoeding wordt automatisch uitgeschakeld indien u binnen een vooraf bepaalde tijdsduur geen bedieningshandelingen uitvoert. (Standaardinstelling: 1 min.) U kunt de instelling wijzigen bij [Auto Uitsch.] in het menu  $\blacktriangle$ 3. ([p.26](#page-27-0))

#### De weergavetaal instellen

#### Gebruik  $\blacktriangle \blacktriangledown \blacktriangle \blacktriangleright$  om de gewenste taal te selecteren en druk op  $\overline{03}$ .

Het scherm [Basisinstellingen] verschijnt in de geselecteerde taal.

Ga naar stap 6 indien  $\Omega$ (Thuistijd) niet gewijzigd hoeft te worden.

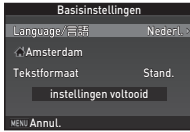

#### $\angle$  Druk op  $\nabla$  om het kader te verplaatsen naar  $\triangle$ en druk op  $\blacktriangleright$ .

Het scherm [C Thuistiid] verschijnt.

# Gebruik <br /> **3 AD om een stad** te selecteren.

Gebruik  $\oslash$  om de regio te wijzigen. Zie ["Lijst met steden voor](#page-113-0)  [Wereldtijd" \(p.112\)](#page-113-0) voor steden

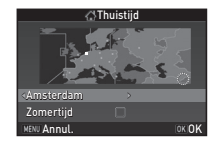

die als thuistijd kunnen worden geselecteerd.

#### Druk op ▼ om [Zomertijd] (DST) te selecteren, en gebruik  $\blacktriangleleft\blacktriangleright$  om  $\Box$  of  $\boxtimes$  te selecteren.

# $5$  Druk op  $63$ .

Het scherm [Basisinstellingen] verschijnt weer.

# $6$  Druk op  $\blacktriangledown$  om [Tekstformaat] te selecteren en druk op  $\blacktriangleright$ .

#### Gebruik ▲ ▼ om [Stand.] of [Groot] te selecteren, en druk op  $\overline{07}$ .

Door [Groot] te selecteren wordt de tekstgrootte van de geselecteerde menu-items groter.

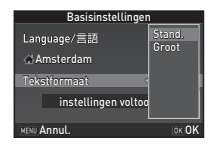

 $\overline{\mathbf{c}}$ 

# $\overline{a}$  Druk op  $\overline{\mathbf{v}}$  om [instellingen voltooid] te selecteren en druk op **OK**.

Het scherm [Datum instellen] verschijnt.

# De datum en tijd instellen

 $\overline{\mathcal{I}}$  Druk op  $\blacktriangleright$ , en gebruik  $\blacktriangle \blacktriangledown$ om de datumnotatie te selecteren.

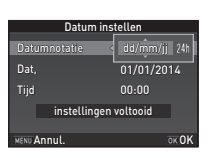

Tekstformaat Stand *SAmsterdam* 

Language/言語

instellingen voltooid MENU Annul. **OK ON** 

**Basisinstellingen** 

Nederl.

# $\mathbb Z$  Druk op  $\blacktriangleright$  , en gebruik  $\blacktriangle \blacktriangledown$  om 24h of 12h te selecteren.

# Druk op DK.

Het kader keert terug naar [Datumnotatie].

# Druk op  $\nabla$ , en druk vervolgens op  $\blacktriangleright$ .

Het kader gaat naar de maand indien de datumnotatie is ingesteld op [mm/dd/jj].

#### 5 Gebruik AB om de maand in te stellen.

Stel de dag, het jaar en de tijd op dezelfde wijze in.

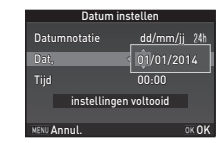

# $6$  Druk op  $\blacktriangledown$  om [instellingen] voltooid] te selecteren en druk op **EX**.

Het [LCD-display] scherm wordt weergegeven.

## Instellingen van het LCD-scherm

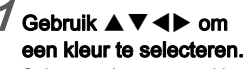

Selecteer de weergavekleur van het statusscherm, het bedieningspaneel en de menucursor. U hebt hierbij de keus tussen de kleur 1 t/m 12.

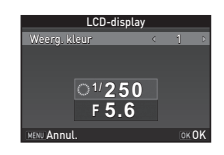

10:00 dd/mm/ii 24h 07/07/2014 7/07/2014

Datum instellen

instellingen voltooid **MENU Annul. CK OK OK** 

Tijd Dat, Datumnotatie

# $Z$  Druk op  $\mathbb{R}$ .

De camera keert terug naar de opnamestand en is gereed voor het maken van een opname.

# **@** Memo

• U kunt de taal- en datum- en tijdinstellingen, de tekstgrootte en de instellingen van het LCD-scherm wijzigen in het menu  $\mathbf{\mathbf{L}}$ 1. [\(p.24\)](#page-25-0)

2

#### <span id="page-39-0"></span>Formatteren van een geheugenkaart  $\frac{1}{2}$

 $7$  Druk op  $EEM$ . Het menu **C**11 verschijnt.

Voorbereidinger

 $\boldsymbol{Z}$  Gebruik  $\circledcirc$  om het menu  $\boldsymbol{\mathsf{u}}$ 4 weer te geven.

#### $\mathcal S$  Gebruik  $\blacktriangle\blacktriangledown$  om [Formatteren] te selecteren en druk op  $\blacktriangleright$ .

Het scherm [Formatteren] verschijnt.

#### **Druk op ▲ om [Formatteren]** te selecteren en druk op E. Het formatteren begint. Zodra het formatteren klaar is, zal het menu  $\triangle$  4 geopend worden.

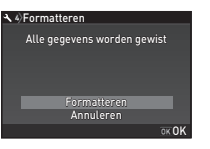

# $5$  Druk tweemaal op  $\mathbb{F}$ .

# *G* Opgelet

- Verwijder de geheugenkaart niet tijdens het formatteren. De kaart kan hierdoor beschadigd raken.
- Bij formatteren worden alle gegevens verwijderd, beveiligde en onbeveiligde.

# **@** Memo

• Als u een geheugenkaart formatteert, wordt het volumelabel "K-S1" aan de kaart toegewezen. Als de camera op een computer wordt aangesloten, wordt de geheugenkaart herkend als een verwisselbare schijf met de naam "K-S1".

# <span id="page-39-2"></span><span id="page-39-1"></span>Basishandelingen bij opnamen

Maak opnamen in de stand Auto Picture (AUTO) waarin de camera automatisch de optimale opnamestand selecteert.

Verwiider de objectiefdop aan de voorzijde door het bovenste en onderste gedeelte in te drukken, zoals getoond in de afbeelding.

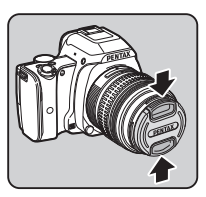

# $Z$  Zet de camera aan.

 $^{^{\prime}}$ Stel de schakelaar van de scherpstelstand in op AF.

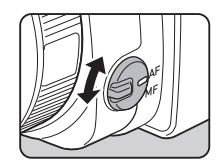

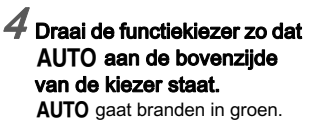

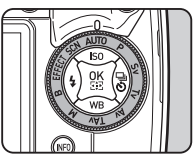

39

# Voorbereidinger 39Voorbereidingen

 $\boldsymbol{\mathcal{P}}$ 

#### De geselecteerde opnamestand wordt weergegeven op de monitor (Hulpdisplay).

 $\curvearrowleft$  Instellingen Geleidingsscherm ([p.24](#page-25-1))

# **Kiik door de zoeker voor een** beeld van het onderwerp.

Als u een zoomobjectief gebruikt, draait u de zoomring naar rechts of links om de beeldhoek te wijzigen.

# $6$  Breng het onderwerp binnen het AF-kader en druk STUTTER half in.

 $\bullet$  verschiint en klinkt er een geluidssignaal.

 $\curvearrowleft$  De geluidseffecten instellen [\(p.24\)](#page-25-2)

# Druk **SIUMER** volledig in.

De gemaakte opname wordt weergegeven op de monitor (Momentcontrole).

#### Beschikbaar gebruik tijdens momentcontrole

- **L** Wist het beeld
- $\circledcirc$  Vergroot de opname.
- Slaat de RAW-gegevens van de laatst gemaakte JPEG-opname op.

 $\mathcal{V}$  De weergave voor momentcontrole instellen [\(p.22\)](#page-23-0)

# Opnamen met Live weergave

#### $1$  Druk op  $\boxed{v}$  bij stap 5 van ["Basishandelingen bij](#page-39-1)  [opnamen" \(p.38\)](#page-39-1).

De Live weergave wordt op de monitor getoond.

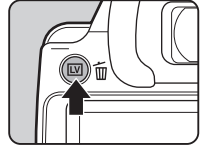

#### $\angle$  Breng het onderwerp binnen het AF-kader op de monitor en druk SHUHER half in.

Wanneer op het onderwerp is scherp gesteld, wordt het AF-kader groen en klinkt er een geluidssignaal.

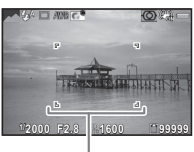

AF-kader

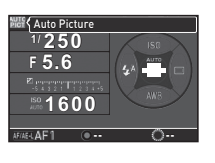

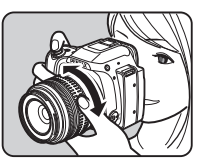

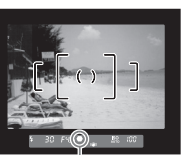

**Scherpstelindicatie** 

#### Beschikbare handelingen tijdens Live Weergave

OK Vergroot de opname. Gebruik  $\mathbb O$  om de vergroting te wijzigen (tot 10×). Gebruik ▲▼◀▶ om het weer te geven gebied te wijzigen. Druk op  $\bullet$  om het weergavegebied naar het midden terug te zetten. Druk op **DX** om terug te keren naar de enkelbeeldweergave. **EV** Sluit de instellingen van Live weergave af.

De volgende stappen zijn hetzelfde als bij opnamen maken met de zoeker.

#### Memo

- U kunt de knop **MAE** gebruiken om scherp te stellen op het onderwerp. ([p.54](#page-55-0))
- U kunt het gebruik en de scherminstellingen tijdens Momentcontrole instellen bij [Momentcontrole] in het menu  $\bigcap$ 4. ([p.22](#page-23-0)) Als [Weergavetijd] is ingesteld op  $\overline{H^{0.0}}$ , zal Momentcontrole worden weergegeven tot de volgende bedieningshandeling.

# Opnamen bekijken

Bekijk de gemaakte opname op de monitor.

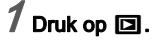

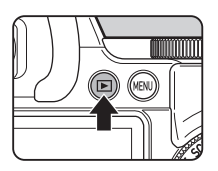

De camera komt in de weergavestand en de laatst gemaakte opname wordt weergegeven (enkelbeeldweergave).

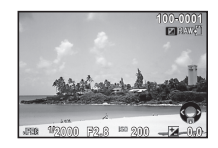

# $2$  Bekijk de gemaakte opname.

#### Beschikbare bewerkingen

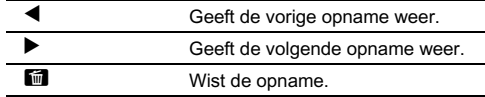

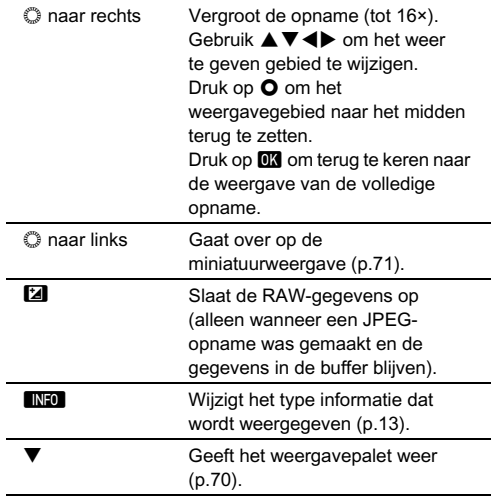

#### **<sup><sup>***@***</sup>** Memo</sup>

• Wanneer 2 RAW! op de monitor wordt weergegeven, kan de JPEG-opname die zojuist is gemaakt, ook worden opgeslagen in de RAW-indeling (RAW-data opslaan).

# De opname-instellingen configureren

#### Opname-instell. foto's v/A11

Stel in het bedieningspaneel of bij [Opname-instell. foto's] in het menu  $\bigcirc$ 1 de bestandsindeling, de opnameresolutie en het kwaliteitsniveau voor foto's in.

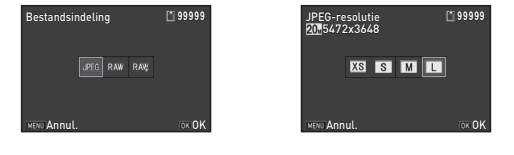

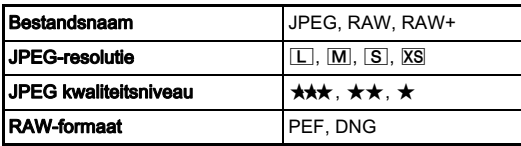

#### **@** Memo

- Wanneer [Bestandsindeling] ingesteld is op [RAW+], worden een JPEG-opname en een RAW-opname met hetzelfde bestandsnummer tegelijkertijd opgeslagen.
- [PEF] van [RAW-formaat] is een PENTAX originele RAW-bestandsindeling.

#### Opname-instell. films v/C11

Stel in het bedieningspaneel of bij [Opname-instell. films] in het menu  $\mathbf{M}$ 1 de bestandsindeling voor video in.

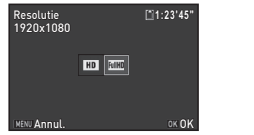

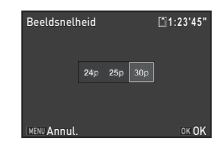

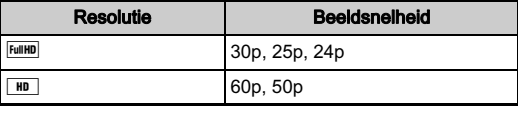

# 3 **Opnamen maken** 43Opnamen maken

# Foto's maken

Selecteer de opnamestand die geschikt is voor het onderwerp en de opnameomstandigheden.

Op deze camera zijn de volgende opnamestanden beschikbaar.

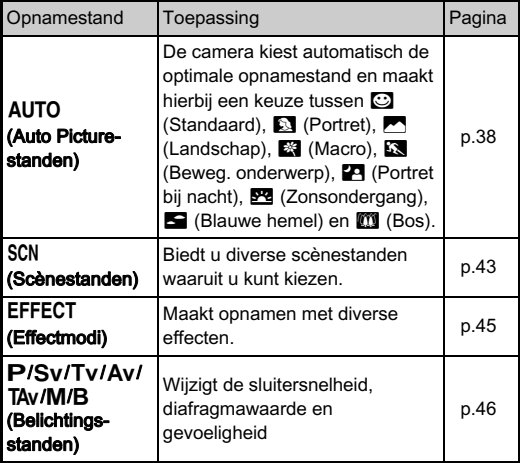

#### **<sup><sup>***@***</sup>** Memo</sup>

• Het hangt van de opnamestand af welke functies kunnen worden ingesteld. Zie ["Beperkingen voor elke opnamestand"](#page-96-0)  [\(p.95\)](#page-96-0) voor bijzonderheden.

# <span id="page-44-0"></span>Scènestanden

# $1$  Zet de functiekiezer op SCN.

Het scherm voor keuze van de scènestand verschijnt.

# 2 Selecteer een scènestand.

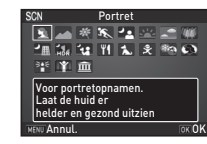

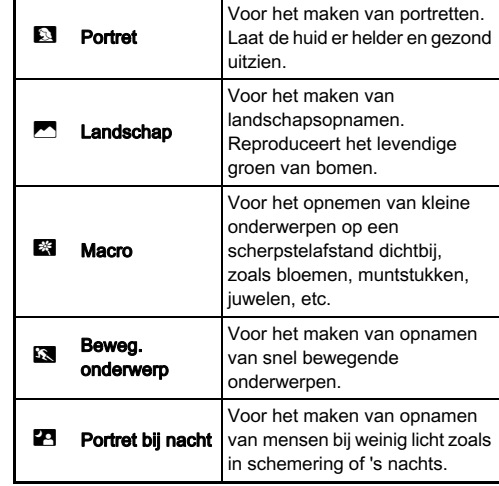

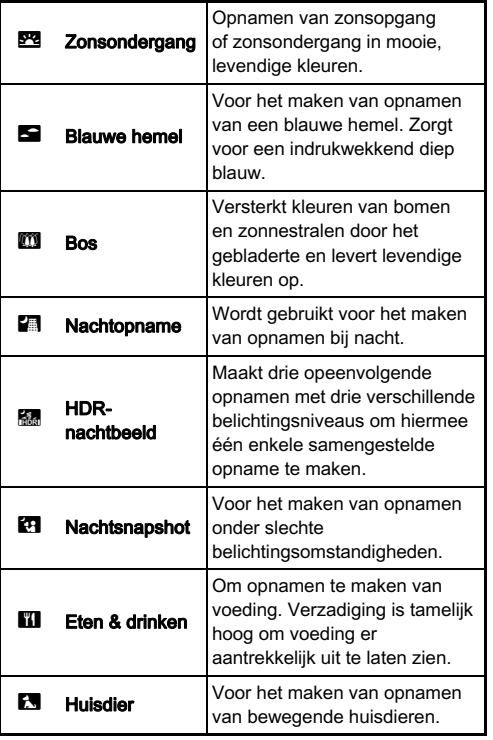

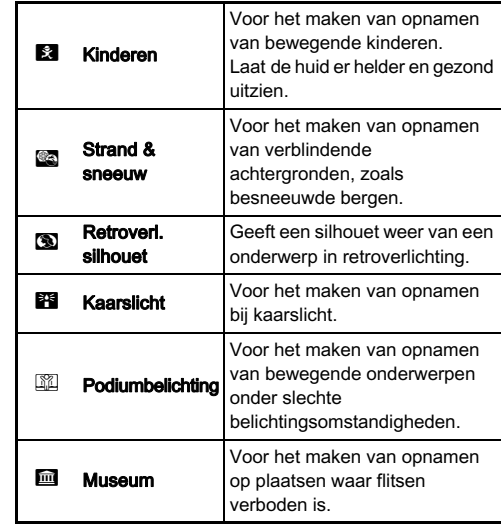

# $3$  Druk op  $\mathbf{\Omega}$ .

De camera staat in de standby-stand. Draai aan  $\mathbb O$  om een andere scènemodus te kiezen.

#### **S** Memo

• U kunt ook een andere scènemodus kiezen met het bedieningspaneel of het menu  $\Box$ 1.

#### <span id="page-46-0"></span>**Effectmodi**

# $7$  Zet de functiekiezer op EFFECT.

Het palet van de effectmodi verschijnt.

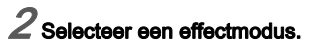

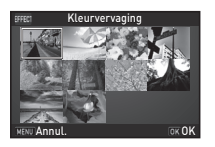

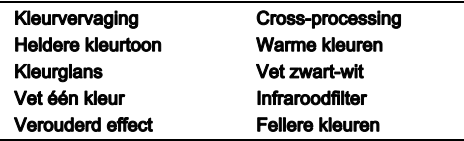

# Druk op **E.A.**

De camera staat in de standby-stand. Draai aan  $\oslash$  om een andere effectmodus te kiezen.

# Druk op  $\nabla$  om de parameters te wijzigen.

Het scherm voor het specificeren van parameters wordt weergegeven.

# Gebruik <br /> **Gebruik** <br /> **CD** om de parameters te wijzigen.

Als u opnamen maakt met de zoeker, druk dan op  $\bullet$  om het voorbeeld weer te geven. Als u opnamen maakt met Live

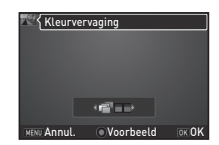

weergave, dan wordt de opname weergegeven met de geselecteerde effecten.

# $6$  Druk op  $62$ .

De camera keert terug naar de standby-stand.

#### **@** Memo

- U kunt met het bedieningspaneel of het menu  $\Box$ 1 ook een andere effectmodus kiezen.
- Tijdens Live weergave verschilt het ontwerp van het effectmodi-palet van het palet dat wordt getoond bij stap 2.

# *G* Opgelet

• Aangezien de stand EFFECT een specifieke combinatie van Witbalans, Aangepaste opname en Digitaal filter gebruikt, kunt u deze instellingen niet naar keuze instellen.

#### <span id="page-47-0"></span>Belichtingsstanden

 $\checkmark$ : Beschikbaar #: Beperkt  $\checkmark$ : Niet beschikbaar

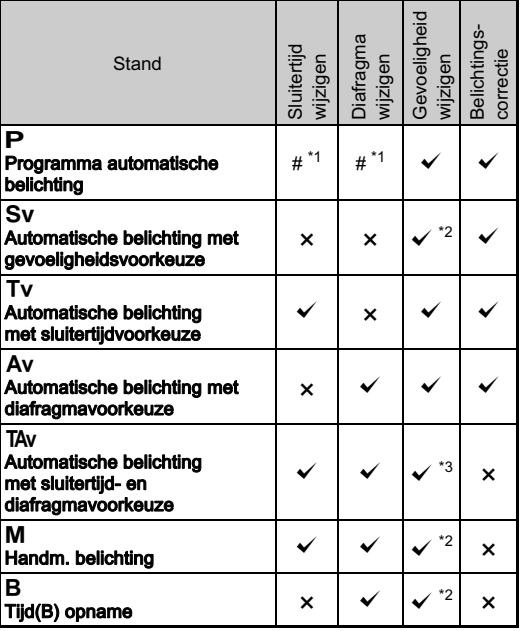

- <span id="page-47-1"></span>\*1 U kunt de te wijzigen waarde instellen bij [Knoppen aanpassen] in het menu  $\overline{a}$ 4. ([p.85](#page-86-0))
- <span id="page-47-2"></span>\*2 [ISO AUTO] is niet beschikbaar.
- <span id="page-47-3"></span>\*3 Vast ingesteld op [ISO AUTO].

#### 1 Selecteer met de snelkiezer positie de gewenste belichtingsstand.

V wordt op het statusscherm getoond voor de waarde die kan worden gewijzigd.

De waarde die gewijzigd kan worden, is in de zoeker onderstreept.

Tijdens de Live weergave verschijnt > voor de waarde die kan worden gewijzigd.

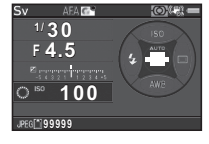

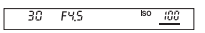

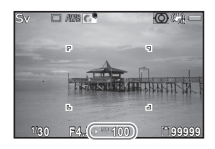

 $2$  Draai aan  $\odot$ .

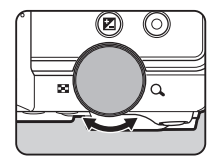

Druk in de stand  $T\Delta v / M$  op  $T\overline{d}$ om de waarde te selecteren die u wilt wijzigen.

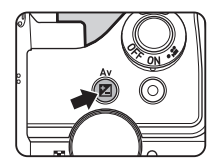

#### 47

#### **@** Memo

- De instellingen voor de belichting kunnen worden gespecificeerd in stappen van 1/3 LW.Bij [1 LW-stappen] in het menu  $C$ 1 kunt u de instellingsstappen wijzigen naar stappen van 1/2 LW.
- Wanneer de gevoeligheid ingesteld is op een bepaalde gevoeligheid, kan het zijn dat u geen juiste belichting verkrijgt met de geselecteerde sluitersnelheid en diafragmawaarde.
- In de stand M wordt het verschil ten opzichte van de juiste belichting weergegeven in de LW-staafgrafiek terwijl de belichting wordt aangepast.
- $\cdot$  In de stand  $\bf{B}$  kan [Transportstand] niet worden ingesteld op [Continuopname] of [Belichtingsbracketing].
- $\cdot$  U kunt instellen wat de functie van de knop  $\bullet$  is voor wanneer de camera in de stand M/TAv staat. Stel dit in bij [Knoppen aanpassen] in het menu  $\Box$ 4. [\(p.86](#page-87-0))
- Wanneer u opnamen maakt met een lage sluitertijd, kunt u beeldruis verminderen met behulp van het bedieningspaneel of bij [Ruisond. lange sltrtijd] in het menu  $\bigcirc$ 2.

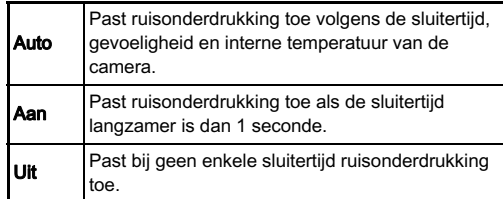

#### Controle van de scherptediepte (Voorbeeld)

Wanneer [Optisch voorbeeld] of [Digitaal voorbeeld] is toegewezen aan  $\bullet$  bij [Groene knop] van [Knoppen aanpassen] in het menu  $\bigcirc$ 4, dan kunt u de scherptediepte controleren voordat u opnamen maakt. [\(p.83](#page-84-0))

#### Belichtingscompensatie

De compensatiewaarde kan worden ingesteld tussen -5 en +5 LW (-2 en +2 LW in de stand  $\mathbf{S}$ ).

Druk op [2], en draai vervolgens aan  $\circledcirc$ .

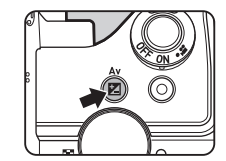

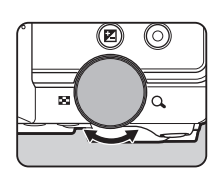

**E** en de compensatiewaarde worden tijdens instelling weergegeven op het statusscherm, het scherm van Live weergave en in de zoeker.

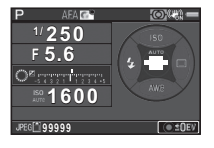

#### Beschikbare bewerkingen

- **Hal** Start/beëindigt de wijziging van de compensatiewaarde.
- **O** Stelt de aanpassingswaarde terug naar de standaardinstelling.

#### **@** Memo

• Met belichtingsbracketing kunt u opnamen maken terwijl de belichting automatisch wordt aangepast. ([p.62\)](#page-63-0)

#### <span id="page-49-0"></span>Vergrendeling van de belichting

Om de belichting te vergrendelen (belichtingsgeheugen) voordat u opnamen maakt, gebruikt u [Belichtingsgeheugen]. De functie AE Lock kan worden gebruikt door deze toe te wijzen aan de knop **[1713]**. [\(p.83\)](#page-84-0)

# Video-opnamen maken

## 1 Zet de hoofdschakelaar  $op.27.$

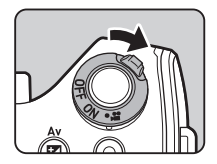

Het lampje gaat rood branden en het beeld van Live weergave wordt getoond.

Geluid

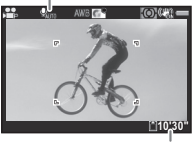

Opnametijd

#### $\angle$  Draai aan de functiekiezer om de gewenste opnamestand te selecteren.

Afhankelijk van de opnamestand zijn de volgende instellingen beschikbaar.

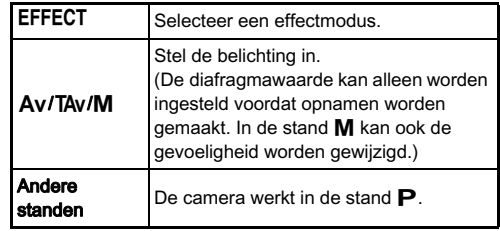

# 3 **Opnamen maker** 49Opnamen maken

# $\mathcal{\breve{J}}$  Stel scherp op het onderwerp.

Druk in de stand AF de knop **SHUMER** half in.

# Druk **SHUMER** volledig in.

De video-opname start.

In de linkerbovenhoek van de monitor knippert "REC" en de grootte van het bestand dat wordt opgenomen, wordt weergegeven.

# $5$  Druk **SHUME** opnieuw volledig in.

De video-opname stopt.

#### $\boldsymbol{6}$  Zet de hoofdschakelaar terug naar [AAN] om de stand  $\mathbf{S}$  te verlaten.

De camera keert terug naar het maken van opnamen met de zoeker in de stand  $\Box$ .

# *Q* Opgelet

- Wanneer u een video opneemt met geluid, worden ook de bedieningsgeluiden van de camera opgenomen.
- Bij het opnemen van een video met een beeldverwerkingsfunctie, zoals een toegepaste digitale filter, kan het videobestand alleen opgeslagen worden als er frames weggelaten worden.
- Als de interne temperatuur van de camera tijdens het maken van opnamen te hoog oploopt, wordt het opnemen mogelijk stopgezet.

# **@** Memo

• U kunt de video-instellingen wijzigen met het bedieningspaneel of het menu **P**1. ([p.23\)](#page-24-0)

- Het geluidsniveau voor de opname kan worden ingesteld in het bedieningspaneel of bij[Niveau opnamegeluid] in het menu  $\mathbf{P}$ 1. Wanneer [Handmatig] is geselecteerd, kan [Volume] worden ingesteld tussen 0 en 5.
- U kunt video opnemen tot maximaal 4 GB of 25 minuten. Als de geheugenkaart vol is, stopt het opnemen.

#### Filmopnamen weergeven

1 Toon de af te spelen video in de enkelbeeldweergave van de weergavestand.

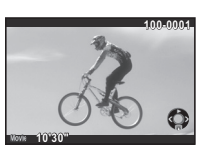

#### Beschikbare bewerkingen

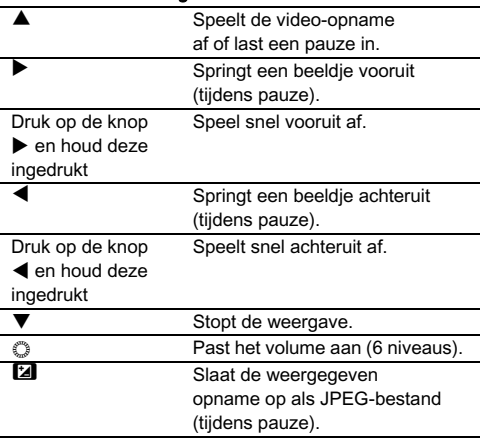

#### Memo

• Met [Video bewerken] van het weergavepalet kunnen video's worden gesplitst of geselecteerde beeldjes worden gewist.  $(n.80)$ 

# Instelling van de belichting

# **Gevoeligheid William Communist Communist Communist Communist Communist Communist Communist Communist Communist**

# $\overline{\mathcal{I}}$  Druk op  $\blacktriangle$  in de standby-stand.

#### $\overline{C}$  Gebruik  $\blacktriangle\blacktriangledown$  om een item te selecteren.

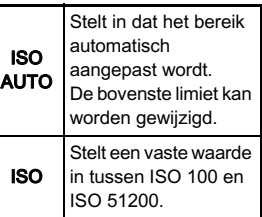

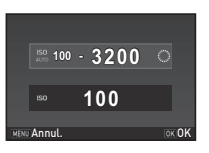

# $3$  Gebruik  $\circledcirc$  om de waarde te wijzigen.

# $4$  Druk op  $@3$ .

De camera keert terug naar de standby-stand.

#### **@** Memo

- De instellingsstappen voor ISO-gevoeligheid zijn stappen van 1 LW. Om de gevoeligheid aan te passen volgens
	- de LW-stap-instelling voor belichting, stelt u dit in
	- bij [2 Gevoeligheidsstappen] in het menu C1

#### Stelt in of de ruisonderdrukkingsinstelling **in bij ISO-gevoeligheid**

U kunt in het bedieningspaneel of bij [Ruisond. hoge ISO-wrd] in het menu  $\bigcap$ 2 de ruisonderdrukkingsinstelling instellen wanneer opnamen worden gemaakt met een hoge ISOgevoeligheid.

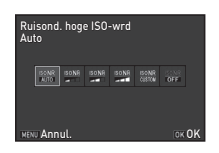

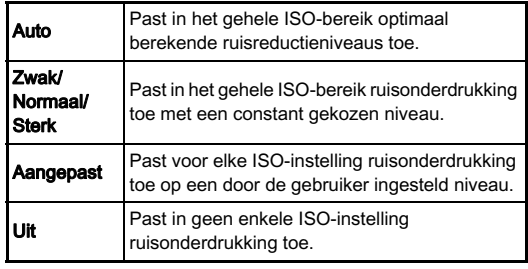

Wanneer [Aangepast] is geselecteerd, kan het ruisonderdrukkingsniveau worden ingesteld volgens de ISOgevoeligheid in het menu  $\Box$ 2.

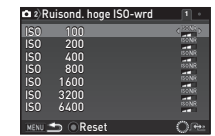

# Autom. lichtmeting v/A11 v/A12 v/A12 v/A12 v/A12 v/A12 v/A12 v/A12 v/A12 v/A12 v/A12 v/A12 v/A12 v/A

Selecteer het gedeelte van de zoeker dat moet worden gebruikt voor lichtmeting en het bepalen van de belichting.

Stel dit in met het bedieningspaneel of bij [Autom. lichtmeting] in het menu

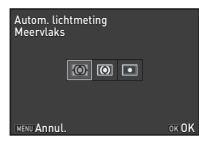

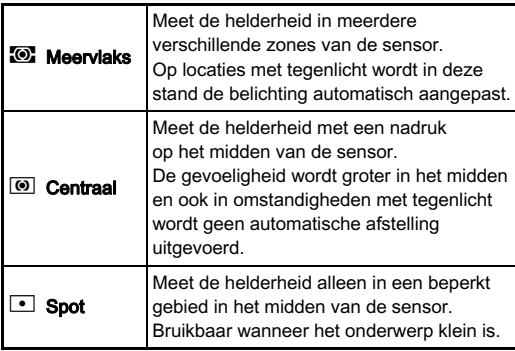

#### @ Memo

 $\cdot$  Bij [5 Kopp. AE en AF-punt] in het menu  $C$ 1 kan het meetpunt en het AF-punt worden gekoppeld.

# Werken met de ingebouwde **flitser** Werker The Luck Ingebouwde

# $1$  Druk op  $\blacktriangleleft$  in de standby-stand.

 $\boldsymbol{2}$  Selecteer een flitsinstelling.

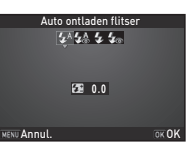

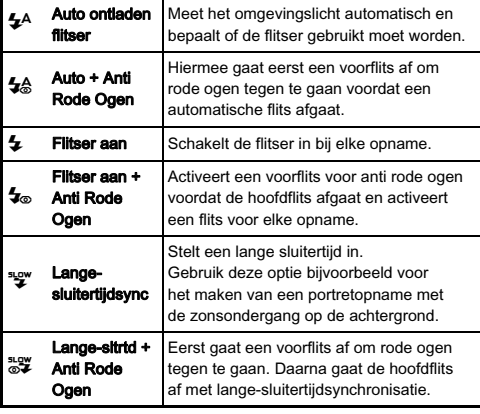

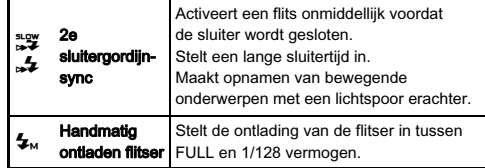

#### $3$  Om de flitsontlading te compenseren of wanneer  $L_{\text{M}}$ wordt geselecteerd, druk dan op ▼ en gebruik vervolgens V om de waarde aan te

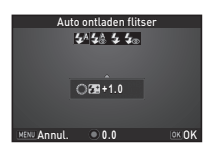

#### passen.

Druk op  $\bullet$  om de waarde te resetten naar de standaardinstelling.

# Druk op **03**.

De camera keert terug naar de standby-stand.

# $5$  Druk op  $\mathbf{z}$ .

De ingebouwde flitser wordt geopend.

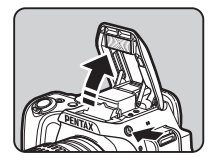

#### **@** Memo

• Het hangt van de opnamestand af welke flitsinstellingen kunnen worden geselecteerd.

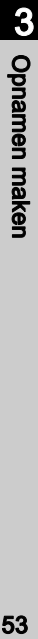

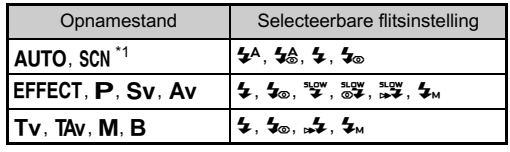

\*1 De flitser is in sommige scènestanden niet beschikbaar. [\(p.95\)](#page-96-0)

- <span id="page-54-0"></span>• U kunt geen opnamen maken wanneer de flitser wordt opgeladen. Als u opnamen wilt maken terwijl de flitser wordt opgeladen, stel dit dan in bij[20 Ontspant bij opladen] in het menu  $C<sub>3</sub>$ .
- Het gebruik van de ingebouwde flitser kan aan beperkingen onderhevig zijn. Dit hangt af van het objectief dat wordt gebruikt. [\(p.98\)](#page-99-0)
- Als de ingebouwde flitser gebruikt wordt in de stand  $Av$ . wijzigt de sluitersnelheid automatisch in een bereik van 1/180 seconden naar een lage sluitersnelheid, afhankelijk van het gebruikte objectief. De sluitersnelheid wordt vastgezet op 1/180 seconden als een ander objectief dan DA, DA L, D FA, FA J, FA of F gebruikt wordt.
- Als de ingebouwde flitser gebruikt wordt in  $Tv$ , TAv of M stand dan kan iedere gewenste sluitersnelheid van 1/180 seconden of langzamer ingesteld worden.

• De ingebouwde flitser werkt optimaal op een afstand van circa 0,7 m tot 5 m tot het onderwerp. Bij een afstand van minder dan 0,7 m kan er vignettering optreden (deze afstand varieert enigszins, afhankelijk van het gebruikte objectief en de gevoeligheidsinstelling).

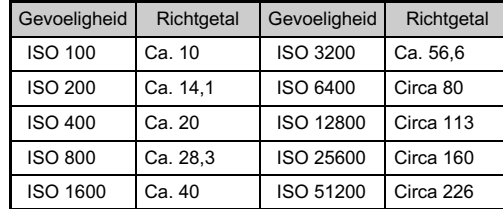

• Zie "Functies bij gebruik van een externe flitser" (p. 101) voor bijzonderheden over het gebruik van een externe flitser.

# De focusmethode instellen

Stel de schakelaar van de scherpstelstand in op  $AF$  of  $MF$ .

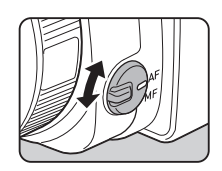

De methode van automatische scherpstelling voor het maken van opnamen met de zoeker verschilt van die voor het maken van opnamen met Live weergave.

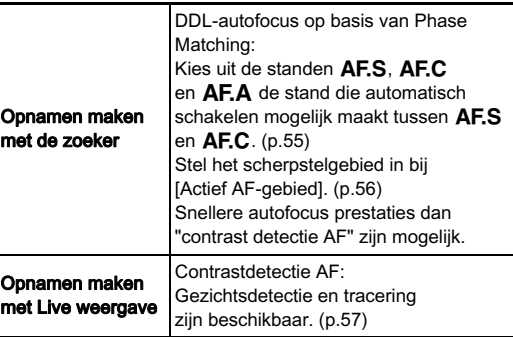

#### <span id="page-55-0"></span>@ Memo

• U kunt de knop **MAE** gebruiken om op het onderwerp scherp te stellen. Het gebruik van de knop **FALL** kan worden ingesteld bij [Knoppen aanpassen] in het menu  $\Box$ 4. ([p.83](#page-84-0))

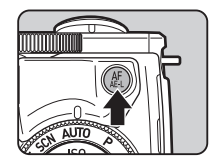

<span id="page-56-0"></span>Instellen van de AF-modus bij het maken van de Al-modus bij het van opnamen met de zoeker

# $\overline{1}$  Druk op  $\overline{w}$  in de standby-stand.

# $\angle$  Selecteer [AF-modus] en druk op  $@3$ .

Het scherm [AF-modus] verschijnt.

#### 3 Selecteer een stand voor automatische scherpstelling en druk op **EX**.

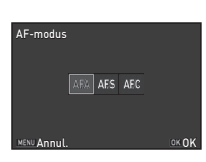

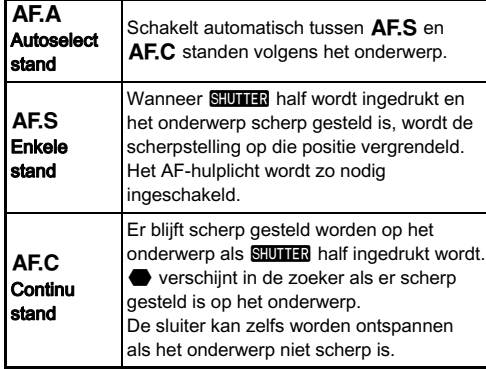

Het bedieningspaneel verschijnt opnieuw.

# $4$  Druk op  $km$ .

De camera keert terug naar de standby-stand.

# @ Memo

• De volgende instellingen voor de werking van de automatische scherpstelling kunnen worden ingesteld in het menu E3.

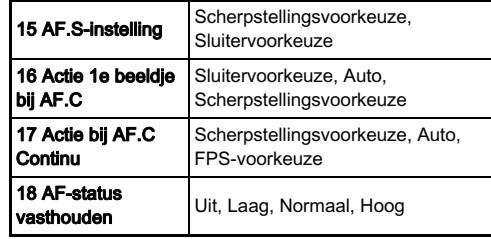

- Bij [18 AF-status vasthouden] kunt u instellen of u de automatische scherpstelling onmiddellijk opnieuw wilt activeren of dat u de scherpstelling gedurende een bepaalde tijd wilt vasthouden voordat automatische scherpstelling geactiveerd wordt wanneer het onderwerp uit het geselecteerde scherpstelgebied verdwijnt nadat het scherp is gesteld. De standaardinstelling is om automatische scherpstelling onmiddellijk te activeren als er niet succesvol scherp gesteld wordt.
- In de stand SCN wordt [AF-modus] vast ingesteld op  $\overline{AFS}$  of  $\overline{AFC}$  afhankelijk van de ingestelde scène (p. 95) of **AF.C**, afhankelijk van de ingestelde scène. [\(p.95](#page-96-0))
- of **AF.C**, afhankelijk van de ingestelde scène. (p.95)<br>• In de stand **AUTO** wordt [AF-modus] vast ingesteld op ze e s AF.A.

#### <span id="page-57-0"></span>Het scherpstelgebied (AF-punt) selecteren van die staat van die konstanting van die verskilling van die volgens van die van die van die van d<br>Belecteren

# 1 Druk op **NFO** in de standby-stand.

# $\boldsymbol{Z}$  Selecteer [Actief AF-gebied] en druk op  $\boldsymbol{\mathfrak{m}}.$

Het scherm [Actief AF-gebied] verschijnt.

#### 3 Selecteer de gewenste selectiestand van het scherpstelpunt en druk op **DK**.

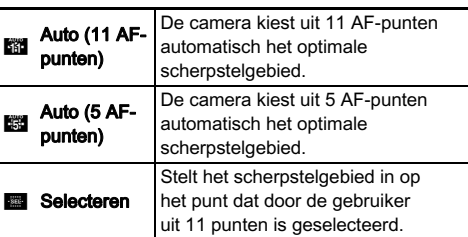

Actief AF-gebied<br>Auto (11 AF-punten)

Annul. OK OK

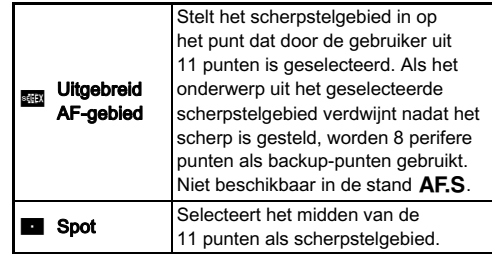

Het bedieningspaneel verschijnt opnieuw.

# $4$  Druk op  $\mathbb{H}\mathbb{H}$ .

De camera keert terug naar de standby-stand. Als u **E** of **BB** selecteert bij stap 3, ga dan verder met stap 5.

# 5 Selecteer het gewenste AF-punt.

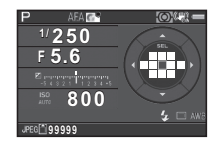

#### Beschikbare bewerkingen

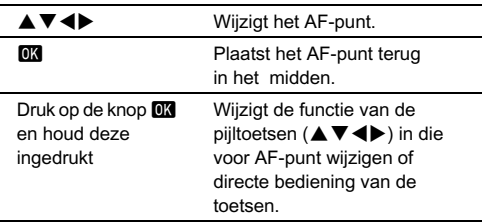

#### **@** Memo

- Wanneer het AF-punt kan worden gewijzigd, gaat het lampje OK uit.
- Om het AF-punt te wijzigen in het menu, stelt u dit in bij [Actief AF-gebied] van [AF-instellingen] in het menu  $\Box$ 1.
- U kunt de camera ook zo instellen dat overgaan naar de stand 'AF-punt wijzigen' door **DX** in te drukken en ingedrukt te houden. kan worden uitgevoerd met  $\bullet$ . [\(p.83\)](#page-84-0)

#### <span id="page-58-0"></span>Instellen van de AF-modus tijdens Live weergave  $\frac{1}{2}$  and  $\frac{1}{2}$  and  $\frac{1}{2}$  and  $\frac{1}{2}$  and  $\frac{1}{2}$  and  $\frac{1}{2}$  and  $\frac{1}{2}$  and  $\frac{1}{2}$  and  $\frac{1}{2}$  and  $\frac{1}{2}$  and  $\frac{1}{2}$  and  $\frac{1}{2}$  and  $\frac{1}{2}$  and  $\frac{1}{2}$  and  $\frac{1}{2}$  a

1 Druk op **KEO** in de standby-stand tijdens Live weergave.

 $\angle$  Selecteer [Contrast-AF] en druk op  $@3$ .

Het [Contrast-AF] scherm wordt weergegeven.

#### 3 Selecteer een stand voor automatische scherpstelling en druk op **EX**.

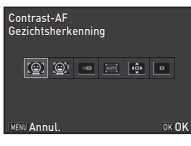

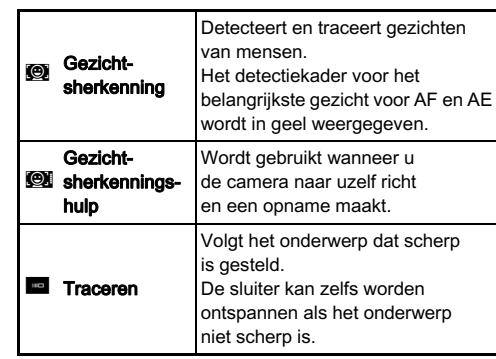

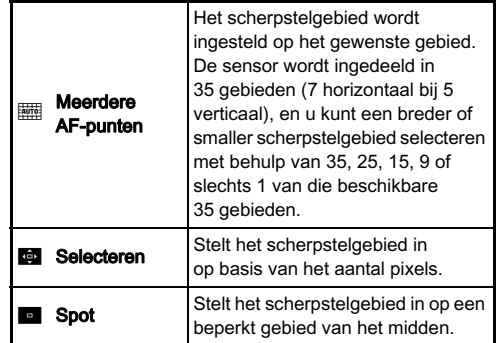

Het bedieningspaneel verschijnt opnieuw.

# Druk op **MENU**.

De camera keert terug naar de standby-stand. Als u bij stap  $3 \overline{mm}$  of  $\overline{m}$  hebt geselecteerd, ga dan verder met stap 5.

# Druk op de knop **EX** en houd deze ingedrukt.

# 6 Selecteer het AF-gebied.

Gebruik het frame dat op de monitor verschijnt voor het wijzigen van de positie en de grootte van het AF-gebied.

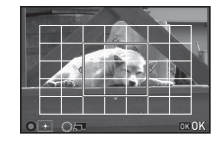

#### Beschikbare bewerkingen

**AV4D** Wijzigt de positie van het AF-gebied.<br>
Contract Werdroot/verkleint de grootte van het Vergroot/verkleint de grootte van het  $AF$ -gebied (als  $\overline{mm}$  geselecteerd is). **O** Zet het AF-gebied terug naar het midden.

# Druk op  $\overline{078}$ .

Het AF-gebied wordt ingesteld.

# $Q$  Opgelet

• Als ██ geselecteerd wordt, dan werkt het gebruik van<br>de scherpstelvergrendeling (compositie-afstelling met half indrukken van **SUITER**) niet

#### **@** Memo

- Bij de instelling **(O)** kan het aantal herkende gezichten<br>worden vastgesteld aan de hand van het aantal brandende greeplampies (0 t/m 5).
- Om de instelling te wijzigen in het menu, stelt u dit in bij  $[Contrast-AFI$  van  $[Live$  weergavel in het menu  $\Box$ 3.
- Wanneer [Scherpe contouren] is ingesteld op [Aan] in het bedieningspaneel of bij [Live weergave] in het menu  $\bigcap$ 3. dan wordt de contour van het scherp gestelde onderwerp benadrukt, wat het gemakkelijker maakt om de scherpstelling te controleren. Deze functie werkt zowel in de stand  $\mathbf{A}\mathbf{F}$ als de stand  $ME$ .

# AF-fijnafstelling **E4** C4

U kunt van uw objectieven met behulp van het autofocus systeem van de camera aanpassen.

# Selecteer [25 AF-aanpassing] in het menu C4 en druk op  $\blacktriangleright$ .

Het scherm [25 AF-aanpassing] verschijnt.

# $\boldsymbol{z}$  Selecteer [Toepassen op al] of [Toepassen op 1] en druk op **EX**.

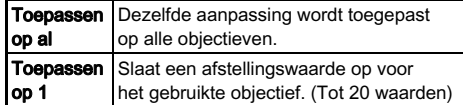

#### 3 Selecteer [Instelling] en pas de waarde aan.

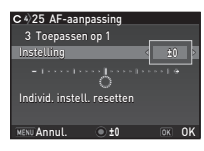

#### Beschikbare bewerkingen

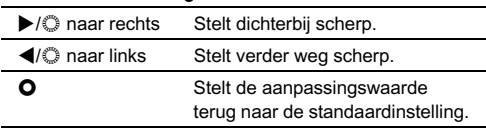

# $4$  Druk op  $63$ .

De aanpassingswaarde wordt opgeslagen.

# $5$  Druk tweemaal op  $5$ .

De camera keert terug naar de standby-stand.

# De transportfunctie instellen 20

U kunt kiezen tussen de volgende transportstanden.

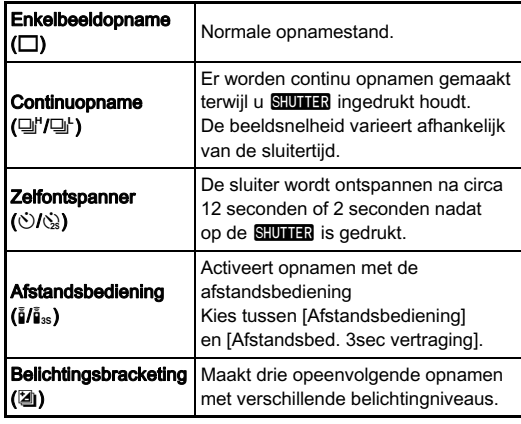

# *Q* Opgelet

• Er gelden voor sommige transportstanden beperkingen als deze worden gebruikt bij bepaalde opnamestanden of in combinatie met andere functies. ([p.95](#page-96-1))

# **@** Memo

- Alleen  $\bar{f}_{\text{OFF}}$  (Afstandsbediening uit) of  $\bar{g}$  kan worden geselecteerd in de stand  $\mathbf{S}$ .
- Ook nadat de camera is uitgeschakeld, wordt de transportstand-instelling opgeslagen. Als [Transportstand] is ingesteld op [Uit] bij [Geheugen] in het menu  $\Box$ 4, dan keert de instelling terug naar enkelbeeldopname wanneer de camera wordt uitgeschakeld. ([p.87\)](#page-88-0)
- De functie Shake Reduction wordt automatisch uitgeschakeld als de zelfontspanner of afstandsbediening wordt geselecteerd.
- Wanneer u de transportstand selecteert die gebruikmaakt van de zelfontspanner of afstandsbediening, kan de belichting worden beïnvloed door het licht dat door de zoeker binnenkomt. Gebruik in dat geval de functie Belichtingsgeheugen. ([p.48](#page-49-0))

# **Continuopname**

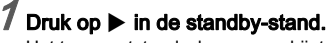

Het transportstandscherm verschijnt.

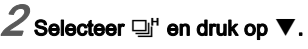

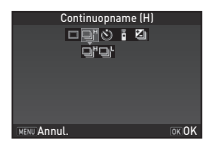

# $\mathcal J$  Selecteer  $\Box$  of  $\Box$  en druk op  $\Box$ .

De camera keert terug naar de standby-stand.

# **@** Memo

• In de stand AFS wordt de scherpstelpositie in het eerste frame vergrendeld.

#### **Zelfontspanner**

# $7$  Druk op  $\blacktriangleright$  in de standby-stand.

Het transportstandscherm verschijnt.

 $\boldsymbol{Z}$  Selecteer  $\circlearrowright$  en druk op  $\boldsymbol{\triangledown}.$ 

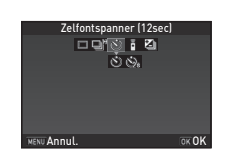

# Selecteer  $\Diamond$  of  $\Diamond$  en druk op  $\Box$ .

De camera keert terug naar de standby-stand.

# Druk **SHUTHEN** half in en daarna volledig.

De greeplampies knipperen.

Als de resterende tijd voor de timer 5 seconden of minder wordt, verandert het aantal knipperende greeplampjes achtereenvolgens van 5 naar 0, synchroon met het aantal resterende seconden.

De sluiter wordt na circa 12 seconden of 2 seconden ontspannen.

# Afstandsbediening

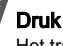

 $\overline{1}$  Druk op  $\blacktriangleright$  in de standby-stand.

Het transportstandscherm verschijnt.

 $\boldsymbol{Z}$  Selecteer  $\boldsymbol{\mathsf{i}}$  en druk op  $\boldsymbol{\mathsf{v}}$  .

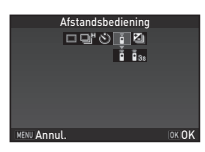

# Selecteer  $\frac{2}{3}$  of  $\frac{2}{3}$  en druk op  $\overline{02}$ .

De camera keert terug naar de standby-stand.

De greeplampjes knipperen.<br>Bij de instelling **i**s verandert het aantal knipperende Bij de instelling ∎<sub>as</sub> verandert het aantal knipperende<br>greeplampjes achtereenvolgens van 3 naar 0, synchroon met aantal resterende seconden.

# Druk **SUITER** half in

 $\boldsymbol{\mathcal{D}}$  Richt de afstandsbediening richt op de afstandsbedieningssensor op de voorzijde van de camera en druk de ontspanknop van de afstandsbediening in.

# **@** Memo

- De afstandsbediening kan worden gebruikt tot maximaal een afstand van circa 4 m vanaf de voorzijde van de camera.
- Om de scherpstelling in te stellen met de afstandsbediening, stelt u dit in bij[19 AF met afstandsbediening] in het menu E3.
- Bij gebruik van de waterdichte afstandsbediening Remote Control Waterproof O-RC1 kan het autofocussysteem worden geregeld met de knop  $\frac{1}{2}$  op de afstandsbediening. De knop **En** kan niet worden gebruikt.

#### <span id="page-63-0"></span>Belichtingsbracketing

# 1 Druk op D in de standby-stand.

Het transportstandscherm verschijnt.

# Selecteer  $\boxtimes$  en druk op  $\nabla$ .

3 Stel de bracketwaarde in.

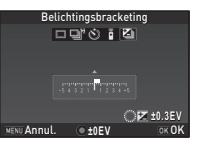

#### Beschikbare bewerkingen

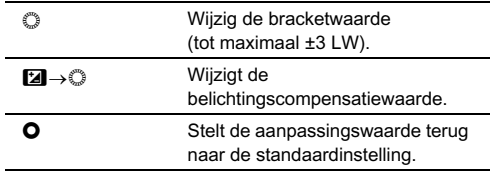

# Druk op DK.

De camera keert terug naar de standby-stand.

#### **@** Memo

- U kunt de volgorde van de bracketing instellen bij [8 Volgorde bracketing] in het menu C<sub>2</sub>.
- De bracketwaarde kan worden ingesteld in stappen van 1/3 LW of 1/2 LW volgens de instelling die is gekozen bij [1 LW-stappen] in het menu C1.
- Stel [9 Bracketing-in-één] in op [Aan] in het menu C<sub>2</sub> om het gespecificeerde aantal opnamen te maken door éénmaal op **SHUIFR** te drukken.

# <span id="page-63-1"></span>Instelling van de witbalans  $\bullet$

# $\overline{\mathcal{I}}$  Druk op  $\overline{\mathbf{v}}$  in de standby-stand.

Het instelscherm van de witbalans verschijnt.

# ,<br>Selecteer de witbalans.

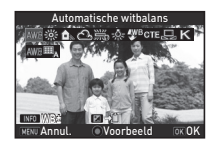

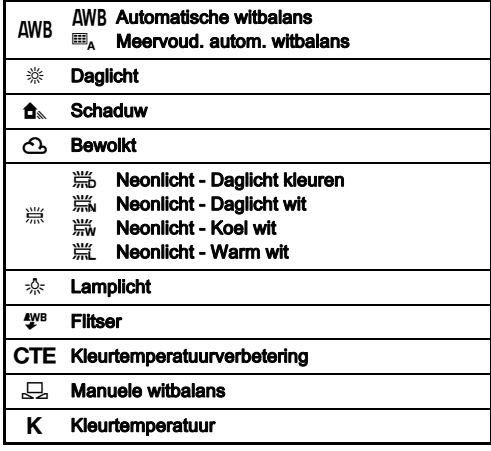

#### Beschikbare handelingen bij het maken van opnamen met de zoeker

- **O** Gebruikt Digitaal voorbeeld om vooraf de achtergrondafbeelding te bekijken met de toegepaste witbalansinstelling.
- Slaat de voorbeeldopname op (alleen als de opname kan worden opgeslagen).

Ga verder naar Stap 5 als u de witbalans niet fijn hoeft af te stemmen.

# Druk op **GNFO.**

Het scherm voor fijnafstemming wordt weergegeven.

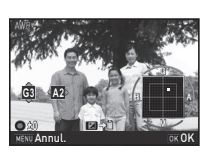

#### Beschikbare bewerkingen

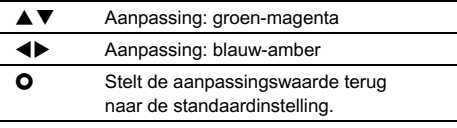

# Druk op **EX**.

Het scherm van Stap 2 verschijnt opnieuw.

# Druk op **03**.

De camera keert terug naar de standby-stand.

#### **@** Memo

- Wanneer  $\mathbf{H}_{\mathbf{A}}$  is ingesteld, zal de camera, zelfs als er op de opnamelocatie verschillende lichtbronnen aanwezig zijn, de witbalans automatisch aanpassen volgens de lichtbron van elk gebied.
- De volgende instellingen voor de witbalans kunnen worden ingesteld in het menu C<sub>2</sub>.

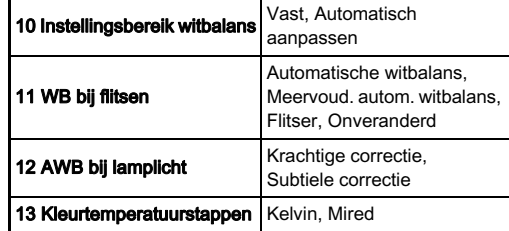

#### Witbalans handmatig aanpassen

U kunt de witbalans meten op een geselecteerde locatie.

Selecteer  $\Box$  bij stap 2 van ["Instelling van de](#page-63-1)  [witbalans" \(p.62\)](#page-63-1).

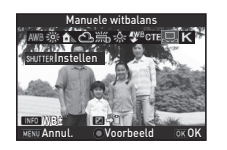

#### $\angle$  Kies een wit gebied als onderwerp onder het licht waarvan u de witbalans wilt meten, en druk SHUTHER volledig in.

De opname wordt getoond.

Gebruik **A**V**I** bom het meetgebied te specificeren.

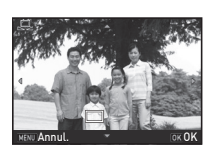

# Druk op **ER**.

Het instelscherm voor de witbalans verschijnt opnieuw. Het bericht [De bewerking is niet op correcte wijze voltooid] verschijnt wanneer de meting is mislukt. Druk op **DX** om de witbalans opnieuw te meten en terug te keren naar stap 3.

# <span id="page-65-0"></span>Memo

• U kunt de witbalansinstellingen van een gemaakte opname kopiëren en deze opslaan als handmatige witbalansinstellingen bij [Opslaan als handm WB] van het weergavepalet. ([p.70](#page-71-0))

# De witbalans aanpassen met de kleurtemperatuur

Specificeer de witbalans met de kleurtemperatuur.

# Selecteer K bij stap 2 van "Instelling [van de witbalans" \(p.62\).](#page-63-1)

# $2$  Druk op **Film**.

# $3$  Pas de kleurtemperatuur aan.

U kunt de kleurtemperatuurwaarde instellen tussen 2500 K tot 10000 K.

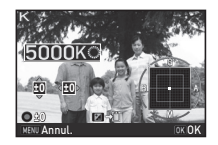

#### Beschikbare bewerkingen

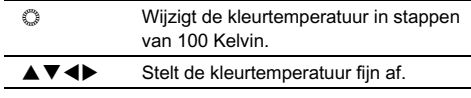

# Druk op **EX**.

Het instelscherm voor de witbalans verschijnt opnieuw.

# @ Memo

• Selecteer [Mired] bij [13 Kleurtemperatuurstappen] in het menu  $C<sub>2</sub>$  om de kleurtemperatuur in te stellen in stappen van 20 Mired. Cijfers worden echter omgezet en weergegeven in Kelvin.

# De afwerking van de opname instellen

Als u opnamen wilt maken met een iets andere stijl, dan kunt u deze stijl voor het maken van de opnamen instellen. Probeer er verschillende uit en ontdek uw beste opnamestijl.

#### <span id="page-66-0"></span>Aangepaste opname v/Annual Em/O11

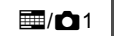

#### Selecteer [Aangepaste opname] in het bedieningspaneel en druk op  $\overline{02}$ .

Het instelscherm voor aangepaste opname verschijnt.

Selecteer een afwerking voor de opname.

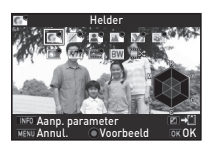

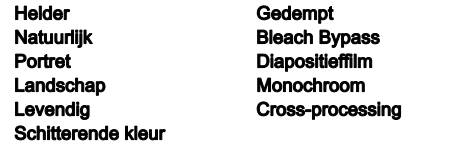

#### Beschikbare handelingen bij het maken van opnamen met de zoeker

- **O** Maakt gebruik van Digitaal voorbeeld om het achtergrondbeeld met de toegepaste instelling vooraf te bekijken.
- Slaat de voorbeeldopname op (alleen als de opname kan worden opgeslagen).

Ga verder naar Stap 6 als u geen parameters wilt wijzigen.

# Druk op **GNFO.**

Het scherm voor het specificeren van parameters wordt weergegeven

Instellen van de parameters.

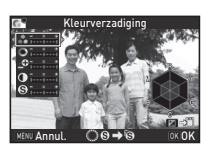

#### Beschikbare bewerkingen

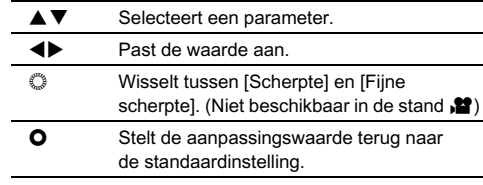

# $5$  Druk op  $63$ .

Het scherm van Stap 2 verschijnt opnieuw.

 $6$  Druk op  $63$ .

Het bedieningspaneel verschijnt opnieuw.

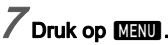

De camera keert terug naar de standby-stand.

# $Q$  Opgelet

• Deze functie is niet beschikbaar in de stand AUTO. SCN en EFFECT.

#### <span id="page-67-0"></span>De Cross-processing-instellingen van een gemaakte opname opslaan

Het resultaat van Cross-processing varieert telkens wanneer een opname is gemaakt. Als u tevreden bent over de Crossprocessing-instellingen van een bepaalde opname, kunt u deze instellingen opslaan, zodat u dezelfde instellingen later herhaaldelijk opnieuw kunt gebruiken.

#### Druk op (▼) in de enkelbeeldweergave van de weergavestand.

Het weergavepalet verschijnt.

# $\overline{\phantom{a}}$  Selecteer  $\overline{\phantom{a}}$  en druk op  $\overline{\phantom{a}}$ .

De camera zoekt naar opnamen die met Cross-processing zijn uitgevoerd, en begint hierbij vanaf de meest recent gemaakte opname.

Als er geen opnamen worden gevonden die met Crossprocessing zijn uitgevoerd, verschijnt het bericht [Geen opname met cross processed].

Gebruik  $\oslash$  om een opname te selecteren die met Crossprocessing is uitgevoerd.

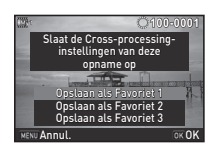

# 4 Selecteer het "Favoriet"-nummer 1, 2 of 3 om de instellingen op te slaan en druk op  $\overline{03}$ .

De instellingen van de geselecteerde opname worden opgeslagen als uw "Favoriete" instellingen.

#### **@** Memo

• De opgeslagen Cross-processing-instellingen kunnen worden geladen door [Cross-processing] te selecteren in Stap 2 van ["Aangepaste opname" \(p.65\),](#page-66-0) en een van de Favoriete instellingen 1 t/m 3 te selecteren voor de parameter.

# Digitale Filter values and the state of the state of the state of the state of the state of the state of the state of the state of the state of the state of the state of the state of the state of the state of the state of

# 1 Selecteer [Digitaal filter] in het bedieningspaneel en druk op  $\overline{03}$ .

Het scherm voor de instelling van de digitale filter verschijnt.

# 2 Selecteer een filter.

Selecteer [Geen filter] als u niet met een digitaal filter opnamen wilt maken.

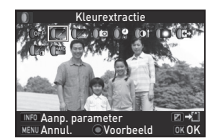

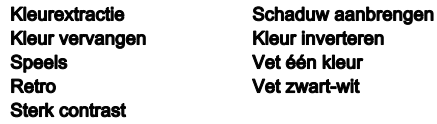

#### Beschikbare handelingen bij het maken van opnamen met de zoeker

- **O** Gebruikt Digitaal voorbeeld om de achtergrondafbeelding met het geselecteerde effect vooraf te bekijken.
- **El Slaat de voorbeeldopname op (alleen als** de opname kan worden opgeslagen).

Ga verder naar Stap 6 als u geen parameters wilt wijzigen.

# Druk op **GNFO.**

Het scherm voor het specificeren van parameters wordt weergegeven.

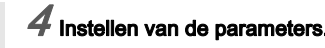

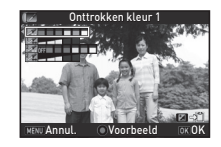

#### Beschikbare bewerkingen

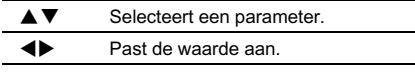

# $5$  Druk op  $60$ .

Het scherm van Stap 2 verschijnt opnieuw.

# $\overline{\phantom{a}}$  Druk op  $\overline{\phantom{a}}$ .

Het bedieningspaneel verschijnt opnieuw.

# Druk op **MENU**.

De camera keert terug naar de standby-stand.

# *<u>A* Opgelet</u>

- Deze functie kan in sommige opnamestanden of in combinatie met sommige andere functies niet worden gebruikt. ([p.95](#page-96-0))
- [Digitaal filter] in het menu  $\bigcap$ 1 kan niet worden geselecteerd in de stand  $\mathbf{S}$ . Stel in de stand  $\mathbf{S}$  dit in bij [Digitaal filter] in het menu  $\mathbf{Q}$ 1
- Afhankelijk van de toegepaste filter kan het opslaan van opnamen langer duren.

# Memo

• U kunt opnamen ook in de weergavestand verwerken met digitale filters. ([p.78\)](#page-79-0)

# Regeling van de helderheid

#### Correctie van de hoge lichten/ Schaduwcorrectie van de noge nomen.

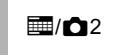

Vergroot het dynamisch bereik en biedt een breder toonbereik dat kan worden opgenomen door de CMOS-sensor en zorgt voor minder overbelichte/onderbelichte gebieden.

Stel dit in op het bedieningspaneel of bij [Instellingen D-range] in het menu  $\Box$ 2.

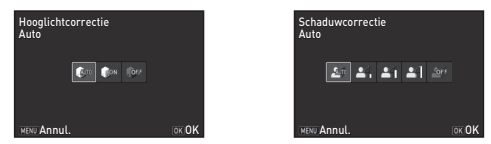

# $Q$  Opgelet

• Wanneer de gevoeligheid ingesteld is op lager dan ISO 200, kan [Hooglichtcorrectie] niet worden ingesteld op [Aan].

#### **@** Memo

• [Hooglichtcorrectie] in de stand  $\bullet$  kan worden ingesteld op [Auto] of [Uit].

#### HDR-opname v/A1 and all and all and all and all and all and all and all and all and all and all and all and all and a

Maakt achtereenvolgens drie opnamen met drie verschillende belichtingsniveaus om hiermee één samengestelde opname te maken. Stel dit in op het bedieningspaneel of bij [HDR-opname] in het menu  $\bigcap_{i=1}^{\infty}$ 1.

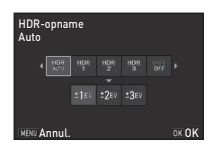

# *Q* Opgelet

- Deze functie kan in sommige opnamestanden of in combinatie met sommige andere functies niet worden gebruikt. ([p.95](#page-96-0))
- [Bestandsindeling] is vast ingesteld op [JPEG]. Wanneer [Bestandsindeling] is ingesteld op [RAW] of [RAW+], dan wordt de instelling gewijzigd in [JPEG].
- Tijdens HDR-opname worden meerdere opnamen gecombineerd tot één enkel beeld; het kost dus tijd om de opname op te slaan.

#### **@** Memo

- Wanneer **Ko** van de scènestanden is geselecteerd, worden specifieke HDR-instellingen gebruikt en kan HDR-opname niet worden geselecteerd.
- $\cdot$  Als deze functie was ingesteld in het menu  $\bigcirc$ 1, kunnen [Aan] en [Uit] worden geselecteerd voor [Automatisch uitliinen].

#### Objectiefcorrectie v/A22

De volgende functies kunnen worden ingesteld met het bedieningspaneel of bij [Objectiefcorrectie] in het menu  $A2$ 

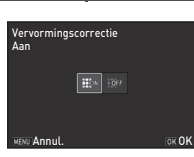

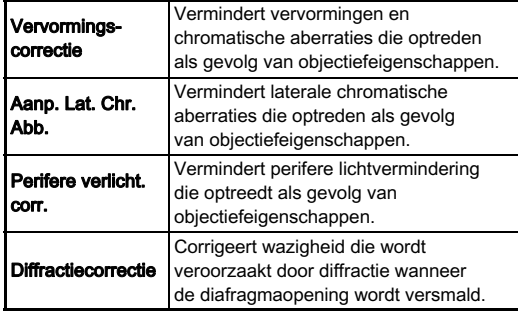

#### **@** Memo

- Correcties kunnen alleen uitgevoerd worden als een compatibel objectief bevestigd is. [\(p.97\)](#page-98-0) De functies zijn uitgeschakeld als een accessoires zoals een achterste omvormer tussen de camera en het objectief geplaatst is.
- Wanneer [Bestandsindeling] is ingesteld op [RAW] of [RAW+], wordt correctie-informatie opgeslagen als een RAW-bestandsparameter en kunt u selecteren of de correctie op de opnamen wordt toegepast als u deze ontwikkelt. Voor de functie RAW-ontwikkeling kan ook [Correctie kleurrand] worden ingesteld. [\(p.81\)](#page-82-0)

# Anti-aliasing-filtersimulator and M<sub>3</sub>

Door de Shake Reduction-eenheid te schudden, kan een moiréverminderingseffect worden bewerkstelligd dat lijkt op een laagdoorlaatfilter.

Stel dit in op het bedieningspaneel of bij [AA-filtersimulator] in het menu  $\mathbf{\Omega}$ 3.

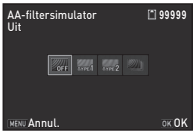

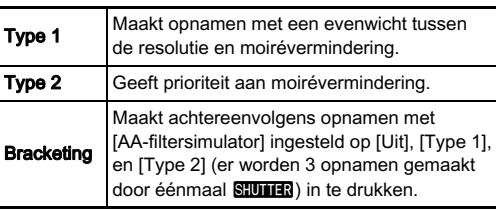

# $Q$  Opgelet

- Deze functie kunt u niet gebruiken voor de volgende opnamen.
	- Wanneer [HDR-opname] is ingesteld
	- $\cdot$  In  $\mathbf{P}$  stand
- [Bracketing] kan niet worden geselecteerd in de volgende situaties.
	- Wanneer  $\boxtimes$ .  $\boxtimes$  of  $\boxtimes$  van de scènestanden is geselecteerd
	- $\cdot$  In de stand  $\mathbf B$
	- Wanneer [Transportstand] is ingesteld op [Continuopname] of [Belichtingsbracketing]
	- Als er nog 2 of minder opnamen kunnen worden opgeslagen.

# <span id="page-71-0"></span>Palet van de weergavestand items

Weergavefuncties kunnen worden ingesteld in het weergavepalet en in het menu  $\blacksquare$ 1 ([p.23](#page-24-1)).<br>Druk op  $\nabla$  in de Druk op ▼ in de<br>enkelbeeldweergave van de weergavestand om het weergavepalet weer te geven.

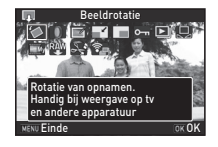

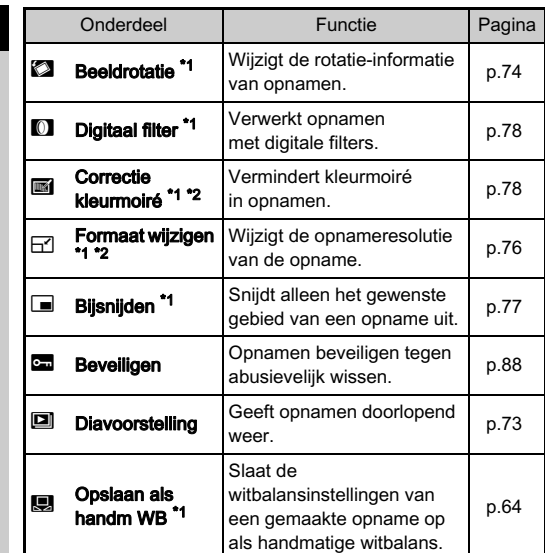

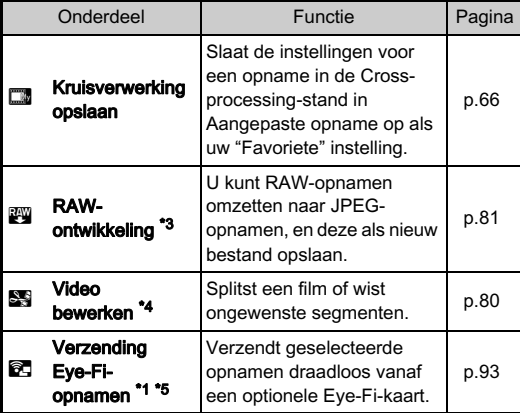

<span id="page-71-1"></span>\*1 Niet beschikbaar wanneer een film wordt getoond.

<span id="page-71-2"></span>\*2 Niet beschikbaar wanneer een RAW-opname wordt getoond.

<span id="page-71-3"></span>\*3 Alleen beschikbaar wanneer een RAW-opname is opgeslagen.

<span id="page-71-4"></span>Alleen beschikbaar wanneer een film wordt getoond.

<span id="page-71-5"></span>\*5 Alleen beschikbaar als een Eye-Fi-kaart geplaatst is.

4
# De weergavemethode wijzigen

### <span id="page-72-0"></span>Weergave van meerdere opnamen

U kunt tegelijkertijd 6, 12, 20, 35 of 80 miniatuuropnamen weergeven.

Draai © naar links in de weergavestand.

Het scherm voor weergave van meerdere opnamen wordt weergegeven.

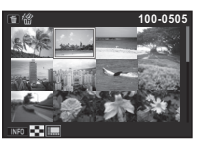

### Beschikbare bewerkingen

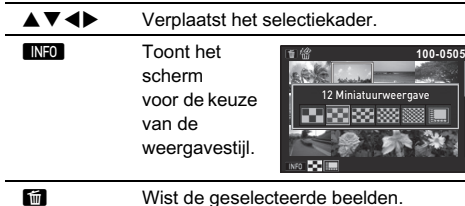

# $Z$  Druk op  $@3.$

De geselecteerde opname verschijnt in de enkelbeeldweergave.

### <span id="page-72-2"></span><span id="page-72-1"></span>Geselecteerde opnamen wissen

1 Druk op in bij stap 1 van "Weergave van meerdere [opnamen" \(p.71\)](#page-72-0).

### 2 Selecteer de te wissen opnamen.

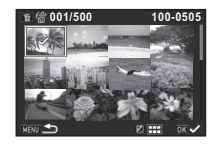

### Beschikbare bewerkingen

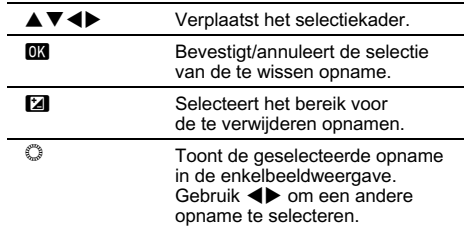

Het aantal geselecteerde opnamen wordt in de linkerbovenhoek van de monitor weergegeven.

# $3$  Druk op  $\blacksquare$ .

Het scherm voor bevestiging van het wissen verschijnt.

# Selecteer [Wissen] en druk op  $@3$ .

### **@** Memo

- U kunt maximaal 500 opnamen tegelijkertijd selecteren.
- U kunt geen beveiligde opnamen selecteren.
- U kunt de afzonderlijk geselecteerde opnamen samen wissen met de opnamen die zijn geselecteerd door het wisbereik op te geven.
- Gebruik dezelfde stappen om meerdere opnamen te selecteren voor de volgende functies.
	- RAW-ontwikkeling [\(p.81\)](#page-82-0)
	- Beveiligen ([p.88](#page-89-0))
	- Verzending Eye-Fi-opnamen ([p.93](#page-94-0))

# <span id="page-73-0"></span>Opnamen weergeven op basis van map

Draai  $\odot$  naar links bij stap 1 van ["Weergave van](#page-72-0)  [meerdere opnamen" \(p.71\).](#page-72-0)

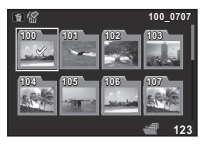

Het scherm Mapweergave wordt weergegeven.

### Beschikbare bewerkingen

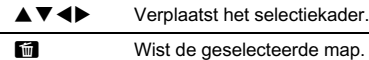

# Druk op **ER**.

De opnamen in de geselecteerde map worden weergegeven.

### Een map wissen

### 1 Selecteer een map die u wilt wissen bij stap 1 van ["Opnamen weergeven op basis van map" \(p.72\)](#page-73-0) en druk op  $\blacksquare$ .

Het scherm voor bevestiging van het wissen verschijnt.

# Selecteer [Wissen] en druk op **DR**.

De geselecteerde map en alle opnamen in de map worden gewist.

Wanneer er beveiligde opnamen in de map aanwezig zijn, selecteer dan [Alles wissen] of [Alles handhaven].

4

# 4 Weergeven 73Weergeven

### Opnamen weergeven op basis van opnamedatum

Opnamen worden gegroepeerd en weergegeven op basis van opnamedatum.

### 1 Druk op **KED** bij stap 1 van "Weergave van [meerdere opnamen" \(p.71\).](#page-72-0)

Het scherm voor de keuze van de weergavestijl verschijnt.

### .<br>Selecteer [Kalenderfilmstripweergave].

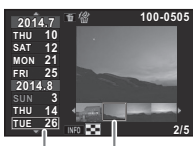

Opname Miniatuur datum

### Beschikbare bewerkingen

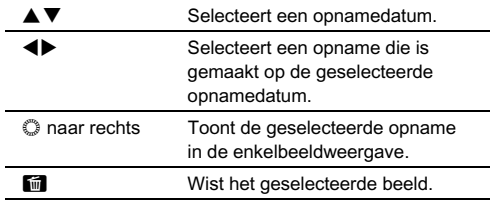

# Druk op  $\overline{0}$ .

De geselecteerde opname verschijnt in de enkelbeeldweergave.

### Opnamen continu weergeven (Diavoorstelling)

# Selecteer **[2]** in het weergavepalet.

Diavoorstelling start.

### Beschikbare bewerkingen

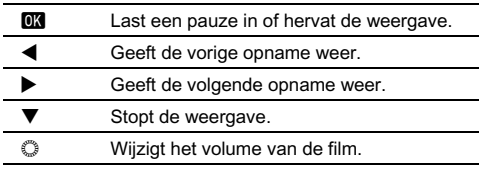

De camera keert terug naar de enkelbeeldweergave nadat alle opnamen zijn weergegeven.

### **@** Memo

• U kunt bij [Diavoorstelling] in het menu **E**11 de instellingen van [Weergaveduur], [Schermeffect], [Weergeven herhalen] en [Autom. video afspelen] voor de diavoorstelling wijzigen. De diavoorstelling kan worden gestart in het scherm voor instelling van de diavoorstelling.

### Weergave van geroteerde opnamen

Wanneer u opnamen maakt met de camera in een verticale stand, dan wordt de rotatie-informatie van de opname tijdens het maken opgeslagen. Wanneer [Auto opnamerotatie] in het  $\blacktriangleright$ 1 menu is ingesteld op [Aan] dan wordt de opname tijdens de weergave automatisch geroteerd op basis van de rotatie-informatie (standaard instelling). De rotatie-informatie van een opname kunt u wijzigen met behulp van onderstaande procedure.

### 1 Geef in de enkelbeeldweergave de opname weer die u wilt bewerken.

### Selecteer 21 in het weergavepalet.

De geselecteerde opname wordt geroteerd in stappen van 90° en de vier miniaturen worden weergegeven.

### Gebruik **A**  $\Psi$  **4**  $\blacktriangleright$  om de gewenste rotatierichting te selecteren en druk op  $@@.$

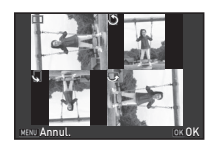

De rotatie-informatie van de opname wordt opgeslagen.

# $Q$  Opgelet

- Wanneer [22 Rotatie-info opslaan] is ingesteld op [Uit] in het menu E4, dan wordt de rotatie-informatie van de opname tijdens het maken van de opnamen niet opgeslagen.
- U kunt de rotatie-informatie van de opnamen in de volgende gevallen niet wijzigen.
	- Beveiligde opnamen
	- Opnamen zonder rotatie-informatietag
- Videobestanden kunnen niet worden geroteerd.

### De camera aansluiten op een audiovisueel apparaat

Sluit een audiovisueel apparaat, zoals een TV met een HDMI-aansluiting, aan voor het weergeven van Live Weergave-opnamen tijdens het maken van opnamen of het in de weergavestand weergeven van opnamen. Zorg dat u een in de handel verkrijgbare HDMI-kabel met een HDMI-aansluiting (type D) gebruikt.

# 1 Zet het audiovisuele apparaat en de camera uit.

### $\boldsymbol{Z}$  Open op de camera het klepje van de aansluitingen en sluit de kabel aan op de HDMI-aansluiting.

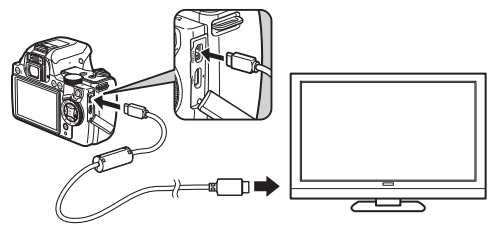

 $3$  Sluit het andere uiteinde van de kabel aan op de inputterminal van het AV toestel.

# Zet het audiovisuele apparaat en de camera aan.

De camera wordt ingeschakeld in de HDMI-stand en de cameragegevens worden weergegeven op het scherm van het aangesloten audiovisuele apparaat.

### **Q** Opgelet

• Er wordt niets op de cameramonitor getoond als de camera aangesloten is op een audiovisueel apparaat. U kunt ook het volume van de camera niet aanpassen. Pas het volume van het audiovisuele apparaat aan.

### **@** Memo

- Raadpleeg de handleiding van het audiovisuele apparaat en selecteer een geschikte video-ingang waarop de camera wordt aangesloten.
- Het verdient aanbeveling om de optionele netvoedingsadapterset te gebruiken als u van plan bent de camera langere tijd continu te gebruiken.
- Standaard wordt de maximumresolutie die wordt ondersteund door zowel het AV-apparaat als de camera, automatisch geselecteerd. Als de opnamen niet juist worden weergegeven, wijzig dan de instelling bij [HDMI uit] in het menu  $\blacktriangle$ 2.

# De camera aansluiten op een computer

Sluit de camera aan op de computer met de bijgeleverde USB-kabel.

Zorg dat u een in de handel verkrijgbare USB-kabel met een micro B-aansluiting gebruikt.

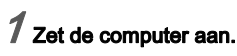

# $2$  Zet de camera uit.

 $3$  Open op de camera het klepje van de aansluitingen en sluit de USB-kabel aan op het USB-aansluitpunt.

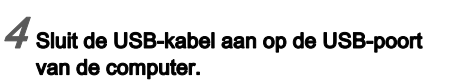

# Zet de camera aan.

De camera wordt herkend als een verwisselbare schijf. De greeplampjes van de camera knipperen langzaam terwijl de camera via de USB-kabel op de computer aangesloten is.

6 De opnamen opslaan op de computer.

7 De camera loskoppelen van de computer.

### **Q** Opgelet

- De camera kan niet worden gebruikt als deze aangesloten is op de computer. Als u de camera wilt gebruiken, beëindig dan de USB-verbinding op de computer, schakel de camera uit en verwijder de USB-kabel.
- Als bij stap 5 op het computerscherm het "PENTAX K-S1" dialoogscherm verschijnt, selecteer dan [Map en bestanden weergeven] en klik op de OK-knop.

### **@** Memo

- Raadpleeg ["Systeemvoorwaarden voorUSB-aansluiting](#page-114-0)  [enbijgeleverdesoftware" \(p.113\)](#page-114-0) voor de systeemeisen die gelden voor de aansluiting van de camera op de computer en het gebruik van de software.
- De USB-aansluitingsstand bij het aansluiten van de camera op een computer kan ingesteld worden bij [USB-aansluiting] in het menu  $\mathbf{I}_2$ . Gewoonlijk hoeft u de standaardinstelling ([MSC]) niet te wijzigen.

# Opnamen bewerken en verwerken

### De grootte van de opname wijzigen

### *G* Opgelet

- U kunt het formaat van opnamen alleen wijzigen of opnamen alleen uitsnijden als de opnamen met deze camera zijn gemaakt.
- Opnamen waarvan het formaat is gewijzigd of opnamen die al tot de minimale bestandsgrootte zijn uitgesneden, kunnen niet worden verwerkt.

### Wijzigen van de resolutie (Formaat wijzigen)

Wijzigt de opnameresolutie van de geselecteerde opname, en slaat deze op als een nieuw bestand.

### 1 Geef in de enkelbeeldweergave de opname weer die u wilt bewerken.

### $\angle$  Selecteer  $\boxdot$  in het weergavepalet.

Het scherm verschijnt waarin de opnameresolutie kan worden geselecteerd.

# 77

# <sup>5</sup> Gebruik **∢l≻** om de opnameresolutie te selecteren en druk op  $@X.$

U kunt een opnameformaat kiezen dat kleiner is dan dat van de originele opname.

Het bevestigingsscherm voor opslaan verschijnt.

**Annul.** OK OK

 $20\rightarrow 120$ 

# Selecteer [Opslaan] en druk op  $@4$ .

### Uitsnijden van deel van de opname (Uitsnijden)

Snijdt alleen het gewenste gebied van de geselecteerde opname uit, en slaat dit op als een nieuw bestand.

### Geef in de enkelbeeldweergave de opname weer die u wilt bewerken.

### $\mathcal{L}$  Selecteer  $\Box$  in het weergavepalet.

Het uitsnijkader wordt weergegeven waarmee u de grootte en positie bepaalt van het gebied dat u wilt uitsnijden.

### $3$  Bepaal de grootte en positie van het gebied dat u wilt uitsnijden met behulp van het uitsnijkader.

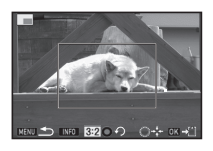

# Weergeven 77Weergeven

4

### Beschikbare bewerkingen

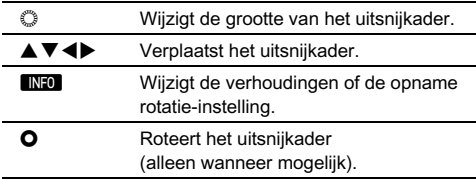

# Druk op **03**.

Het bevestigingsscherm voor opslaan verschijnt.

.<br>Selecteer [Opslaan] en druk op **03.** 

### Corrigeren van kleurmoiré

Vermindert kleurmoiré in opnamen.

### 1 Geef in de enkelbeeldweergave de opname weer die u wilt bewerken.

### Selecteer  $\blacksquare$  in het weergavepalet.

[Deze opname kan niet worden verwerkt] wordt getoond als de opname niet kan worden bewerkt.

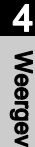

### Gebruik <**b** om het correctieniveau te selecteren en druk op **EX**. Het bevestigingsscherm

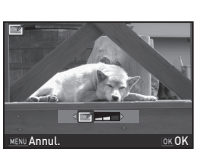

voor opslaan verschijnt.

# Selecteer [Opslaan] en druk op  $@X$ .

### $Q$  Opgelet

• De functie voor corrigeren van kleurmoiré kan alleen worden gebruikt voor JPEG-opnamen die met deze camera zijn gemaakt.

### Opnamen metdigitalefilters verwerken

### $\boldsymbol{1}$  Geef in de enkelbeeldweergave de opname weer die u wilt bewerken.

# $\angle$  Selecteer  $\Box$  in het weergavepalet.

Het scherm voor selectie van een digitaal filter verschijnt.

# 3 Selecteer een filter.

Gebruik  $\oslash$  om een andere opname te selecteren.

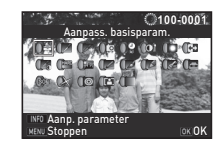

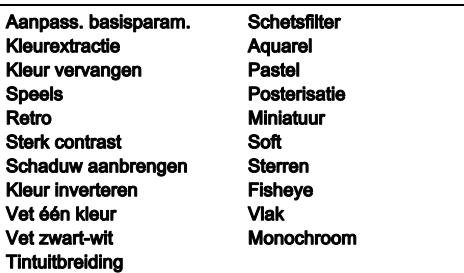

Ga verder naar Stap 6 als u geen parameters wilt wijzigen.

# Druk op **INFO.**

Het scherm voor het specificeren van parameters wordt weergegeven.

# 4 **Weergever** 79Weergeven

# $\boldsymbol{5}$  instellen van de parameters.

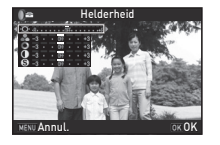

### Beschikbare bewerkingen

- 
- AV Selecteert een parameter.<br>
Selecteert een parameter.<br>
Selecteert een parameter. Past de waarde aan.
- Druk op **ER**.

Het scherm van stap 3 verschijnt opnieuw.

# Druk op F.R.

Het bevestigingsscherm voor opslaan verschijnt.

### 8 Selecteer [Extra filter(s) toepassen] of [Opslaan] en druk op **EX**.

Selecteer [Extra filter(s) toepassen] als u nog meer filters wilt toepassen op dezelfde opname. Het scherm van stap 3 verschijnt opnieuw.

### $Q$  Opgelet

• Alleen JPEG- en RAW-opnamen die zijn gemaakt met deze camera, kunnen worden bewerkt met de digitale filters.

### **@** Memo

• U kan tot 20 filters toepassen op hetzelfde beeld, inclusief een digitale filter, gebruikt tijdens het maken van de opname ([p.67](#page-68-0)).

### Filtereffecten kopiëren

Past de filtereffecten van een geselecteerde opname toe op andere opnamen.

### 1 Geef een met een filter bewerkte opname weer in de enkelbeeldweergave.

Selecteer **[0]** in het weergavepalet.

### 3 Selecteer [Filtereffecten opnieuw maken] en druk op DK.

De filtereffecten verschijnen die voor de geselecteerde opname zijn gebruikt

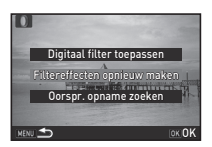

### Druk op **GNFO** om de details van de parameters te controleren.

Druk nogmaals op **FNFO** om terug te gaan naar het vorige scherm.

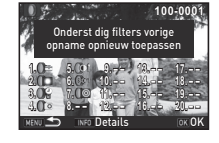

# Druk op F.R.

Het scherm voor selectie van opnamen verschijnt.

### Selecteer met © de opname waarop u dezelfde filtereffecten wilt toepassen, en druk op **ER**.

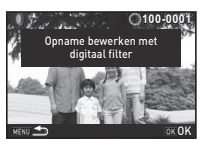

U kunt alleen opnamen selecteren die nog niet met een filter zijn bewerkt.

Het bevestigingsscherm voor opslaan verschijnt.

# Selecteer [Opslaan] en druk op  $\overline{03}$ .

### **Memo**

• Indien [Oorspr. opname zoeken] geselecteerd is bij stap 3, dan kan de originele opname worden opgehaald voordat het digitale filter werd toegepast.

# Video bewerken

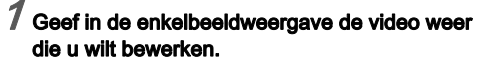

# Selecteer  $\mathbb{S}$  in het weergavepalet.

Het videobewerkingsscherm verschijnt.

### 3 Selecteer het punt waar u de video wilt splitsen.

Het beeld bij het splitspunt wordt boven in het scherm getoond. U kunt tot vier punten selecteren om de originele video-opname te splitsen in vijf segmenten.

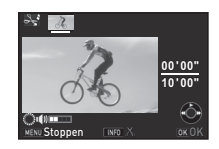

### Beschikbare bewerkingen

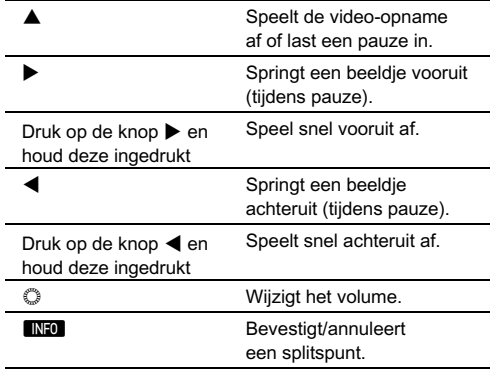

Ga verder naar stap 7 als u geen enkel segment wilt wissen.

# Druk op **M.**

Het scherm verschijnt waarin de segmenten kunnen worden geselecteerd die u wilt verwijderen.

### Gebruik <br /> **Gebruik** <br /> **ODE** selectiekader te verplaatsen en druk op  $\overline{07}$ .

De segmenten die u wilt verwijderen zijn gespecificeerd. (Tegelijkertijd kunnen meerdere segmenten worden verwijderd.) Druk nogmaals op de knop **DR** als u de selectie wilt annuleren.

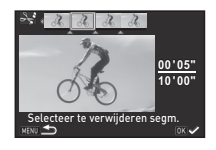

# $6$  Druk op  $\mathbb{R}\mathbb{R}$ .

Het scherm van stap 3 verschijnt opnieuw.

# $\sqrt{\phantom{a}}$  Druk op  $\overline{00}$ .

Het bevestigingsscherm voor opslaan verschijnt.

# Selecteer [Opslaan] en druk op  $@3$ .

### Memo

• Selecteer splitspunten in chronologische volgorde vanaf het begin van de video-opname. Als u de geselecteerde splitspunten annuleert, annuleer deze dan elk in omgekeerde volgorde (vanaf het einde van de video tot het begin). U kunt splitspunten niet selecteren en de selectie van splitspunten niet annuleren in een andere volgorde dan de gespecificeerde volgorde.

# <span id="page-82-1"></span><span id="page-82-0"></span>RAW-ontwikkeling

U kunt RAW-opnamen omzetten naar JPEG-opnamen, en deze als nieuw bestand opslaan.

# Selecteer  $\mathbb{F}_4$  in het weergavepalet.

Het scherm voor selectie van een verwerkingsoptie voor een RAW-opname verschijnt.

# $\boldsymbol{Z}$  Selecteer de gewenste optie en druk op  $\boldsymbol{\mathfrak{A}}.$

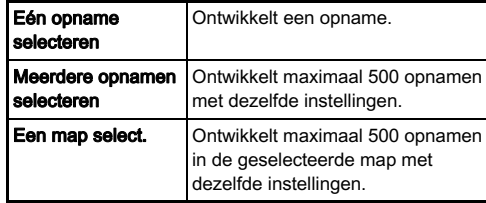

Wanneer [Eén opname selecteren] is geselecteerd. gaat u verder naar stap 6.

Het scherm voor selectie van de opname/map verschijnt.

# $3$  Selecteer de opname(n) of een map.

Zie stap 2 van "Geselecteerde opnamen wissen" (p.71) voor informatie over hoe opnamen worden geselecteerd.

# Druk op **INFO**.

Het scherm voor selectie van de methode voor de parameterinstelling verschijnt.

### 5 Selecteer de methode voor de parameterinstelling en druk op **EX**.

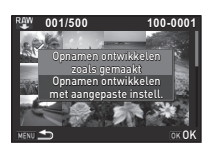

met

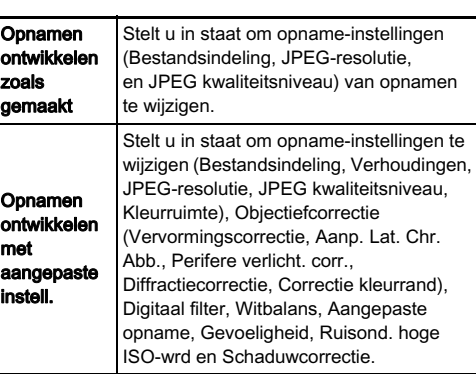

**O** Instellen van de parameters.

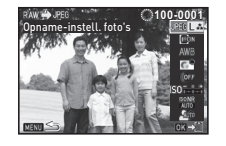

### Beschikbare bewerkingen

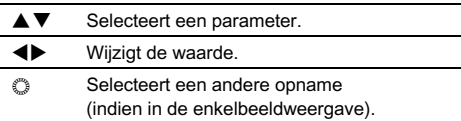

Voor Opname-instellingen en Objectiefcorrectie drukt u op<br>► en selecteert u een onderdeel met behulp van ▲ ▼ ▶ en selecteert u een onderdeel met behulp van ▲▼.<br>Voor Digitaal filter, Witbalans en Aangepaste opname drukt u op  $\triangleright$  om het instellingsscherm op te roepen.

# Druk op **E.A.**

Het bevestigingsscherm voor opslaan verschijnt.

# Selecteer [Opslaan] en druk op **03.**

Wanneer [Eén opname selecteren] is geselecteerd. selecteert u [Doorgaan] of [Einde], en drukt u op **DX**.

## $Q$  Opgelet

- U kunt alleen RAW-opnamen ontwikkelen die met deze camera werden gemaakt.
- Indien de instellingen van Witbalans, Aangepaste opname of Digitaal filter van RAW-opnamen die zijn gemaakt in de stand EFFECT, worden gewijzigd voordat de opnamen worden ontwikkeld, dan wordt de informatie over de toegepaste effectmodus gewist. In dat geval wordt de opnamestand weergegeven als  $\mathbf P$  in de gedetailleerde infoweergave van de weergavestand.

### **@** Memo

- Als bij stap 2 [Meerdere opnamen selecteren] of [Een map select.] is geselecteerd, dan wordt een map met een nieuw nummer aangemaakt, en worden de JPEG-opnamen hierin opgeslagen.
- Met de bijgeleverde software "Digital Camera Utility 5" kunt u RAW-bestanden ontwikkelen op een computer.

# Camera-instellingen

### <span id="page-84-0"></span>De knop aanpassen/functies van de e-knop<br>van de e-knop

U kunt de functies instellen voor wanneer  $\mathbb{Z}$  all of  $\mathbf O$  wordt ingedrukt of wanneer aan  $\mathbb O$  wordt gedraaid.

### 1 Selecteer [Knoppen aanpassen] in het menu **04** en druk op  $\blacktriangleright$ .

Het scherm [Knoppen aanpassen] verschijnt.

### $\mathbb Z$  Selecteer het gewenste item en druk op  $\blacktriangleright$ .

Het scherm verschijnt waarin de functie aan het geselecteerde item kan worden toegewezen.

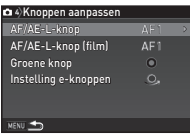

# $\boldsymbol{\beta}$  Selecteer een functie en druk op  $\boldsymbol{\mathfrak{m}}$ .

De volgende functies kunnen worden toegewezen aan elke knop.

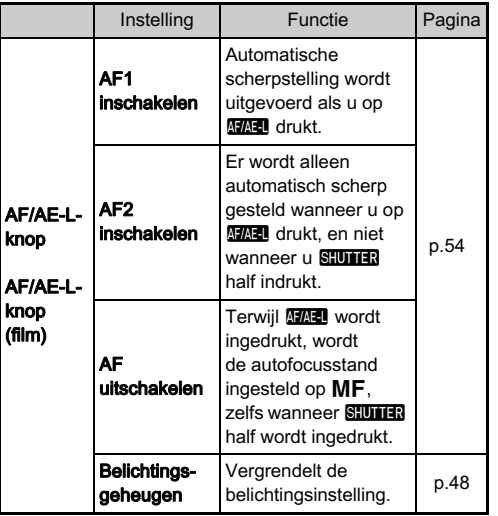

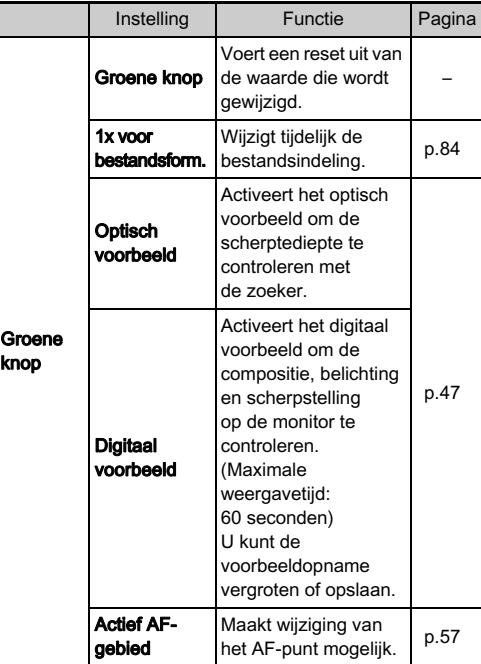

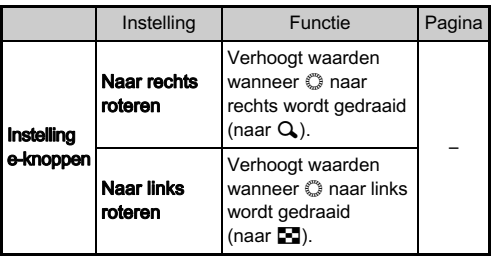

### Druk op **MENU**.

Het scherm [Knoppen aanpassen] verschijnt opnieuw. Herhaal stappen 2 t/m 4.

 $5$  Druk tweemaal op  $\mathbb{H}\mathbb{H}$ .

### <span id="page-85-0"></span>Instelling van 1x voor bestandsformaat

1 Stel [Groene knop] in op [1x voor bestandsform.] bij stap 3 van ["De knop aanpassen/functies van](#page-84-0)  [de e-knop" \(p.83\).](#page-84-0)

2 Selecteer  $\oslash$  of  $\Box$  bij [Stop na 1 opname].

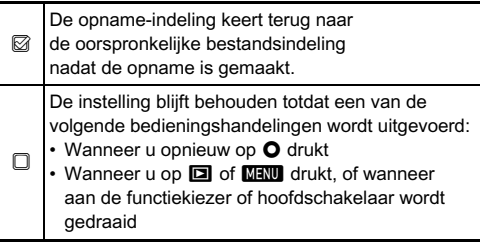

### 3 Selecteer voor elke bestandsindeling de bestandsindeling voor wanneer O wordt ingedrukt.

Links staat de instelling van [Bestandsindeling] en rechts staat de gewijzigde bestandsindeling wanneer O wordt ingedrukt.

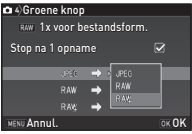

### Instelling van de werking van de E-knop in de P-stand

Stel in de stand  $\mathbf P$  met  $\mathbb O$  de waarde in die u wilt wijzigen.

1 Stel [Groene knop] in op [Groene knop] bij stap 3 van ["De knop aanpassen/functies van](#page-84-0)  [de e-knop" \(p.83\)](#page-84-0).

### $2$  Druk op  $\blacktriangledown$  en selecteer [E-knop in Programma], en wijzig de instelling.

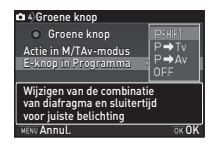

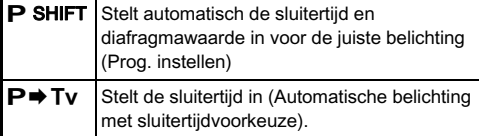

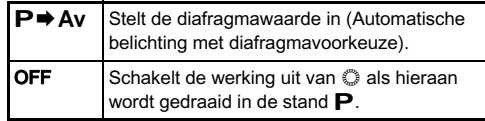

### **@** Memo

• Indien  $\Omega$  wordt ingedrukt nadat aan  $\mathbb O$  is gedraaid in de stand  $\mathbf P$ , dan keert de instelling terug naar de normale P-stand.

### Instelling van de werking van de groene toets in de stand M/TAv

U kunt de functie van  $\bullet$  instellen voor de stand  $M$  of TAv.

1 Stel [Groene knop] in op [Groene knop] bij stap 3 van ["De knop aanpassen/functies van de e-knop"](#page-84-0)  [\(p.83\).](#page-84-0)

 $2$  Druk op  $\blacktriangledown$  en selecteer [Actie in M/TAv-modus], en wijzig de instelling.

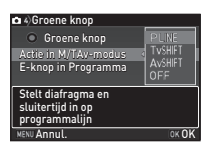

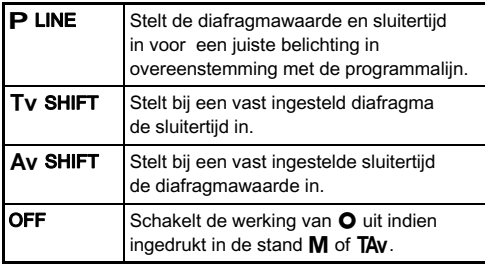

### De display-instellingen selecteren voor Digitaal voorbeeld

- Stel [Groene knop] in op [Digitaal voorbeeld] bij stap 3 van ["De knop aanpassen/functies van de e-knop"](#page-84-0)  [\(p.83\)](#page-84-0).
- $2$  Druk op  $\blacktriangledown$  en selecteer  $\Box$ of  $\oslash$  voor elk display-item.

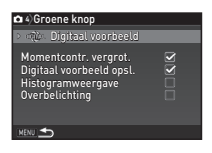

### De lokale datum en tijd van de opgegeven stad weergeven

De datum en tijd die zijn ingesteld bij de basisinstellingen ([p.36](#page-37-0)) dienen als datum en tijd voor uw huidige locatie, en vormen de opnamedatum/tijd van uw opnamen.

Als u de bestemmingstijd instelt op een locatie die verschilt van uw huidige locatie, dan kunt u de lokale datum en tijd op de monitor weergeven als u in het buitenland bent en ook opnamen opslaan met het tijdstempel van de lokale datum en tijd.

# Selecteer [Wereldtijd] in het menu  $\mathcal{L}_1$ .

Het scherm [Wereldtijd] verschijnt.

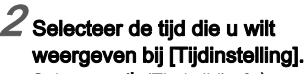

Selecteer  $\bigtriangleup$  (Thuistiid) of  $\bigtriangleup$ (Bestemmingstijd).

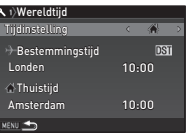

# Selecteer  $D +$  Bestemmingstiid] en druk op  $\blacktriangleright$ .

Het scherm  $[+$  Bestemmingstijd] wordt weergegeven.

### Gebruik <br /> **ADD** om een stad te selecteren.

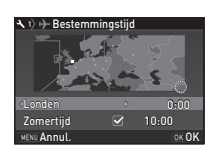

### Gebruik  $\oslash$  om de regio te wijzigen.

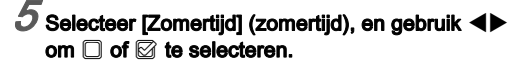

# $6$  Druk op  $68$ .

Het scherm [Wereldtijd] verschijnt opnieuw.

### @ Memo

- Zie ["Lijst met steden voor Wereldtijd" \(p.112\)](#page-113-0) voor steden die als thuistijd of bestemmingstijd kunnen worden geselecteerd.
- Selecteer [  $\triangle$  Thuistiid] bij stap 3 om voor de thuistiid de instelling van de stad en zomertijd te wijzigen.
- $\cdot$   $\rightarrow$  verschiint in het bedieningspaneel wanneer [Tijdinstelling] is ingesteld op  $\rightarrow$ .

# Instellingen selecteren om op te slaan de camera<br>in de camera

De meeste functies die op deze camera worden ingesteld, blijven bewaard nadat de camera is uitgezet. Voor de volgende functie-instellingen kunt u selecteren of de instellingen moeten worden bewaard ( $\oslash$ ) of moeten worden teruggezet naar de standaardwaarde  $(\Box)$  nadat de camera wordt uitgezet. De standaardinstellingen zijn  $\Box$  voor Digitaal filter, HDR-opname en Display opname-info, en Ø voor de andere functies.

Stel dit in bij [Geheugen] in het menu  $\bigcap$ 4.

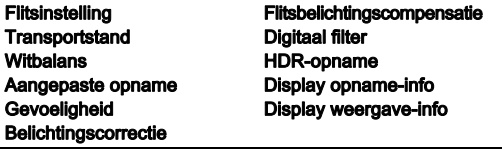

### Memo

• Wanneer u IResetI van het menu 13 uitvoert, worden alle geheugeninstellingen teruggezet naar de standaardwaarde.

# Instellingen voor bestandsbeheer

### <span id="page-89-0"></span>Beveiliging van opnamen tegen wissen (Beveiligen)

U kunt opnamen beveiligen zodat deze niet per ongeluk kunnen worden gewist.

### *Q* Opgelet

• Zelfs beveiligde opnamen worden gewist wanneer de geplaatste geheugenkaart wordt geformatteerd.

### Selecteer **belangen** in het weergavepalet.

Het scherm verschijnt waarin de eenheid voor verwerking kan worden geselecteerd.

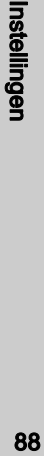

5

### Selecteer [Selec. opname(n)] of [Een map select.] en druk op **EX**.

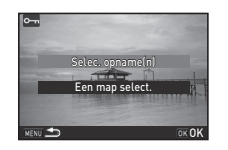

### 3 Selecteer de opname(n) of map die u wilt beveiligen.

Zie stap 2 van ["Geselecteerde opnamen wissen" \(p.71\)](#page-72-2) voor informatie over hoe opnamen worden geselecteerd. Ga verder naar stap 5 als [Een map select.] is geselecteerd.

# Druk op **FREQ.**

Het bevestigingsscherm verschijnt.

# $5$  Selecteer [Beveiligen] en druk op  $62$ .

### **@** Memo

• Om alle in de geheugenkaart opgeslagen opnamen te beveiligen, selecteert u [Alle beelden beveiligen] van het **E**1 menu.

### Instellingen voor het map/bestand selecteren voor net map/bestand van 1982

### <span id="page-89-1"></span>Mapnaam

Wanneer er opnamen worden gemaakt met deze camera, wordt er automatisch een map aangemaakt en worden de opnamen opgeslagen in deze nieuwe map. Elke mapnaam bestaat uit een volgnummer van 100 t/m 999 en een reeks van 5 karakters.

De mapnaam kan worden gewijzigd.

### Selecteer [Mapnaam] in het menu  $\lambda$  2 en druk op  $\blacktriangleright$ .

Het scherm [Mapnaam] verschijnt.

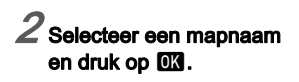

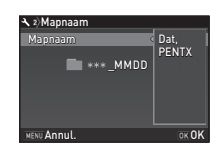

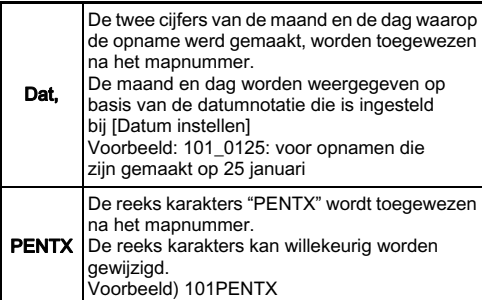

Ga verder naar stap 6 als u de reeks karakters van "PENTX" niet hoeft te wijzigen.

# Druk op  $\nabla$ , en druk vervolgens op  $\blacktriangleright$ .

Het scherm voor het invoeren van tekst wordt weergegeven.

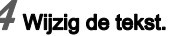

Voer 5 alfanumerieke tekens van een enkele byte in.

### Cursor voor tekstselectie

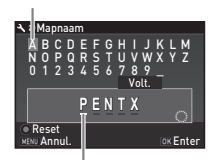

Cursor voor tekstinvoer

### Beschikbare bewerkingen

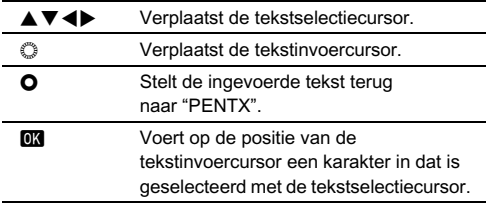

### $5$  Na het invoeren van de tekst verplaatst u de tekstselectiecursor naar [Volt.], en drukt u op **EX**.

Het scherm van Stap 2 verschijnt opnieuw.

# $6$  Druk tweemaal op  $\mathbb{R}$   $\mathbb{R}$ .

### **@** Memo

- Er wordt een map met een nieuw nummer aangemaakt wanneer de mapnaam wordt gewijzigd.
- Er kunnen maximaal 500 opnamen (100 opnamen voor een Eye-Fi-kaart) worden opgeslagen in één enkele map. Wanneer het aantal gemaakte opnamen hoger wordt dan 500, wordt een nieuwe map aangemaakt met een nummer dat volgt op het nummer van de map die momenteel wordt gebruikt. Bij opnamen met Belichtingsbracketing worden opnamen opgeslagen in dezelfde map totdat het maken van opnamen is voltooid.
- Wanneer [Nieuwe map maken] is geselecteerd in het menu D2, dan wordt een map aangemaakt met een nieuw nummer wanneer de volgende opname wordt opgeslagen.
- Als [Meerdere opnamen selecteren] of [Een map select.] van [RAW-ontwikkeling] wordt geselecteerd, dan wordt een map met een nieuw nummer aangemaakt, en worden de JPEG-opnamen in deze nieuwe map opgeslagen. [\(p.81\)](#page-82-1)

### **Q** Opgelet

• Het maximale mapnummer is 999. Nadat u dit aantal van 999 hebt bereikt, kunt u geen nieuwe opnamen maken als u probeert de mapnaam te wijzigen of probeert een nieuwe map aan te maken, of als de bestandsnaam het nummer 9999 heeft bereikt.

### Bestandsnaam

Een van de volgende reeks karakters wordt gebruikt als het voorvoegsel van de bestandsnaam, afhankelijk van de instelling bij<sup>[21</sup> Kleurruimte] in het menu C3.

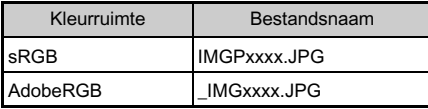

De eerste vier karakters kunnen worden gewijzigd in een reeks karakters van uw keuze.

### Selecteer [Bestandsnaam] in het menu  $2$ en druk op  $\blacktriangleright$ .

Het scherm [Bestandsnaam] wordt weergegeven.

### $2$  Selecteer  $\alpha$  of  $\mathbf{r}$ en druk op  $\blacktriangleright$ .

Het scherm voor het invoeren van tekst wordt weergegeven.

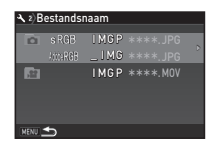

# $\widetilde{a}$  Wiizig de tekst.

Er kunnen maximaal 4 alfanumerieke single-byte tekens worden ingevoerd.

Kijk bij Stappen 4 en 5 van ["Mapnaam" \(p.88\)](#page-89-1)  voor informatie over het invoeren van tekst.

# Druk tweemaal op **MENU.**

5

### **@** Memo

- Wanneer [Kleurruimte] is ingesteld op [AdobeRGB], dan is " " het voorvoegsel voor de bestandsnaam en vormen de eerste drie karakters van de ingevoerde reeks karakters de bestandsnaam.
- Voor video's is "IMGPxxxx.MOV" of de ingevoerde reeks karakters de bestandsnaam, ongeacht de instelling bij [Kleurruimte].

### Bestandsnummer

Elke bestandsnaam bestaat uit een string van 4 karakters en een volgnummer van 0001 t/m 9999. Zelfs als een nieuwe map wordt aangemaakt bij [Opeenvolg. nummering] van [Bestandsnummer] in het menu  $\triangle$  2, kunt u instellen of u

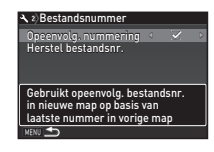

voor de bestandsnaam door wilt gaan met de volgnummering.

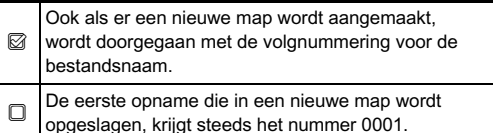

Selecteer [Herstel bestandsnr.] om het bestandsnummer terug te zetten naar de standaardwaarde.

### @ Memo

• Wanneer het bestandsnummer het nummer 9999 bereikt, wordt een nieuwe map aangemaakt en wordt het bestandsnummer teruggezet.

### De Copyright-informatie instellen  $\mathbb{R}^2$

Stelt in of informatie over de fotograaf en copyright wordt ingesloten in de Exif-gegevens.

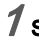

### Selecteer [Copyrightinformatie] in het menu  $-2$ en druk op  $\blacktriangleright$ .

Het scherm [Copyrightinformatie] wordt weergegeven.

 $G$ ebruik  $\blacktriangleleft$  om [Copyrightgeg. insluiten] in te stellen.

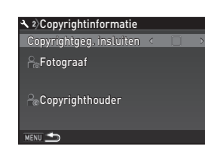

Copyrightgegevens worden niet ingesloten in de Exif-gegevens.

 $\mathbb{R}$  Copyrightgegevens worden ingesloten in de Exif-gegevens.

### 3 Selecteer [Fotograaf] of [Copyrighthouder], en druk op  $\blacktriangleright$ .

Het scherm voor het invoeren van tekst wordt weergegeven.

# Wiizig de tekst.

Er kunnen maximaal 32 alfanumerieke single-byte tekens en symbolen worden ingevoerd.

Cursor voor tekstselectie

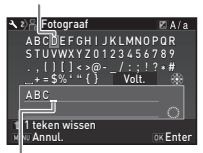

Cursor voor tekstinvoer

### Beschikbare bewerkingen

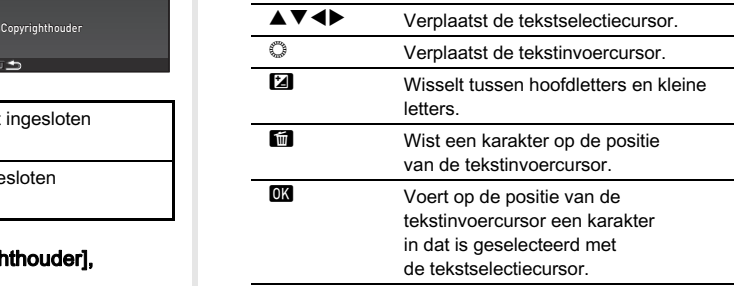

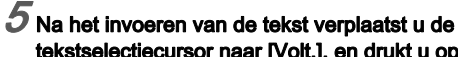

tekstselectiecursor naar [Volt.], en drukt u op **EX**.

Het scherm van Stap 2 verschijnt opnieuw.

# $6$  Druk tweemaal op  $\overline{\text{MAN}}$ .

### Memo

• De Exif-informatie kan gecontroleerd worden met behulp van de geleverde software "Digital Camera Utility 5".

### <span id="page-94-0"></span>Gebruik van een draadloze geheugenkaart alliaadioze

Er kan gebruik worden gemaakt van een "Eye-Fi-kaart" (Wi-Fitransmissie) of een "Flucard" met ingebouwde draadloze LAN die compatibel is met deze camera. Met deze kaarten kunnen opnamen via een draadloze LAN worden overgezet van de camera naar een computer of een ander apparaat. Selecteer de camerawerking bij het gebruik van een Eye-Fi kaart of een Flucard.

### Selecteer [Draadloze geh.kaart] in  $\lambda$ 3 menu en druk op  $\blacktriangleright$ .

Het scherm [Draadloze geh.kaart] verschijnt.

# Selecteer [Actiemodus].

Items die kunnen worden ingesteld, worden weergegeven volgens het type kaart dat is geplaatst.

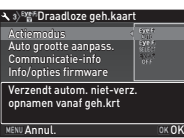

### Eye-Fi-kaart

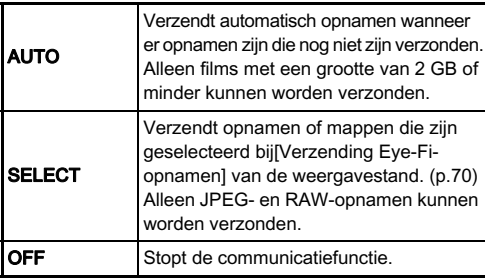

### Flucard

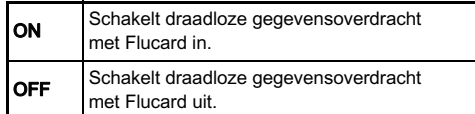

# Selecteer  $\Box$  of  $\boxtimes$  voor [Auto grootte aanpass.].

Wanneer ingesteld op  $\boxtimes$ , worden JPEG-opnamen in een grootte van XS opgeslagen op de Eye-Fi-kaart of Flucard.

# Druk tweemaal op **KENU.**

### *<u>A* Opgelet</u>

- Als geen Eye-Fi-kaart of Flucard is geplaatst kan de camerawerking niet worden ingesteld.
- Stel voor de kaartverbinding een draadloos LAN-toegangspunt in op een computer.
- Als u een Flucard gebruikt, update deze dan naar de nieuwste firmware voordat u de kaart gebruikt.
- Voor RAW-opnamen hangt het succes van de verzending af van de specificaties en instellingen van de Eye-Fi-kaart die wordt gebruikt.
- Opnamen worden mogelijk niet verzonden als het batterijniveau laag is.
- Het kan enige tijd duren als veel opnamen worden verzonden. De camera schakelt zichzelf mogelijk uit als de interne temperatuur van de camera te hoog wordt.
- Raadpleeg ["Over Eye-Fi-kaarten" \(p.123\)](#page-124-0) betreffende voorzorgsmaatregelen ten aanzien van Eye-Fi-kaarten.

### **@** Memo

- Er kan gebruik worden gemaakt van een smartphone om deze camera te bedienen als er een Flucard is geplaatst die compatibel is met deze camera. Raadpleeg de handleiding van de Flucard voor meer informatie over het gebruik van de kaart.
- Wanneer een Eye-Fi-kaart wordt gebruikt, kunnen in één enkele map 100 opnamen worden opgeslagen. Voor RAW+ opnamen worden twee bestanden geteld als één opname.
- Selecteer bij stap 2 [Communicatie-info] om de informatie over draadloos LAN te controleren, en [Info/opties firmware] om de firmware-versie van de kaarten te controleren.
- Wanneer [Reset verzendinstell.] geselecteerd is bij stap 2, wordt de [Actiemodus]-instelling teruggezet naar de standaardwaarde.

# Beperkingen voor elke opnamestand

×: Niet beschikbaar

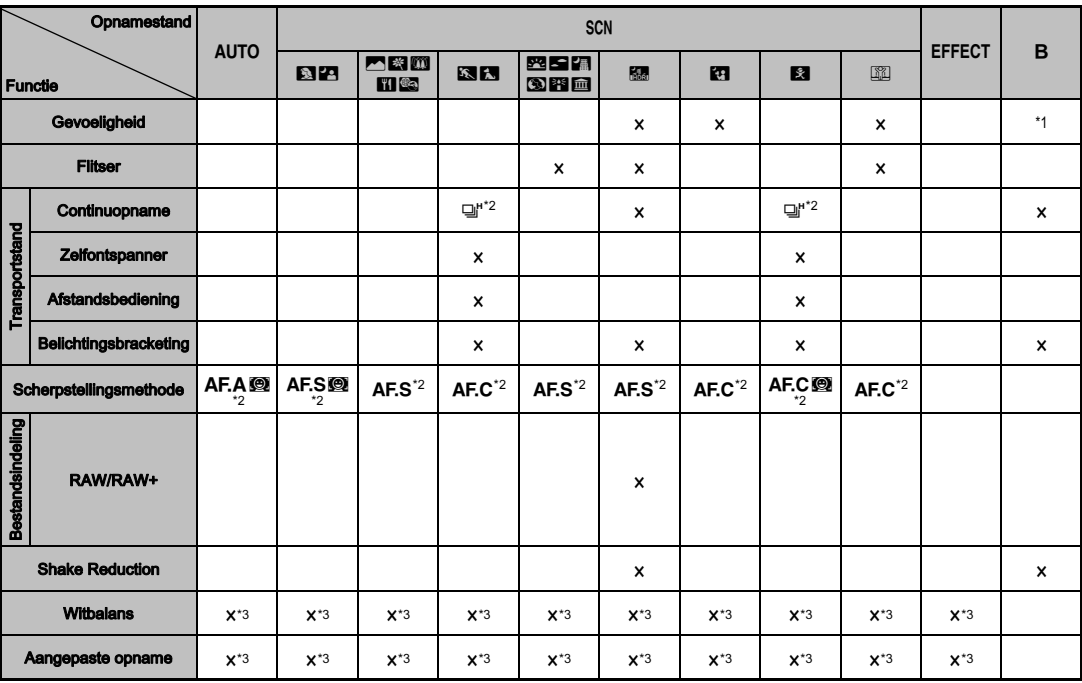

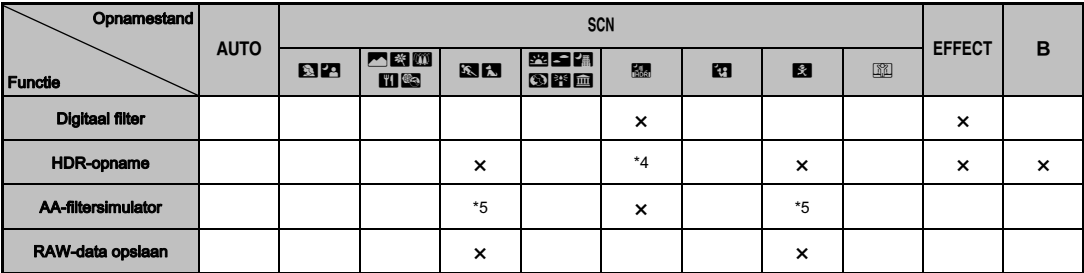

<span id="page-97-0"></span>\*1 **IISO AUTOI** is niet beschikbaar.

<span id="page-97-1"></span>\*2 Vast ingesteld op; de instelling kan niet worden gewijzigd.

<span id="page-97-2"></span>\*3 Vast ingesteld op een specifieke instelling; de instelling kan niet worden gewijzigd.

<span id="page-97-4"></span>Er worden specifieke instellingen gebruikt.

<span id="page-97-5"></span>\*5 [Bracketing] is niet beschikbaar.

### Beperkingen voor de combinaties van speciale functies

×: Niet beschikbaar

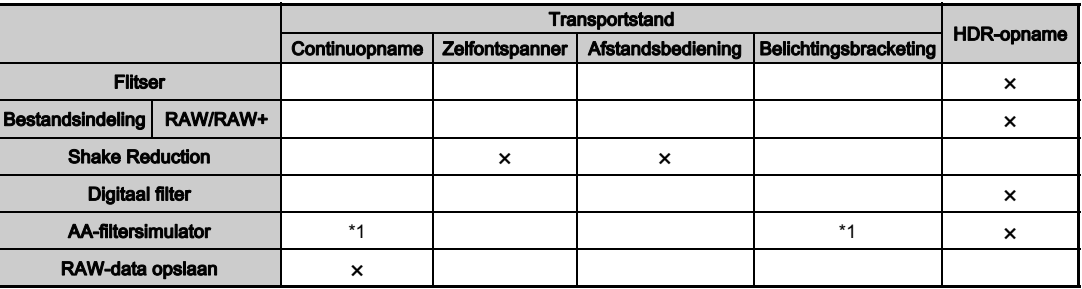

<span id="page-97-3"></span>\*1 [Bracketing] is niet beschikbaar.

# Functies beschikbaar met diverse objectieven

Alle opnamestanden zijn beschikbaar bij gebruik van een DA-,<br>DA L- of FA J-obiectief, of als een obiectief met een **A**-positie wordt gebruikt met de diafragmaring ingesteld in de  $\Delta$ -positie wordt gebruikt met de diafragmaring ingesteld in de **A**-positie.<br>Als gebruik wordt gemaakt van andere objectieven dan boven beschreven of van een objectief met een **A**-positie die in een<br>andere positie staat dan **A**-dan gelden de volgende benerking andere positie staat dan **A**, dan gelden de volgende beperkingen.<br>Geschikbaar = # Benerkt = **x** Niet beschikbaar = # Renerkt = **x** Niet beschikbaar = #  $\checkmark$ : Beschikbaar #: Beperkt  $\checkmark$ : Niet beschikbaar

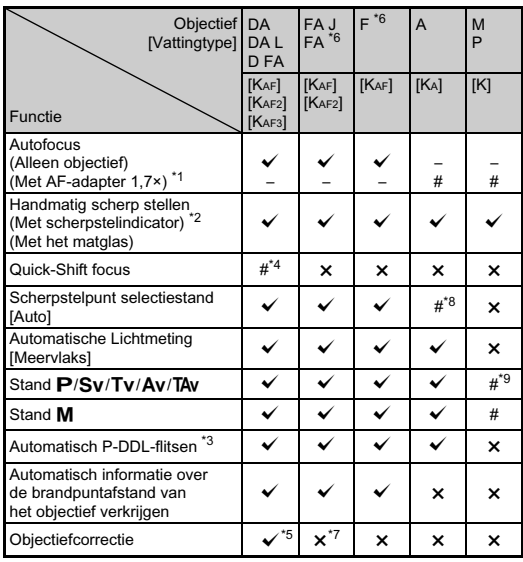

- <span id="page-98-1"></span>\*1 Objectieven met een maximaal diafragma van F2,8 of sneller. Alleen beschikbaar bij de stand  $\blacktriangle$ .
- <span id="page-98-2"></span>\*2 Objectieven met een maximaal diafragma van F5,6 of sneller.
- <span id="page-98-6"></span>\*3 Alleen beschikbaar bij gebruik van de ingebouwde flitser, AF540FGZ, AF540FGZ II, AF360FGZ, AF360FGZ II, AF200FG of AF160FC.
- <span id="page-98-3"></span>\*4 Alleen beschikbaar bij compatibele objectieven.
- <span id="page-98-7"></span>\*5 De functie voor vervormingscorrectie wordt uitgeschakeld bij gebruik van een DA visoog van 10-17 mm objectief.
- <span id="page-98-0"></span>\*6 Als u een FA SOFT 28 mm F2,8 objectief, FA SOFT 85 mm F2,8 objectief, of F SOFT 85 mm F2,8 objectief gebruikt, stel [26 Diafragmaring gebruiken] dan in op [Activeren] in het menu C4. Er kunnen opnamen worden gemaakt met de ingestelde diafragmawaarde, maar alleen binnen het bereik voor handmatige instelling van het diafragma.
- <span id="page-98-8"></span>\*7 Alleen beschikbaar met de volgende objectieven: FA 31 mm F1,8 Limited, FA 43 mm F1,9 Limited of FA 77 mm F1,8 Limited.
- <span id="page-98-4"></span>\*8 Vast ingesteld op [Spot].
- <span id="page-98-5"></span>\*9 Av met het diafragma breed open. (De diafragmaring heeft geen effect op de eigenlijke diafragmawaarde.)

### *Q* Opgelet

• Wanneer de diafragmaring in een andere positie staat dan  $\boldsymbol{\mathsf{A}}$ of wanneer gebruik wordt gemaakt van een objectief zonder een  $\triangle$ -positie of accessoires zoals een auto-tussenringenset of autobalg, dan werkt de camera niet, behalve wanneer [26 Diafragmaring gebruiken] is ingesteld op [Activeren] in het menu C<sub>4</sub>. Raadpleeg "De diafragmaring gebruiken" (p. 100) voor meer informatie.

### Namen van objectieven en vattingen

DA-objectieven met een motor en FA- zoomobjectieven met powerzoom maken gebruik van de KAF2-vatting. Bij DA-objectieven met een motor, maar zonder AF-koppeling wordt de KAF3-vatting gebruikt.

FA-objectieven met één enkele brandpuntsafstand (objectieven zonder zoom), DA- of DA L-objectieven zonder motor en D FA-, FA J- en F-objectieven zijn uitgerust met de KAF-vatting.

Raadpleeg de gebruiksaanwijzingen van de betreffende objectieven voor bijzonderheden.

# 6 **Bijlage** 98Bijlage

### Compatibiliteit met de ingebouwde flitser

Afhankelijk van het gebruikte objectief kan het gebruik van de ingebouwde flitser aan beperkingen onderhevig zijn.

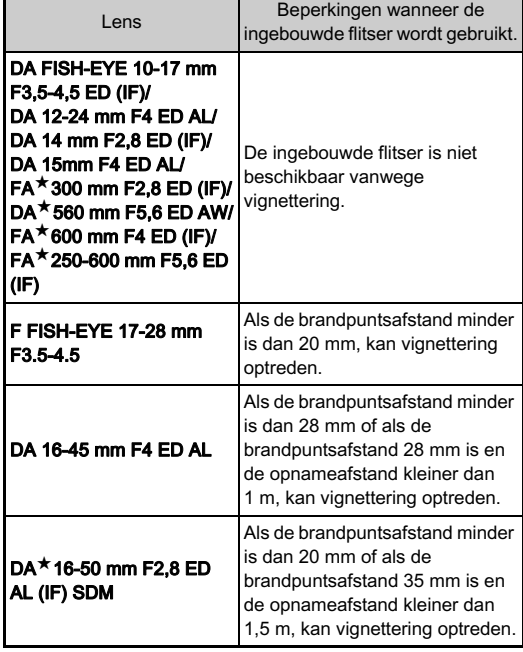

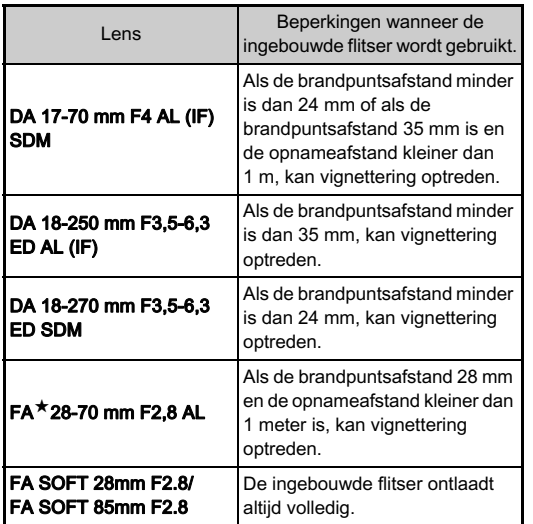

### De brandpuntafstand instellen **A33**

De functie Shake Reduction treedt in werking via de verkregen informatie over het objectief zoals de brandpuntsafstand. Stel de brandpuntsafstand in bij gebruik van een objectief waarvoor informatie over de brandpuntsafstand niet automatisch kan worden verkregen.

1 Stel [26 Diafragmaring gebruiken] in op [Activeren] in het menu E4.

# 2 Zet de camera uit.

3 Bevestig een objectief aan de camera en zet de camera aan.

Het scherm [Inv brandp afstand] verschijnt.

### Gebruik  $\blacktriangle \blacktriangledown$  om de brandpuntsafstand in te stellen.

Druk op  $\blacktriangleleft$  voor het in de lijst selecteren van een waarde. Als u een zoomobjectief gebruikt,

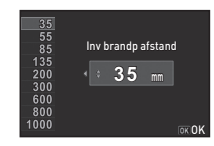

selecteer dan de feitelijke brandpuntsafstand die moet worden gebruikt voor het maken van opnamen.

# $5$  Druk op  $63$ .

De camera keert terug naar de standby-stand.

### **@** Memo

- De instelling van de brandpuntsafstand kan worden gewijzigd bij [Inv brandp afstand] in het menu  $\bigcap$ 3.
- Als u gebruikmaakt van een objectief zonder een  $\mathbf{A}$ -positie of een objectief met een  $\mathbf{A}$ -positie terwiil de diafragmaring op een objectief met een  $\mathbf{A}$ -positie terwijl de diafragmaring op<br>oon andere positie is ingesteld dan  $\mathbf{A}$ , stel 526 Diafragmaring een andere positie is ingesteld dan  $\mathbf{A}$ , stel [26 Diafragmaring]<br>gebruikenl dan in en LActiverenl in het menu  $\mathbf{C}^{A}$  (n.100) gebruiken] dan in op [Activeren] in het menu C<sub>4</sub>. [\(p.100\)](#page-101-0)

### <span id="page-101-0"></span>De diafragmaring gebruiken FRAMER C4

De sluiter kan ontspannen worden, zelfs wanneer de diafragmaring van het D FA-, FA-, F- of A-objectief niet op de positie  $\overline{A}$  staat of wanneer er een objectief zonder positie  $\overline{A}$ aangesloten is.

Selecteer [Activeren] bij [26 Diafragmaring gebruiken] in het menu  $\overline{C}4$ .

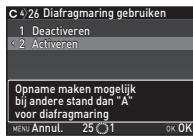

De volgende beperkingen zijn afhankelijk van het gebruikte objectief van toepassing.

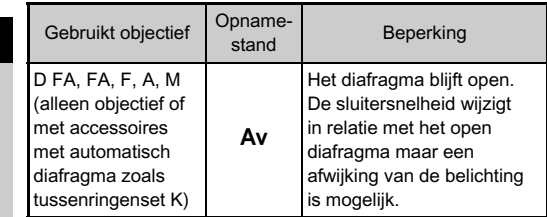

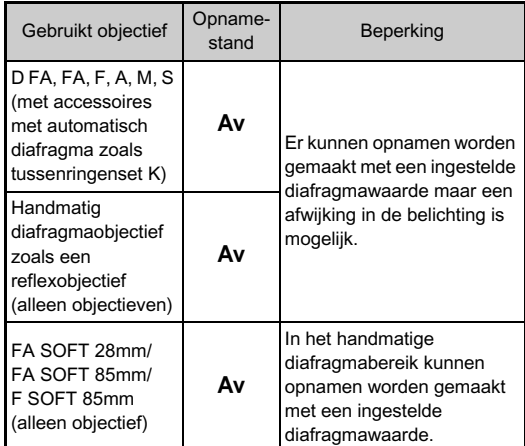

### **@** Memo

- Als de diafragmaring op een andere positie dan  $A$  wordt ingesteld, wordt de stand  $Av$  geactiveerd, ongeacht de instelling van de functiekiezer, behalve wanneer de stand  $M$ of  $\bf{B}$  is geselecteerd.
- [F--] verschijnt voor de diafragma-indicator in het statusscherm, het Live Weergave-scherm en de zoeker.

6

**Bijlag** 

# Functies bij gebruik van een externe flitser

De optionele externe flitsers AF540FGZ, AF540FGZ II, AF360FGZ, AF360FGZ II, AF200FG of AF160FC ondersteunen diverse flitsinstellingen, zoals automatisch P-DDL-flitsen. <sup>x</sup>: Beschikbaar #: Beperkt ×: Niet beschikbaar

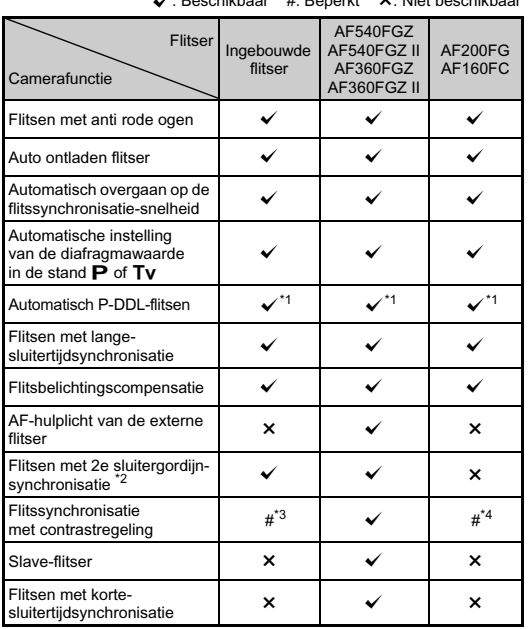

- <span id="page-102-0"></span>Alleen beschikbaar bij gebruik van een DA-, DA L-, D FA-, FA J-, FA-, F- of A-objectief.
- <span id="page-102-1"></span>\*2 Sluitertijd van 1/90 seconden of langer.
- <span id="page-102-2"></span>\*3 Bij combinatie met de AF540FGZ, AF540FGZ II, AF360FGZ, of AF360FGZ II kan 1/3 van het flitslicht worden geproduceerd door de ingebouwde flitser en 2/3 door de externe flitser.
- <span id="page-102-3"></span>\*4 Alleen beschikbaar in combinatie met de flitsers AF540FGZ, AF540FGZ II, AF360FGZ, of AF360FGZ II.

### $Q$  Opgelet

- Druk nooit op de knop 2 op de camera wanneer er een externe flitser is bevestigd op de camera. De ingebouwde flitser botst dan tegen de externe flitser. Als u beide flitsers tegelijk wilt gebruiken, sluit beide flitsers dan op elkaar aan met een verlengkabel.
- U kunt geen flitsers gebruiken met een omgekeerde polariteit (het middelste contact van de flitsschoen is de minpool) omdat de camera en/of flitser anders beschadigd kunnen raken.
- Combineer de flitsers niet met accessoires die een afwijkend aantal contacten hebben, zoals een flitshandgreep, omdat hierdoor storingen kunnen optreden.
- Combinaties met flitsers van andere fabrikanten kan tot fouten in de apparatuur leiden.

### **@** Memo

• Met de AF540FGZ, AF540FGZ II, AF360FGZ, of AF360FGZ II kunt u de hoge snelheid sync-flitser gebruiken om de flitser te ontladen en een opname te maken met een snellere sluitersnelheid dan 1/180 seconden. Selecteer een opnamestand (zoals  $Tv$ ) waarmee u de sluitersnelheid kunt instellen.

# Het GPS-toestel gebruiken

De volgende functies zijn beschikbaar als het optionele GPS-apparaat O-GPS1 op de camera aangesloten is.

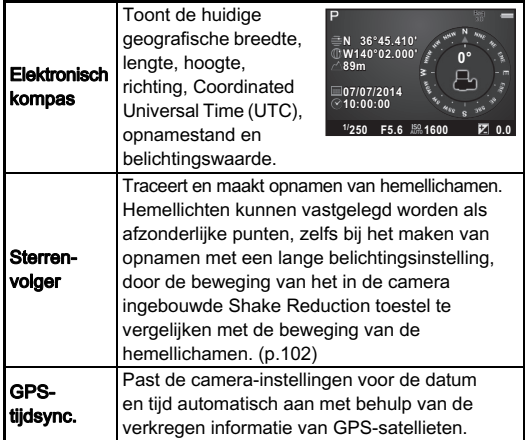

### **@** Memo

- Zie de handleiding van het GPS-apparaat voor meer informatie over hoe u het GPS-apparaat aansluit en informatie over de functies.
- Kijk, voor het weergeven van [Elektronisch kompas] in "Display van opname-informatie" (p. 13).

## **Q** Opgelet

• "Eenvoudige Navigatie" kan niet met deze camera gebruikt worden.

### <span id="page-103-0"></span>Opnamen maken van hemellichamen STERRENVOLGER)

# $\overline{I}$  Zet de functiekiezer op  $\overline{B}$ .

# $\mathbb Z$  Selecteer [GPS] in  $\mathbf \Omega$ 2 menu en druk op  $\blacktriangleright$ .

Het scherm [GPS] verschijnt.

## $\overline{\phantom{a}}$  Selecteer [Sterrenvolger] en druk op  $\blacktriangleright$ .

Het [Sterrenvolger] scherm wordt weergegeven.

### 4 Instellen van [Actie in Bmodus] op  $\mathbb{R}^2$  en druk op OK.

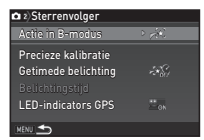

### $5$  Voor het instellen van de gewenste belichtingstiid, stelt u eerst [Getimede belichting] in op [AAN].

U kunt de belichtingstijd instellen tussen 0'10" en 5'00" bij [Belichtingstijd].

# $6$  Druk drie keer op  $km$ .

De camera keert terug naar de standby-stand.

# Druk STUTTER volledig in.

Er wordt gestart met de opname.

# Druk SHUTHER opnieuw volledig in.

Het maken van opnamen stopt.

Als [Getimede belichting] geactiveerd is, stopt het maken van opnamen automatisch nadat de ingestelde tijd verstreken is.

# Problemen oplossen

### @ Memo

• De camera kan, in zeldzame gevallen, niet werken vanwege statische elektriciteit. Dit kunt u oplossen door de batterij te verwijderen en opnieuw te plaatsen. Er is geen reparatie nodig als na deze handelingen de camera weer correct werkt.

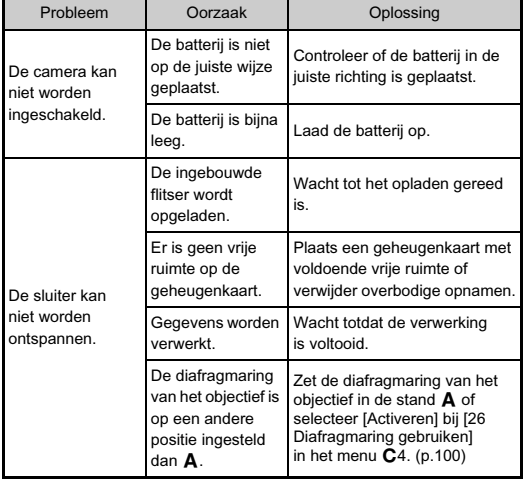

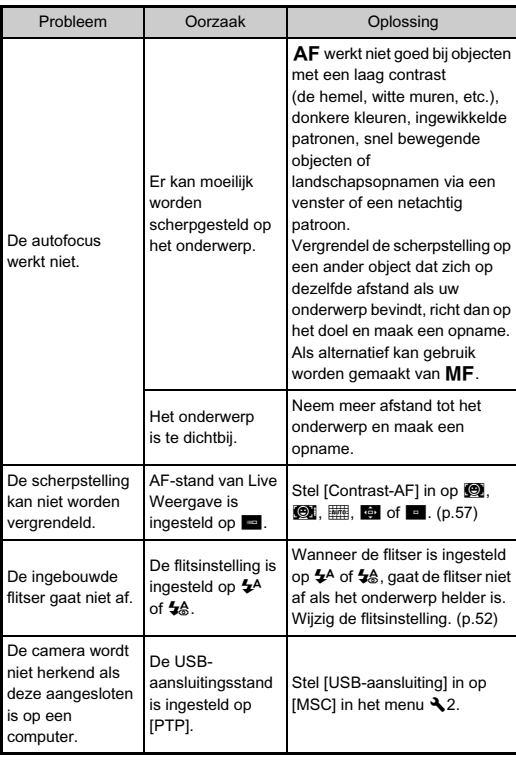

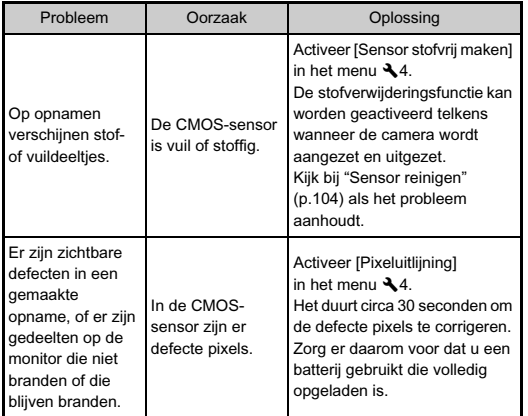

### <span id="page-105-0"></span>**Problem Oorzaak Operator Sensor reinigen D44**

Klap de spiegel omhoog en open de sluiter als u de CMOS-sensor reinigt met een blaaskwastje.

# 1 Zet de camera uit en verwijder het objectief.

# $\pmb{2}$  Zet de camera aan.

### $3$  Selecteer [Sensor reinigen] in het menu  $34$ en druk op  $\blacktriangleright$ .

Het scherm [Sensor reinigen] verschijnt.

### Selecteer [Spiegel omhoog] en druk op  $@$ .

De spiegel wordt uitgeklapt en de greeplampjes gaan knipperen.

# $5$  Reinig de CMOS-sensor met een blaasbalgie.

## $\boldsymbol{6}$  Zet de camera uit.

De spiegel keert automatisch terug naar de oorspronkelijke stand.

### *Q* Opgelet

- Gebruik nooit een spuitbus of blaasbalgie met een borstel. Deze kunnen de CMOS-sensor beschadigen. Veeg de CMOS-sensor ook niet schoon met een doek.
- Kom niet met de punt van het blaasbalgie binnen het gebied van de objectiefvatting. Als de camera wordt uitgeschakeld, kan hierdoor de sluiter, de CMOS-sensor en de spiegel beschadigd raken.

• Wanneer het batterijniveau laag is, dan wordt het bericht [Onvoldoende batterijvermogen om Sensor te reinigen] op de monitor getoond. Plaats een volledig opgeladen batterij. Er is een waarschuwingsgeluid te horen als het vermogen van de batterij tijdens het reinigen laag wordt. Stop in dit geval het reinigen onmiddellijk.

### **@** Memo

- Neem contact op met het dichtstbijzijnde servicecentrum voor professionele reiniging van de CMOS-sensor aangezien dit een precisie-onderdeel betreft.
- U kunt de optionele sensorschoonmaakset O-ICK1 gebruiken om de CMOS-sensor te reinigen.

### Foutmeldingen

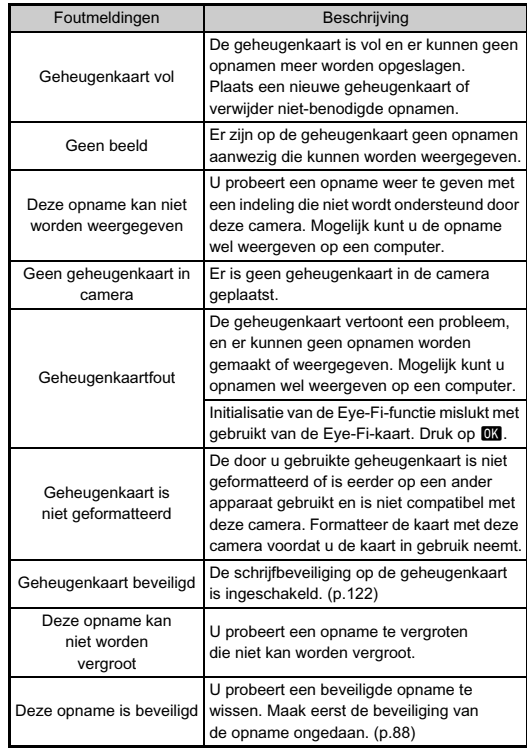

# Bijlage 105<br>Bijlage<br>105

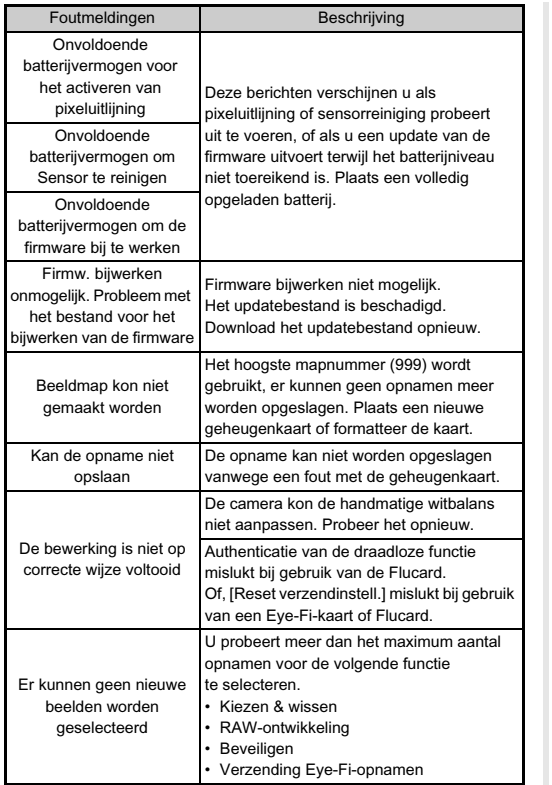

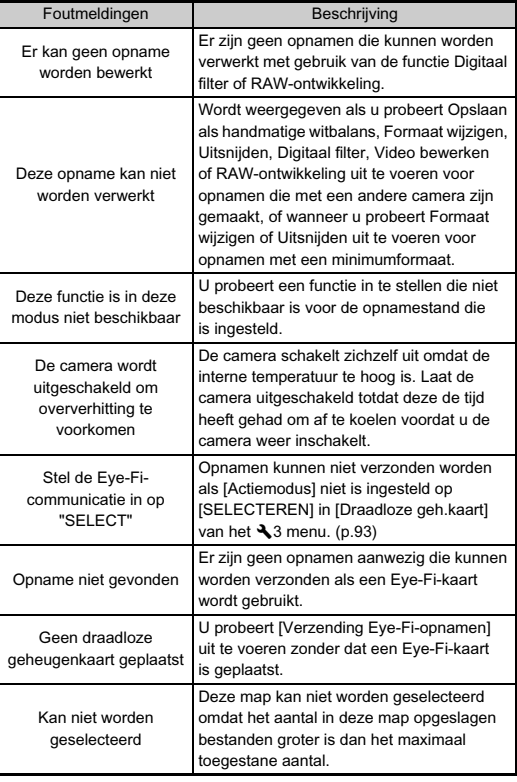

**C** Bijlage usia<br>Belia<br>106
# <span id="page-108-0"></span>Belangrijkste technische gegevens

#### Modelbeschrijving

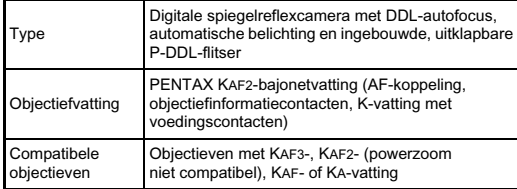

#### Beeldopslagunit

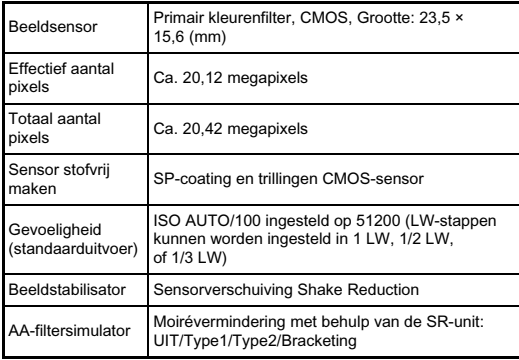

#### Bestandsindelingen

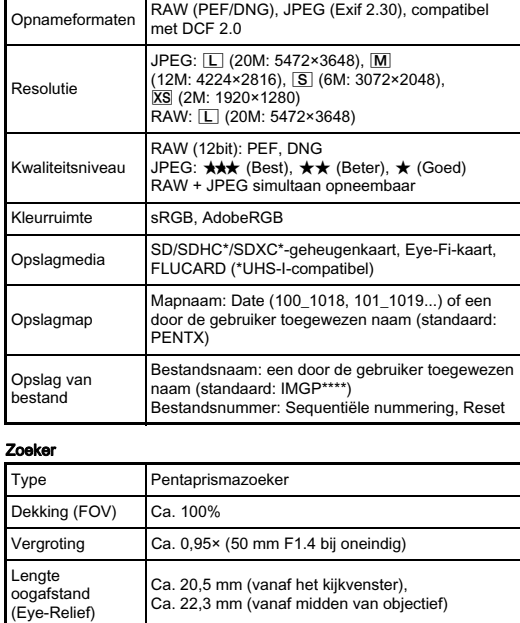

Dioptriecorrectie | Ongeveer -2,5 tot en met +1,5 m<sup>-1</sup> Scherpstelscherm Verwisselbaar Natural-Bright-Matte IIIscherpstelscherm

#### Live weergave

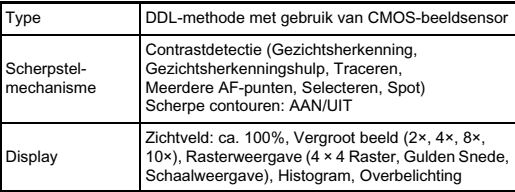

#### LCD-monitor

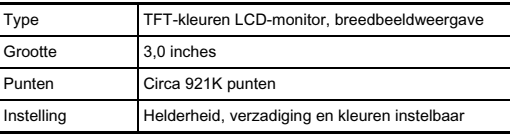

#### Witbalans

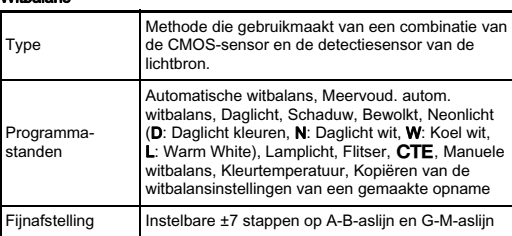

#### Autofocussysteem

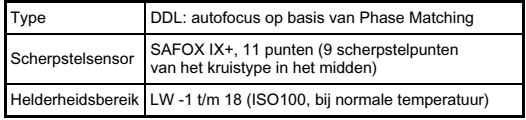

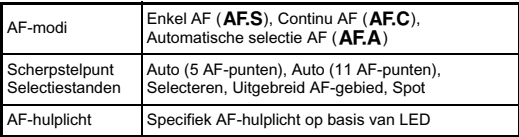

#### Belichtingsregeling

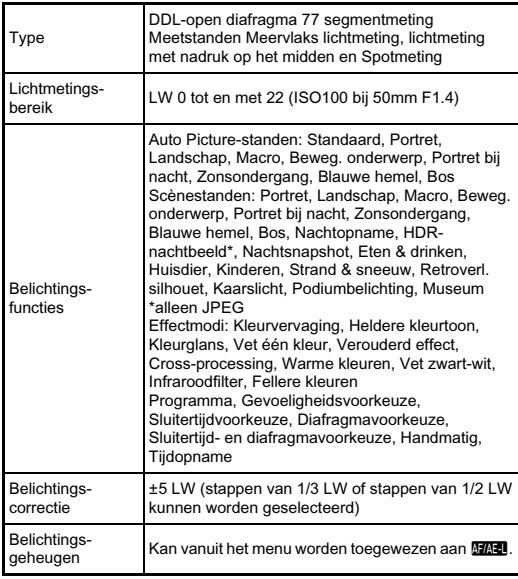

#### Sluiter

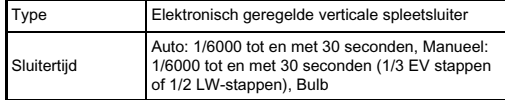

#### Transportstanden

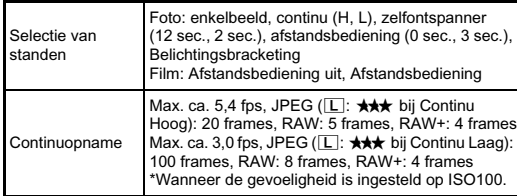

#### Flitser

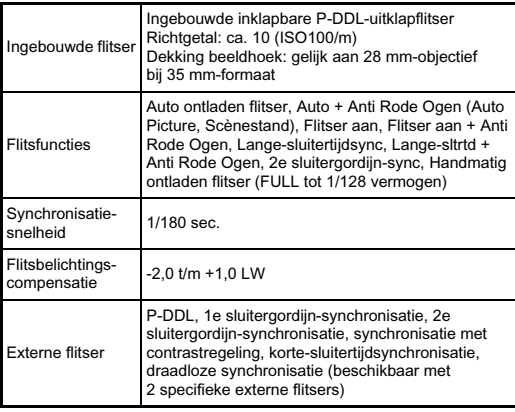

#### **Opnamefuncties**

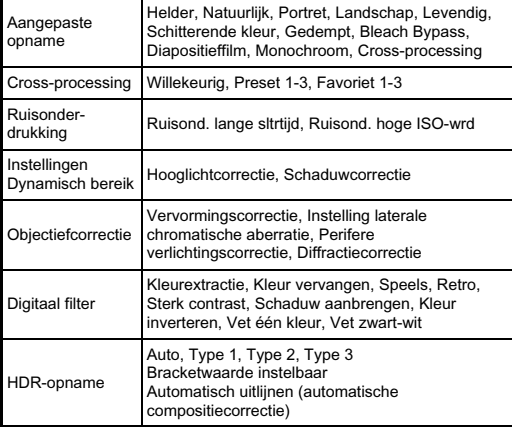

#### Video

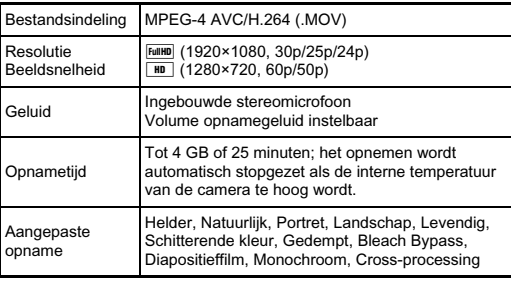

# **Co** Billage 109<br>Billage<br>109

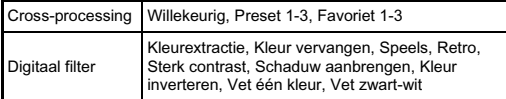

#### Weergavefuncties

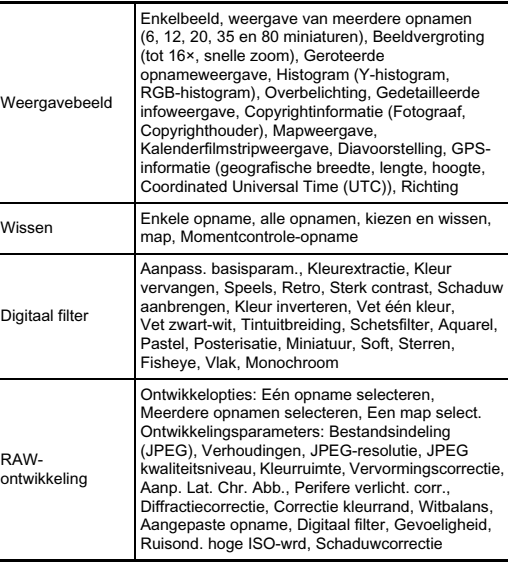

Bewerkingsfuncties Correctie kleurmoiré, Beeldrotatie, Formaat wijzigen, Bijsnijden (verhouding kan worden gewijzigd en kantelcorrectie is beschikbaar), Video bewerken (splitsen van een videobestand en verwijderen van ongewenste segmenten), Een JPEG-foto maken van een film, RAW-data opslaan, Verzending Eye-Fi-opnamen

#### Persoonlijke instellingen

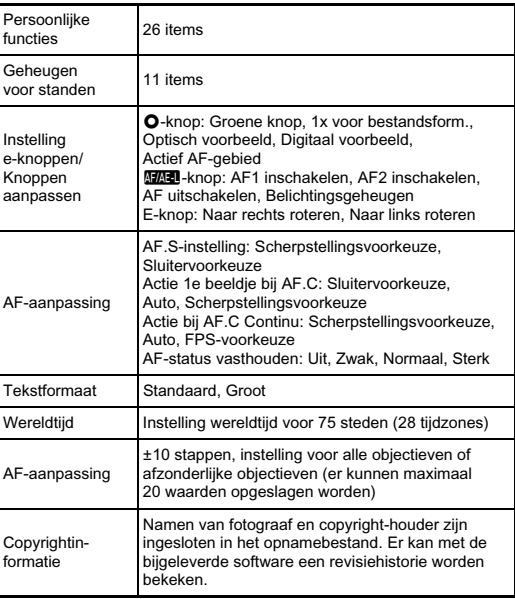

**Co** Bijlage ujiage<br>110

#### Voedingsbron

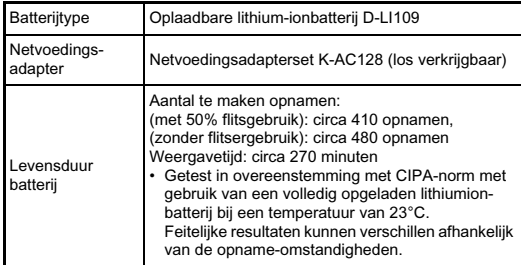

#### Interfaces

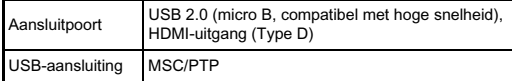

#### Afmetingen en gewicht

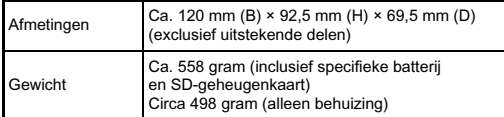

#### Inbegrepen accessoires

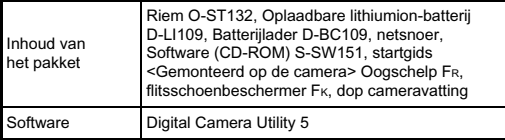

#### Optionele accessoires

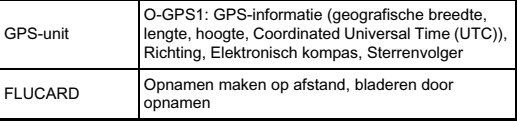

#### <span id="page-113-0"></span>Geschatte Beeldopslagcapaciteiten Weergavetijd

(Bij gebruik van een volledig opgeladen batterij)

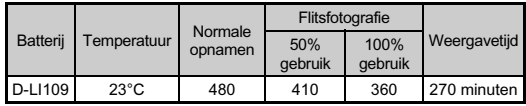

• De beeldopslagcapaciteit (normale opnamen en flitsergebruik van 50%) is gebaseerd op meetcondities die in overeenstemming zijn met de CIPA-normen, terwijl andere gegevens gebaseerd zijn op onze meetcondities. In de praktijk kunnen afwijkingen van deze waarden optreden, al naar gelang de geselecteerde opnamestand en opnameomstandigheden.

#### Geschatte beeldopslagcapaciteit

**Bijlage** ujiage<br>112

6

(Bij gebruik van een geheugenkaart van 2 GB)

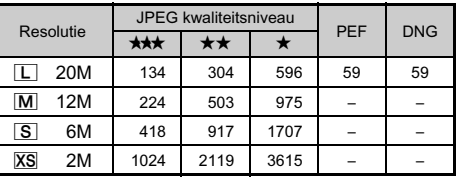

• De opslagcapaciteit voor opnamen kan variëren al naar gelang het onderwerp, de opnameomstandigheden, de geselecteerde opnamestand, de geheugenkaart, etc.

#### <span id="page-113-1"></span>Lijst met steden voor Wereldtijd

De volgende steden kunnen als woonplaats en bestemming.

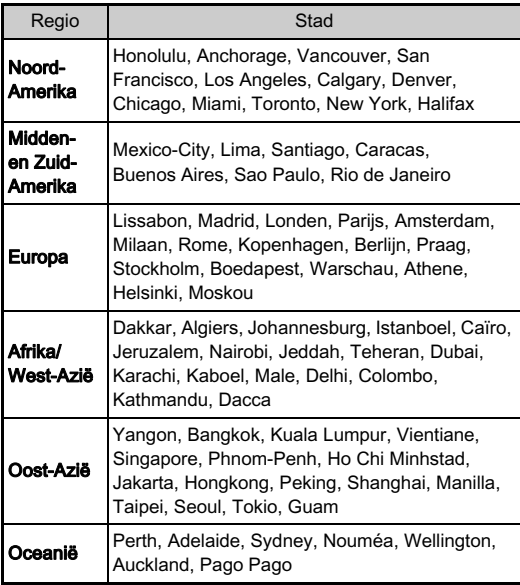

## <span id="page-114-5"></span><span id="page-114-4"></span><span id="page-114-1"></span><span id="page-114-0"></span>Systeemvoorwaarden voorUSB-aansluiting enbijgeleverdesoftware

Met de bijgeleverde software "Digital Camera Utility 5" kunt u op een computer RAW-bestanden ontwikkelen, kleuren aanpassen, of opname-informatie controleren op een computer. Installeer de software vanaf de bijgeleverde CD-ROM (S-SW151).

Wij bevelen de volgende systeemeisen aan om de camera aan te sluiten op een computer en de software te gebruiken.

#### <span id="page-114-7"></span>Windows

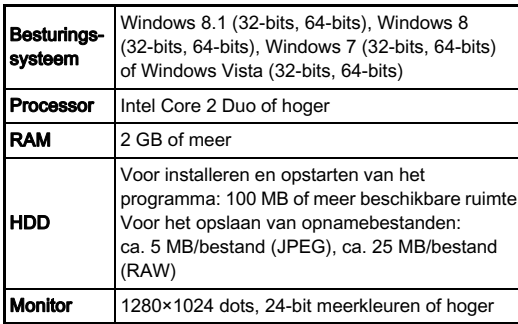

#### <span id="page-114-2"></span>Macintosh

<span id="page-114-6"></span>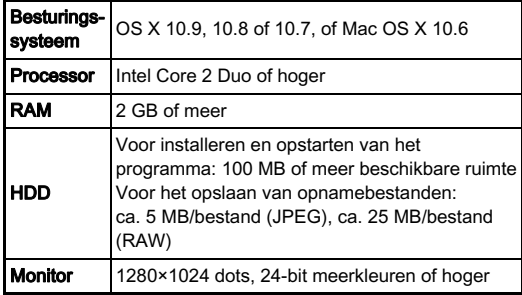

#### <span id="page-114-3"></span>**@** Memo

• QuickTime is vereist om films af te spelen die zijn overgezet naar een computer waarop een ander besturingssysteem draait dan Windows 8 en Windows 8.1. (Een computer met Windows 8 of Windows 8.1 kan films afspelen met voorgeïnstalleerde spelersoftware.)

U kunt dit programma downloaden vanaf de volgende site: http://www.apple.com/quicktime/download/

# Index

# Symbolen

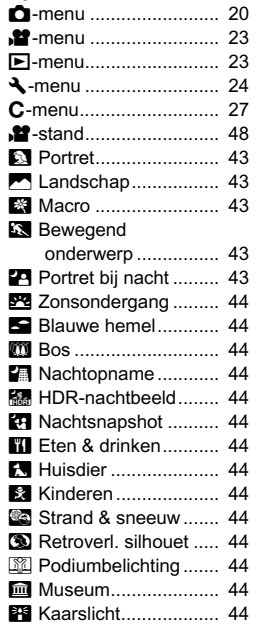

# **Codering**

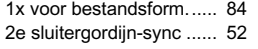

#### A

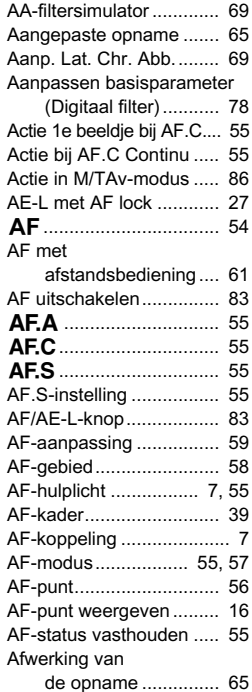

[Alle beelden beveiligen ... 23](#page-24-2)

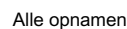

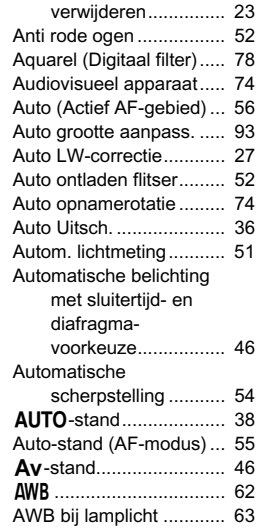

# B

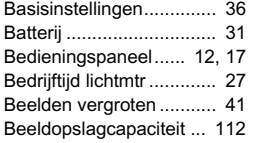

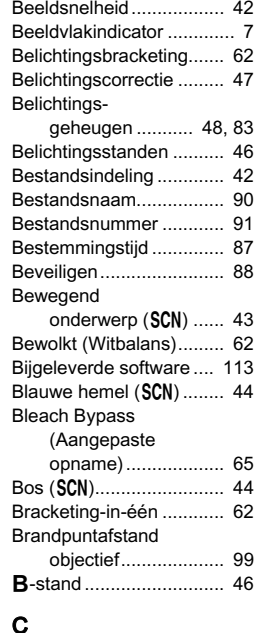

#### [Catch-in focus.................. 28](#page-29-0) [Centraalmeting ................ 51](#page-52-1) [Computer......................... 75](#page-76-0)

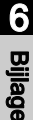

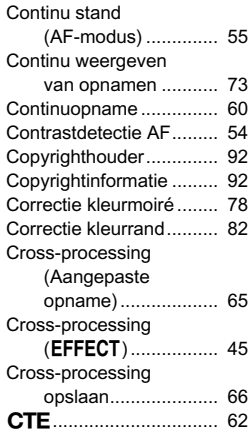

# D

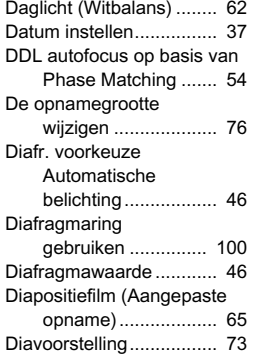

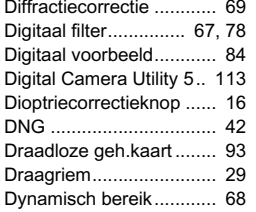

#### E

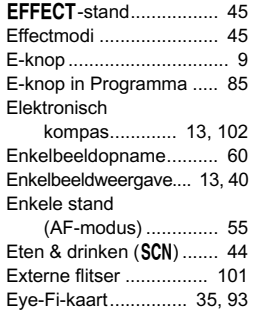

# $F_{\perp}$

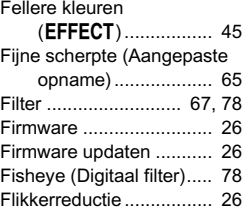

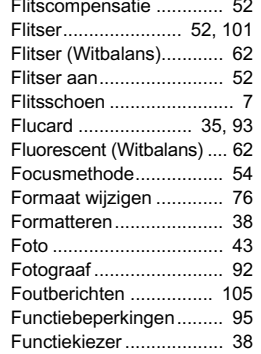

# G

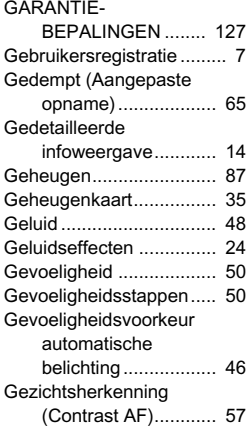

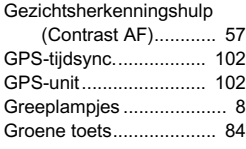

#### H

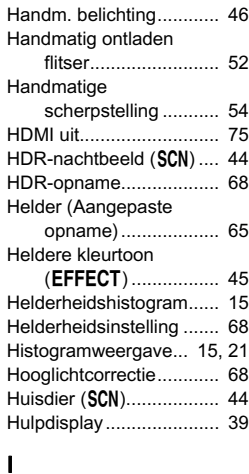

#### [Indicatielampjes............... 26](#page-27-3) [Info/opties firmware ......... 26](#page-27-4) Infraroodfilter (EFFECT).................. 45 [Ingebouwde flitser ........... 52](#page-53-4) [Initialiseren van een](#page-39-1)  geheugenkaart ......... 38

# 6Bijlage

115

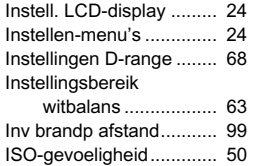

# J

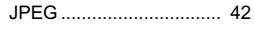

# K

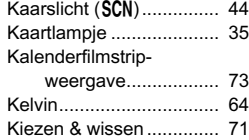

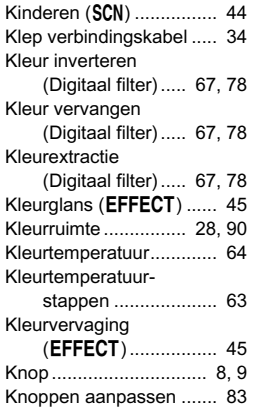

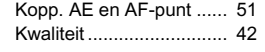

#### L

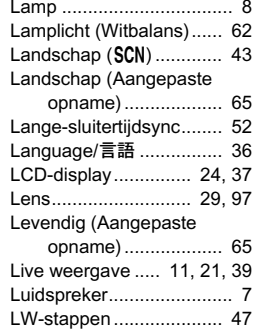

# M

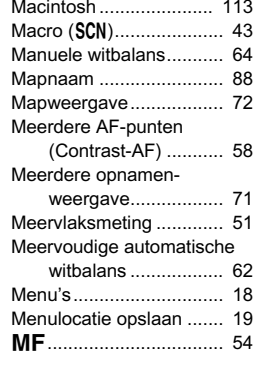

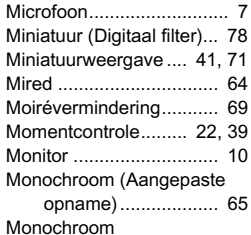

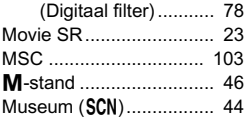

# N

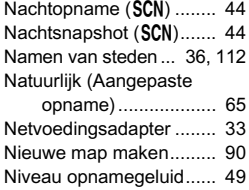

#### O

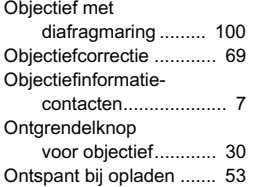

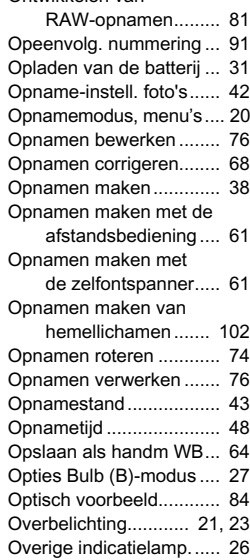

Ontwikkelen van

#### P

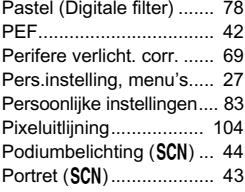

Bijlage

6

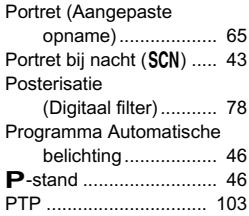

## Q

[QuickTime ..................... 113](#page-114-3)

# R

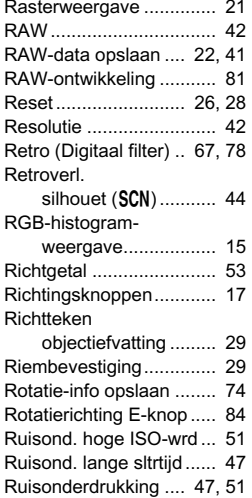

#### S

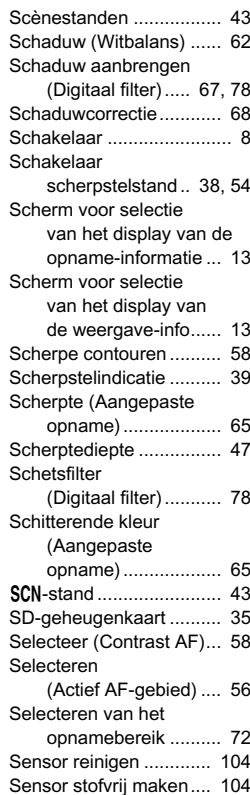

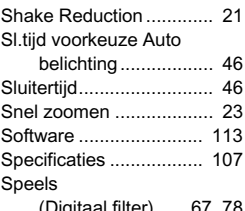

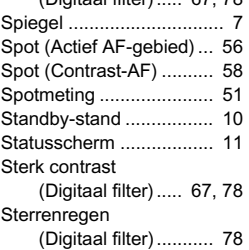

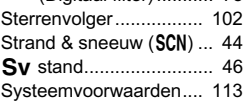

#### T

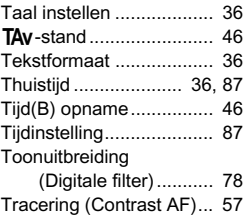

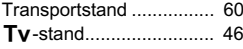

# U

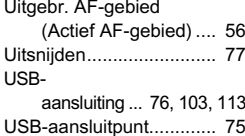

#### V

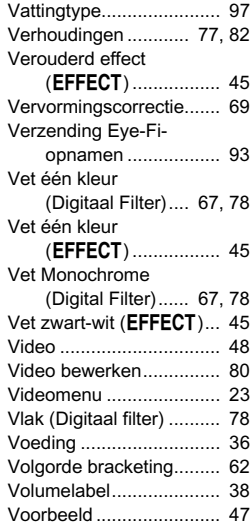

# 6Bijlage

## W

Warme kleuren

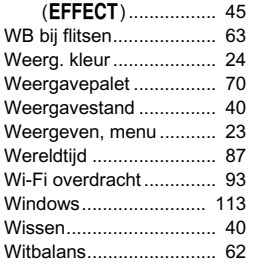

# Z

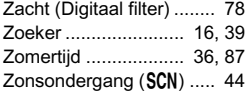

6Bijlage

# Voor een veilig gebruik van de camera

We hebben de grootst mogelijke aandacht besteed aan de veiligheid van deze camera. Bij gebruik van deze camera vragen we om uw speciale aandacht voor zaken die zijn aangeduid met de volgende symbolen.

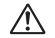

**Waarschuwing** Dit symbool geeft aan dat het niet in acht<br>In memen van deze waarschuwing ernstig persoonlijk letsel kan veroorzaken.

**Pas op Dit symbool geeft aan dat het niet in acht Pas op Dit symbool geeft aan dat het niet in acht part aan dat het niet in acht dit symbool geeft aan dat het niet in acht dit symbool geeft aan dat het niet in acht dit s** ernstig tot gemiddeld persoonlijk letsel of materiële schade kan veroorzaken.

#### Over de camera

# Waarschuwing

- Probeer de camera niet uit elkaar te halen of te veranderen. De camera bevat onderdelen die onder hoogspanning staan, waardoor er gevaar voor elektrische schokken bestaat.
- Mocht het binnenwerk van de camera open liggen, bijvoorbeeld doordat de camera valt of anderszins wordt beschadigd, raak dan nooit het vrijgekomen gedeelte aan, aangezien er gevaar is voor een elektrische schok.
- Richt bij het maken van foto's de camera niet op de zon of andere sterke lichtbronnen, en laat de camera met de objectiefdop verwijderd niet liggen in direct zonlicht. Dit kan tot fouten in de camera leiden of brand veroorzaken.
- Kijk niet door het objectief als deze op de zon of een andere sterke lichtbron gericht is. Dit kan leiden tot verlies of beschadiging van het gezichtsvermogen.
- Als zich tijdens het gebruik onregelmatigheden voordoen, zoals rook of een vreemde geur, houd dan onmiddellijk op de camera te gebruiken. Verwijder de batterij of de netvoedingsadapter en neem contact op met het dichtstbijzijnde servicecentrum. Verder gebruik van de camera kan brand of een elektrische schok veroorzaken.

# $\sqrt{N}$  Pas op

- Leg uw vingers niet op de flitser wanneer u deze gebruikt. U loopt dan gevaar op brandwonden.
- Dek de flitser niet af met kleding wanneer u deze gebruikt. Er bestaat een risico van verkleuring.
- Sommige delen van de camera worden tijdens het gebruik heet. Als dergelijke onderdelen lang worden vastgehouden, is er gevaar voor lichte verbrandingen.
- Mocht de monitor beschadigd raken, pas dan op voor glasdeelties. Vermijd ook elk contact van de vloeistofkristallen met uw huid, ogen en mond.
- Afhankelijk van individuele gevoeligheden en uw fysieke conditie kan het gebruik van de camera jeuk, uitslag en blaren veroorzaken. Als zich in die zin iets bijzonders voordoet, mag u de camera niet langer gebruiken en dient u onmiddellijk een arts te raadplegen.

#### Over de batterijlader en de netvoedingsadapter

# /! Waarschuwing

- Gebruik uitsluitend de exclusief voor dit product ontwikkelde batterijlader en netvoedingsadapter met het juiste vermogen en de juiste spanning. Gebruik van een batterijlader en netvoedingsadapter met andere specificaties dan voorgeschreven voor dit product, of gebruik van de exclusief voor dit product ontwikkelde batterijlader en netvoedingsadapter met een niet juist gespecificeerd vermogen of spanning kan brand, elektrische schokken of schade aan de camera veroorzaken. De voorgeschreven spanning is 100 - 240V wisselstroom.
- Probeer het product niet te demonteren of te veranderen. Dit kan resulteren in brand of een elektrische schok.
- Als het product gaat roken of een vreemde geur afgeeft, of in het geval van welke andere onregelmatigheid dan ook, houdt u onmiddellijk op de camera te gebruiken en neemt u contact op met het dichtstbijzijnde servicecentrum. Verder gebruik van het product kan brand of een elektrische schok veroorzaken.
- Mocht er water binnendringen in het product, neem dan contact op met een servicecentrum. Verder gebruik van het product kan brand of een elektrische schok veroorzaken.
- Als u tijdens gebruik van de batterijlader of netvoedingsadapter een lichtflits ziet of onweer hoort, haal de stekker dan uit het stopcontact en gebruik de camera niet langer. Verder gebruik van de camera kan brand of een elektrische schok veroorzaken.
- Veeg de stekker van het netsnoer schoon als deze met stof bedekt is. Opgehoopt stof kan brand veroorzaken.
- Verminder de kans op ongelukken: gebruik uitsluitend een stroomsnoer met CSA/UL-certificering, snoertype SPT-2 of zwaarder, minimaal AWG-koper NO.18, met aan het ene uiteinde een gegoten mannelijke stekker (met een gespecificeerde NEMA-configuratie), en aan het andere uiteinde een gegoten vrouwelijke connector (met een gespecificeerde IEC-configuratie van een niet-industrieel type) of een gelijkwaardig stroomsnoer.

# Pas op

- Plaats geen zware voorwerpen op het netsnoer en buig het netsnoer niet overmatig. Het snoer kan daardoor beschadigd raken. Als het netsnoer beschadigd raakt, neem dan contact op met het dichtstbijzijnde servicecentrum.
- Raak de aansluiting voor netsnoer niet aan als het netsnoer is aangesloten en vermijd kortsluiting.
- Sluit het netsnoer niet met vochtige handen aan op het stopcontact. Dit kan resulteren in een elektrische schok.
- Laat de camera niet vallen en stel deze ook niet bloot aan hevige schokken. Dat kan ertoe leiden dat de camera defect raakt.
- Gebruik de batterijlader D-BC109 uitsluitend voor het opladen van de oplaadbare lithium-ionbatterij D-LI109. Het opladen van andere batterijen kan oververhitting, explosies of schade aan de batterijlader veroorzaken.

#### Over de oplaadbare lithium-ionbatterij

# **Waarschuwing**

• Mocht het lekkende materiaal van de batterij in contact komen met uw ogen, wrijf ze dan niet uit. Spoel uw ogen met schoon water en ga onmiddellijk naar een arts.

# Pas op

- Gebruik alleen de aangegeven batterij in deze camera. Het gebruik van andere batterijen kan brand of ontploffing veroorzaken.
- Demonteer de batterij nooit. Het demonteren van batterijen kan leiden tot een explosie of lekkage.
- Pas op dat u zichzelf niet verbrandt bij het verwijderen van de batterij. Sommige delen van de camera worden tijdens het gebruik heet.
- Houd snoeren, haarspeldjes en andere metalen voorwerpen uit de buurt van de plus- en minpolen van de batterij.
- Sluit de batterij nooit kort en stel deze niet bloot aan vuur. De batterij kan exploderen of vlam vatten.
- Mocht lekkend materiaal van de batterij in contact komen met uw huid of kleding, dan kan de huid geïrriteerd raken. Was de betroffen gebieden grondig schoon met water.
- Waarschuwingen bij het gebruik van de batterij D-LI109:
	- GEBRUIK ALLEEN DE AANGEGEVEN BATTERIJLADER.
	- NIET VERBRANDEN.
	- NIET DEMONTEREN.
	- NIET KORTSLUITEN.
	- NIET BLOOTSTELLEN AAN HOGE TEMPERATUREN (140°F / 60°C).

6

**Bijlage** 

#### Houd de camera en accessoires uit de buurt Houd de camera en accessoires uit de buurt<br>
van kleine kinderen Aandachtspunten tijdens

# **Waarschuwing**

- Bewaar de camera en accessoires niet binnen bereik van kleine kinderen.
	- 1.Als het product valt of per ongeluk wordt bediend, kan dit ernstig letsel tot gevolg hebben.
- 2.Als de riem om de nek wordt gewikkeld, kan dit leiden tot verstikking.
- 3.Houd kleine accessoires, zoals SD-geheugenkaarten of batterijen, buiten bereik van kleine kinderen om te voorkomen dat deze accessoires per ongeluk worden ingeslikt. Mocht dit toch gebeuren, roep dan onmiddellijk de hulp van een arts in.

# het gebruik

#### Voor u de camera gaat gebruiken

• Wanneer de camera lange tijd niet is gebruikt, controleer dan of alles nog goed werkt, vooral als u belangrijke opnamen wilt maken (bijvoorbeeld bij een huwelijk of op reis). Als uw camera of opnamemedium (SD-geheugenkaart) een defect vertoont, kunt u er niet zeker van zijn dat beelden correct worden opgenomen of afgespeeld of ongeschonden naar een computer worden gekopieerd.

#### Over de batterij en de batterijlader

- Voor een optimale werking van de batterij bewaart u ze niet in volledig opgeladen toestand of bij hoge temperaturen.
- Als de camera gedurende langere tijd niet wordt gebruikt terwijl een batterij is geplaatst, kan de batterij te ver ontladen, wat ten koste gaat van de levensduur.
- Het verdient aanbeveling de batterij een dag voor gebruik, of op de dag van gebruik zelf op te laden.
- Het bij de camera geleverde netsnoer dient uitsluitend te worden gebruikt voor de batterijlader D-BC109. Gebruik het netsnoer niet voor andere apparaten.

#### Voorzorgsmaatregelen voor het dragen en gebruiken van de camera

- Stel de camera niet bloot aan hoge temperaturen of hoge luchtvochtigheid. Laat de camera niet achter in een voertuig, omdat met name in auto's de temperatuur zeer hoog kan oplopen.
- Stel de camera niet bloot aan zware trillingen, schokken of druk. Gebruik een kussen om de camera te beschermen tegen trillingen van een motor, auto of schip.
- Het temperatuurbereik voor gebruik van de camera is 0°C tot 40°C (32°F tot 104°F).
- De monitor kan bij hoge temperaturen zwart worden, maar werkt weer normaal bij een normale omgevingstemperatuur.
- De reactiesnelheid van de monitor kan traag worden bij lage temperaturen. Dit ligt aan de eigenschappen van de vloeistofkristallen en is geen defect.
- Plotselinge temperatuurschommelingen veroorzaken condensvorming aan de binnen- en buitenkant van de camera. Doe de camera in de draagtas of een plastic zak en haal deze er pas uit als het temperatuurverschil tussen de camera en de omgeving minimaal is geworden.
- Vermijd contact met afval, modder, zand, stof, water, gifgassen of zouten, aangezien de camera hierdoor defect kan raken. Als er regenof waterdruppels op de camera komen, veeg deze dan weg.
- Druk niet met kracht op de monitor. Het risico bestaat dat de monitor hierdoor gaat barsten of niet meer naar behoren functioneert.
- Draai de bevestigingsbout niet te vast aan wanneer u de camera op een statief plaatst.

#### De camera schoonmaken

- Maak de camera niet schoon met organische oplosmiddelen zoals verfverdunner, alcohol of benzine.
	- Verwijder stof dat zich op het objectief heeft verzameld met een lenskwastje. Gebruik nooit een spuitbus voor het schoonmaken, omdat het objectief hierdoor beschadigd kan raken.
	- Neem contact op met het dichtstbijzijnde servicecentrum voor professionele reiniging van de CMOS-sensor. (Deze dienst is niet gratis.)
	- Laat de camera om de één tot twee jaar nakijken teneinde de prestaties van het product op peil te houden.

#### De camera opbergen

- Berg de camera niet op in de nabijheid van conserveermiddelen of chemicaliën. Opslag in ruimten met hoge temperaturen en een hoge luchtvochtigheid kan schimmelvorming veroorzaken. Haal de camera uit de tas en berg hem op een droge en goed geventileerde plaats op.
- Gebruik of bewaar de camera niet op plaatsen waar hij aan statische elektriciteit of elektrische storingen kan worden blootgesteld.
- Gebruik of bewaar de camera niet op plaatsen waar ze wordt blootgesteld aan rechtstreeks zonlicht of aan snelle temperatuurschommelingen of condensatie.

#### Over geheugenkaarten

• De SD-geheugenkaart is voorzien van een schuifje voor schrijfbeveiliging. Wanneer u het schuifie van de schrijfbeveiliging op LOCK zet, kunnen geen nieuwe gegevens worden weggeschreven naar de kaart, bestaande gegevens op de kaart kunnen niet worden gewist en de kaart kan niet worden

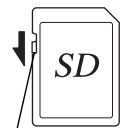

Schrijfbeveiliging

geformatteerd door de camera of een computer.

- De SD-geheugenkaart kan heet zijn als u de kaart onmiddellijk na gebruik van de camera verwijdert.
- Verwijder de SD-geheugenkaart niet en schakel de stroom niet uit terwijl er gegevens op de kaart worden opgeslagen of aangesproken. Anders kunnen gegevens verloren gaan of kan de kaart beschadigd raken.
- Buig de SD-geheugenkaart niet en stel hem niet bloot aan hevige schokken. Houd de kaart uit de buurt van water en bewaar hem niet op een plaats met een hoge temperatuur.
- Neem de SD-geheugenkaart niet uit tijdens het formatteren. De kaart kan hierdoor beschadigd raken en onbruikbaar worden.
- Onder de volgende omstandigheden kunnen gegevens op de SD-geheugenkaart worden verwijderd. Wij aanvaarden geen enkele aansprakelijkheid voor verwijderde gegevens
	- 1.als de SD-geheugenkaart verkeerd wordt gebruikt door de gebruiker.
- 2.als de SD-geheugenkaart wordt blootgesteld aan statische elektriciteit of elektrische storingen.

3.als de SD-geheugenkaart lange tijd niet is gebruikt.

- 4.als de SD-geheugenkaart of de batterij wordt verwijderd terwijl er gegevens op de kaart worden opgeslagen of aangesproken.
- Als de SD-geheugenkaart lange tijd niet wordt gebruikt, kunnen de gegevens op de kaart onleesbaar worden. Sla regelmatig een reservekopie van belangrijke gegevens op een computer op.
- Nieuwe SD-geheugenkaarten moeten worden geformatteerd. Dit geldt ook voor SD-geheugenkaarten die al in andere camera's werden gebruikt.
- Let op dat door het verwijderen van gegevens op een SDgeheugenkaart, of door het formatteren van een SD-geheugenkaart, de originele gegevens niet volledig verwijderd worden. Verwijderde gegevens kunnen soms hersteld worden met behulp van commercieel beschikbare software. Indien u uw SD-geheugenkaart gaat weggooien, weggeven of verkopen, dan dient u ervoor te zorgen dat de gegevens op de kaart volledig verwijderd worden of dat de kaart zelf vernietigd wordt indien deze persoonlijke of gevoelige informatie bevat.
- Het beheer van de gegevens op uw SD-geheugenkaart is volledig voor eigen risico.

#### Over Eye-Fi-kaarten

- In deze camera kan gebruik worden gemaakt van een SDgeheugenkaart met een ingebouwde draadloze LAN ("Eye-Fi-kaart").
- Gebruik van een toegangspunt en een internetverbinding is vereist om via draadloze LAN opnamen te kunnen verzenden. Raadpleeg de Eye-Fi-website voor bijzonderheden. (http://www.eye.fi)
- Update uw Eye-Fi-kaart naar de nieuwste firmware voordat u deze kaart gebruikt.
- Stel [Actiemodus] in op [UIT], of gebruik geen Eye-Fi-kaart op plaatsen waar het gebruik van draadloze LAN-apparaten aan beperkingen onderhevig of verboden is, zoals in vliegtuigen.
- Eye-Fi-kaarten kunnen alleen worden gebruikt in het land waar de kaart is gekocht. Houd u aan alle plaatselijke wetten inzake het gebruik van Eye-Fi-kaarten.
- Deze camera is uitgerust met een functie waarmee de communicatiefunctie van de Eye-Fi-kaart kan worden in/uitgeschakeld. Wij garanderen echter niet dat alle functies van de Eye-Fi-kaart altijd goed werken.
- Raadpleeg de gebruiksaanwijzing van de Eye-Fi-kaart voor meer informatie over het gebruik van de kaart.
- Neem contact op met de fabrikant van de Eye-Fi-kaart als de Eye-Fi-kaart storingen of problemen vertoont.

#### Handelsmerken

Microsoft, Windows en Windows Vista zijn gedeponeerde handelsmerken van Microsoft Corporation in de Verenigde Staten en andere landen. Macintosh, Mac OS, OS X en QuickTime zijn handelsmerken van Apple Inc., gedeponeerd in de Verenigde Staten en andere landen. Intel en Intel Core zijn handelsmerken van Intel Corporation in de Verenigde Staten en/of andere landen.

Het SDXC-logo is een handelsmerk van SD-3C, LLC.

Eye-Fi, het Eye-Fi-logo en Eye-Fi connected zijn handelsmerken van Eye-Fi, Inc.

Dit product maakt gebruik van DNG-technologie onder licentie van Adobe Systems Incorporated.

Het DNG-logo is een wettig gedeponeerd handelsmerk of een handelsmerk van Adobe Systems Incorporated in de Verenigde Staten en/of andere landen. HDMI, het HDMI-logo en High-Definition Multimedia Interface zijn handelsmerken of gedeponeerde handelsmerken van HDMI Licensing, LLC in de Verenigde Staten en/of andere landen.

Alle overige handelsmerken behoren toe aan de desbetreffende houders.

Dit apparaat ondersteunt PRINT Image Matching III. Wanneer digitale fototoestellen, printers en software worden gebruikt die PRINT Image Matching ondersteunen, kunnen beelden worden gemaakt die beter overeenstemmen met hetgeen de fotograaf wil bereiken. Sommige functies zijn niet beschikbaar op printers die niet compatibel zijn met PRINT Image Matching III.

Copyright 2001 Seiko Epson Corporation. Alle rechten voorbehouden. PRINT Image Matching is een handelsmerk van Seiko Epson Corporation. Het PRINT Image Matching-logo is een handelsmerk van Seiko Epson Corporation.

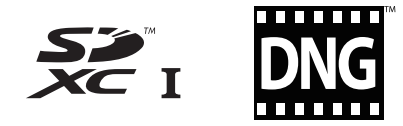

# **SILKYPIX®**

#### AVC Patent Portfolio License

нат **HIGH-DEEINITION MULTIMEDIA INTEREAC** 

Dit product is in licentie gegeven onder de AVC-patentportfoliolicentie voor privégebruik door een consument en andere vormen van gebruik zonder vergoeding met het oog op (i) het coderen van video in overeenstemming met de AVC-norm ("AVC-video") en/of (ii) het decoderen van AVC-video die werd gecodeerd door een consument in een privéactiviteit en/of werd verkregen via een videoleverancier die een licentie heeft om AVC-video te leveren. Geen enkele licentie wordt gegeven of wordt geacht te zijn gegeven voor enig ander gebruik.

Meer informatie kunt u krijgen bij MPEG LA, LLC. Zie http://www.mpegla.com.

#### Mededeling betreffende het gebruik van software met BSD-licentie

Dit product omvat software waarvoor een BSD-licentie geldt. Een BSD-licentie is een licentievorm die herdistributie van de software toestaat, mits duidelijk wordt vermeld dat voor het gebruik geen garantie geldt, en een copyrightverklaring en licentievoorwaarden worden geleverd. De volgende inhoud wordt hier weergegeven op basis van de bovengenoemde licentievoorwaarden en is niet bedoeld om uw gebruik van het product te beperken, etc.

Tera Term Copyright (c) T.Teranishi. Copyright (c) TeraTerm Project. All rights reserved.

Herdistributie en gebruik in bronvorm en binaire vorm is, met of zonder modificatie, toegestaan mits wordt voldaan aan de volgende voorwaarden:

- 1. Herdistributies van de broncode moeten bovengenoemde copyrightverklaring, deze lijst met voorwaarden en de volgende disclaimer bevatten.
- 2. Herdistributies in binaire vorm moeten de bovengenoemde copyrightverklaring, deze lijst met voorwaarden en de volgende disclaimer bevatten in de documentatie en/of andere materialen die met de distributie zijn mee geleverd.
- 3. De naam van de auteur mag zonder specifieke voorafgaande schriftelijke toestemming niet worden gebruikt voor ondersteuning of promotie van producten die van deze software zijn afgeleid.

DEZE SOFTWARE WORDT DOOR DE AUTEUR "AS IS" (ZOALS DEZE IS) GELEVERD EN ALLE EXPLICIETE OF IMPLICIETE GARANTIES WORDEN AFGEWEZEN, INCLUSIEF, MAAR NIET BEPERKT TOT, DE IMPLICIETE GARANTIES VAN VERKOOPBAARHEID EN GESCHIKTHEID VOOR EEN BEPAALD DOEL. IN GEEN ENKEL GEVAL IS DE AUTEUR AANSPRAKELIJK VOOR DIRECTE, INDIRECTE, INCIDENTELE OF SPECIALE SCHADE OF GEVOLGSCHADE OF SCHADE MET EEN BOETEKARAKTER (INCLUSIEF, MAAR NIET BEPERKT TOT, AANKOOP VAN VERVANGENDE GOEDEREN OF DIENSTEN; VERLIES VAN GEBRUIK, DATA, OF WINST; OF BEDRIJFSONDERBREKING), OP WELKE WIJZE DAN OOK VEROORZAAKT EN OP BASIS VAN WELKE AANSPRAKELIJKHEID DAN OOK, ONGEACHT OF DIE BETREKKING HEEFT OP EEN CONTRACT, AANSPRAKELIJKHEID BUITEN SCHULD, OF ONRECHTMATIGE DAAD (INCLUSIEF NALATIGHEID OF ANDERSZINS), DIE OP ENIGE WIJZE VOORTVLOEIT UIT HET GEBRUIK VAN DEZE SOFTWARE, ZELFS ALS BEKEND IS DAT DERGELIJKE SCHADE KAN OPTREDEN.

# <span id="page-126-0"></span>GARANTIEBEPALINGEN

Al onze camera's die via de erkende kanalen door de officiële importeur zijn ingevoerd en via de erkende handel worden gekocht, zijn tegen materiaal- en/of fabricagefouten gegarandeerd voor een tijdsduur van twaalf maanden na de datum van uw aankoop. Tijdens die periode worden onderhoud en reparaties kosteloos uitgevoerd, op voorwaarde dat de camera niet beschadigd is door vallen of stoten, ruwe behandeling, inwerking van zand of vloeistoffen, corrosie van batterijen of door chemische inwerking, gebruik in strijd met de bedieningsvoorschriften, of wijzigingen aangebracht door een niet-erkende reparateur. De fabrikant of zijn officiële vertegenwoordiger is niet aansprakelijk voor enige reparatie of verandering waarvoor geen schriftelijke toestemming is verleend en aanvaardt geen aansprakelijkheid voor schade als gevolg van vertraging en gederfd gebruik voortvloeiend uit indirecte schade van welke aard dan ook, of deze nu veroorzaakt wordt door ondeugdelijk materiaal, slecht vakmanschap of enige andere oorzaak. Uitdrukkelijk wordt gesteld dat de verantwoordelijkheid van de fabrikant of zijn officiële vertegenwoordiger onder alle omstandigheden beperkt blijft tot het vervangen van onderdelen als hierboven beschreven. Kosten voortvloeiend uit reparaties die niet door een officieel servicecentrum zijn uitgevoerd, worden niet vergoed.

#### Handelwijze tijdens de garantieperiode

Een camera die defect raakt gedurende de garantieperiode van 12 maanden, moet worden geretourneerd aan de handelaar waar het toestel is gekocht, of aan de fabrikant. Als in uw land. geen vertegenwoordiger van de fabrikant gevestigd is, zendt u het apparaat naar de fabriek met een internationale

antwoordcoupon voor de kosten van de retourzending. In dit geval zal het vrij lang duren voordat het apparaat aan u kan worden geretourneerd, als gevolg van de ingewikkelde douaneformaliteiten. Wanneer de garantie op het apparaat nog van kracht is, zal de reparatie kosteloos worden uitgevoerd en zullen de onderdelen gratis worden vervangen, waarna het apparaat aan u wordt teruggezonden. Indien de garantie verlopen is, wordt het normale reparatietarief in rekening gebracht. De verzendkosten zijn voor rekening van de eigenaar. Indien uw camera gekocht is in een ander land dan waarin u tijdens de garantieperiode de reparatie wilt laten verrichten, kunnen de normale kosten in rekening worden gebracht door de vertegenwoordigers van de fabrikant in dat land. Indien u uw camera in dat geval aan de fabriek terugzendt, wordt de reparatie desalniettemin uitgevoerd volgens de garantiebepalingen. De verzend- en inklaringskosten zijn echter altijd voor rekening van de eigenaar. Teneinde de aankoopdatum indien nodig te kunnen bewijzen, gelieve u het garantiebewijs en de aankoopnota van uw camera gedurende ten minste één jaar te bewaren. Voordat u uw camera voor reparatie opstuurt, dient u zich ervan te vergewissen dat u de zending inderdaad hebt geadresseerd aan de fabrikant. Vraag altijd eerst een prijsopgave. Pas nadat u zich hiermee akkoord hebt verklaard, geeft u het servicecentrum toestemming de reparatie uit te voeren.

- Deze garantiebepalingen zijn niet van invloed op de wettelijke rechten van de klant.
- De plaatselijke garantiebepalingen van onze distributeurs in sommige landen kunnen afwijken van deze garantiebepalingen. Wij adviseren u daarom kennis te nemen van de garantiekaart die u hebt ontvangen bij uw product ten tijde van de aankoop, of contact op te nemen met onze distributeur in uw land voor meer informatie en voor een kopie van de garantiebepalingen.

#### Informatie voor gebruikers over inzameling en verwerking van afgedankte apparatuur en gebruikte batterijen

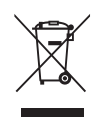

1. In de Europese Unie

Deze symbolen op de verpakking en in bijgevoegde documenten duiden erop dat gebruikte elektrische en elektronische apparatuur en batterijen niet bij het gewone huisvuil mogen worden verwerkt.

Gebruikte elektrische/elektronische apparatuur en batterijen moeten afzonderlijk en in overeenstemming met de bestaande wetgeving worden behandeld.

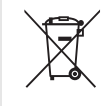

Als u zich op de juiste wijze van deze producten ontdoet, dan draagt u ertoe bij dat het afval op de juiste wijze wordt behandeld en hergebruikt en dat geen schade optreedt aan het milieu of de gezondheid.

Als een chemisch symbool is toegevoegd onder het hierboven getoonde symbool (conform de richtlijn voor batterijen), dan wil dit zeggen dat een zwaar metaal (Hg = kwik, Cd = cadmium, Pb = lood) in de batterij aanwezig is met een concentratie die hoger is dan de desbetreffende drempelwaarde die in de batteriirichtliin is vastgelegd.

Neem voor meer informatie over de inzameling en recycling van gebruikte producten contact op met de gemeente, de vuilnisdienst of de leverancier van het product.

#### 2. In andere landen buiten de EU

Deze symbolen zijn alleen geldig in de Europese Unie. Als u zich van gebruikte producten wilt ontdoen, neem dan contact op met de lokale overheid of een dealer om te vragen naar de juiste methode voor afvalverwerking.

Voor Zwitserland: Gebruikte elektrische/elektronische apparatuur kan gratis worden teruggebracht naar de detaillist, zelfs wanneer u geen nieuw product koopt. Andere verzamelpunten vindt u op de website www.swico.ch of www.sens.ch.

> 6 Bijlage uijage<br>127

Het CE-keurmerk is een keurmerk voor conformiteit met richtlijnen van de Europese Unie.

OPKS1105-NL

#### RICOH IMAGING COMPANY, LTD.

2-35-7, Maeno-cho, Itabashi-ku, Tokyo 174-8639, JAPAN (http://www.ricoh-imaging.co.jp) RICOH IMAGING EUROPE S.A.S 112 Quai de Bezons, B.P. 204, 95106 Argenteuil Cedex, FRANCE (http://www.ricoh-imaging.fr) RICOH IMAGING DEUTSCHLAND GmbH Am Kaiserkai 1, 20457 Hamburg, GERMANY (http://www.ricoh-imaging.de) RICOH IMAGING UK LTD. PENTAX House, Heron Drive, Langley, Slough, Berks SL3 8PN, U.K. (http://www.ricoh-imaging.co.uk) RICOH IMAGING AMERICAS **CORPORATION** 633 17th Street, Suite 2600, Denver, Colorado 80202, U.S.A. (http://www.us.ricoh-imaging.com) RICOH IMAGING CANADA INC. 520 Explorer Drive Suite 300, Mississauga, Ontario, L4W 5L1, CANADA (http://www.ricoh-imaging.ca) RICOH IMAGING CHINA CO., 23D, Jun Yao International Plaza, 789 Zhaojiabang Road, Xu Hui District, LTD. Shanghai, 200032, CHINA (http://www.ricoh-imaging.com.cn)

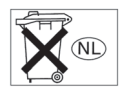

• De specificaties en de afmetingen kunnen zonder voorafgaande kennisgeving worden gewijzigd.

OPKS1105-NL Copyright © RICOH IMAGING COMPANY, LTD. 2014 FOM 01.09.2014 Printed in Europe